# DEXTBELL

# VIVOS1 цифровое пианино

Руководство пользователя

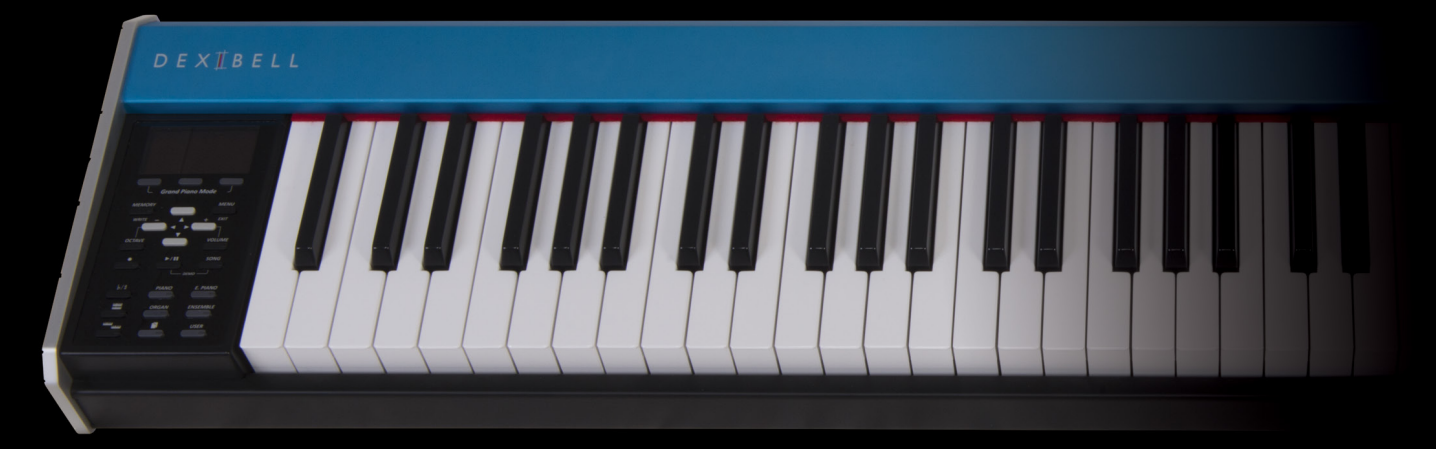

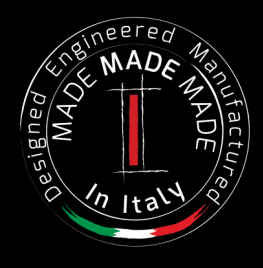

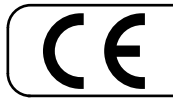

Этот продукт соответствует требованиям директивы EMC 2004/108/EC.

### **Regulatory and Safety Information**

### **Users in U.S.A**

This product has been tested and found to comply with the limits for a Class B digital devices, pursuant to Part 15 of the FCC Rules. These limits are designed to provide reasonable protection against harmful interference in a residential installation. This equipment generates, uses, and can radiate radio frequency energy and, if not installed and used in accordance with the instructions, may cause harmful interference to radio communications. However, there is no guarantee that interference will not occur in a particular installation. If this equipment does cause harmful interference to radio or television reception, which can be determined by turning the equipment off and on, the user is encouraged to try to correct the interference by one or more of the following measures:

- Reorient or relocate the receiving antenna.
- Increase the separation between the equipment and receiver.
- Connect the equipment into an outlet on a circuit different from that to which the receiver is connected.
- Consult the dealer or an experienced radio/TV technician for help.

This device complies with part 15 of the FCC Rules. Operation is subject to the following two conditions: 1) This device may not cause harmful interference.

2) This device must accept any interference received, including interference that may cause undesired operation.

FCC CAUTION: Any unauthorized changes or modifications not expressly approved by the party responsible for compliance could void the user's authority to operate the equipment.

Note: The manufacturer is not responsible for any radio or tv interference caused by unauthorized modifications to this equipment. Such modifications could void the user's authority to operate the equipment.

**For Canada**

### **NOTICE**

This Class B digital apparatus meets all requirements of the Canadian Interference-Causing Equipment Regulations.

### **AVIS**

Cet appareil numérique de la classe B respecte toutes les exigences du Règlement sur le matériel brouilleur du Canada.

**IMPORTANT NOTICE FOR THE UNITED KINGDOM** 

**IMPORTANT:** THE WIRES IN THIS MAINS LEAD ARE COLOURED IN ACCORDANCE WITH THE FOLLOWING CODE.

 $BLUF$ BROWN: LIVE NEUTRAL

As the colours of the wires in the mains lead of this apparatus may not correspond with the coloured markings identifying the terminals in your plug, proceed as follows:

The wire which is coloured BLUE must be connected to the terminal which is marked with the letter N or coloured BLACK. The wire which is coloured BROWN must be connected to the terminal which is marked with the letter L or coloured RED. Under no circumstances must either of the above wires be connected to the earth terminal of a three pin plug.

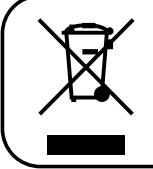

**Для стран Европы**

Этот символ означает, что в странах Европейского союза этот продукт должен быть утилизирован отдельно от бытовых отходов в соответствии с региональными нормами. Продукты, отмеченные этим символом, нельзя выбрасывать вместе с бытовыми отходами.

### Руководство пользователя

# $\bigvee$   $\bigvee$   $\bigcirc$   $\bigcirc$   $\bigcirc$  51

#### **Добро пожаловать в руководство пользователя VIVO S1 и поздравляем с покупкой этого цифрового пианино.**

*VIVO S1 это портативное и компактное цифровое пианино, оснащённое великолепными звуками, использующими технологию T2L (True to Life), которая основана на взаимодействии между технологиями семплирования и моделирования звука.*

*VIVO S1 принадлежит семейству инструментов «VIVO» – первых «живых» пианино, которые называются так, потому что реагируют на манеру игры исполнителя.*

*У VIVO S1 есть много возможностей, таких как симпатические резонансы, гармоники, шумы, звуки стаккато, вариации тембра, эффект настоящей демпферной педали, которые формируют звук, используя 320 осцилляторов с неограниченной нотной полифонией.*

*Стандарты качества улучшены до уровня 24 бит / 48 кГц, а семплы в среднем впятеро длиннее обычного (15 секунд на нижних нотах рояля).*

*Звуки были записаны «голофоническим» методом для достижения удивительного трёхмерного эффекта.*

*Вы насладитесь лучшим звуком роялей, фортепиано, винтажных электропиано и многих других инструментов в наилучшем качестве, которое вы когда-либо слышали.*

*Вы получите гораздо больше удовольствия от игры, если изучите весь мой функционал, внимательно прочитав это руководство целиком.*

**В дальнейшем рекомендуем хранить это руководство под рукой.**

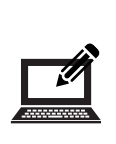

Зарегистрировав вашу покупку на [www.dexibell.com,](http://www.dexibell.com/) вы получите множество преимуществ.

- Вы получите расширенную **трёхлетнюю** гарантию (*Подробную информацию уточняйте у дистрибьютора*).
- Доступ к обновлениям и специальным предложениям.
- Подписка на новое программное обеспечение и звуки.

# <span id="page-3-1"></span>**1 Техника безопасности**

### <span id="page-3-0"></span>**ВНИМАТЕЛЬНО ПРОЧИТАЙТЕ ПЕРЕД НАЧАЛОМ ИСПОЛЬЗОВАНИЯ**

**Всегда следуйте описанным ниже правилам во избежание риска серьёзного вреда здоровью и даже смерти от удара электрическим током, пожара и других рисков.**

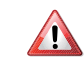

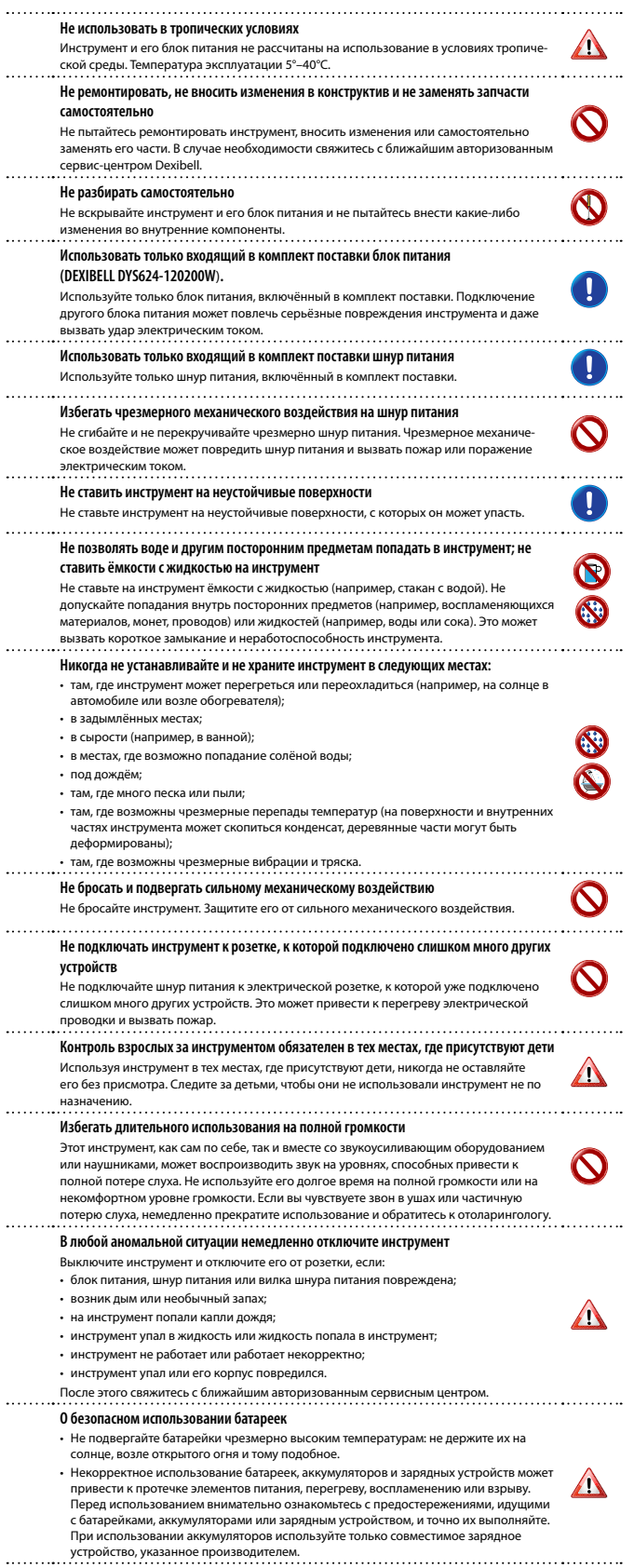

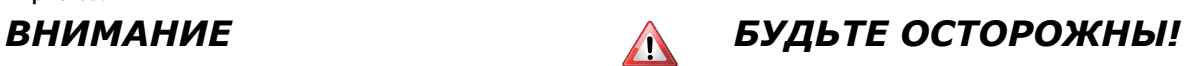

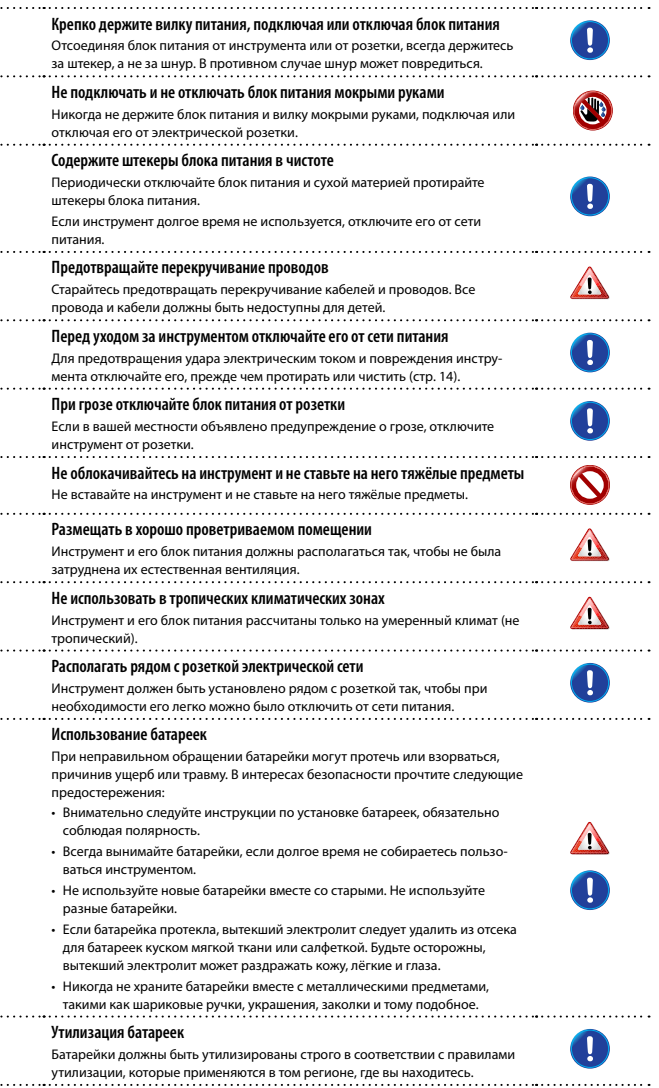

<span id="page-4-0"></span>Помимо пунктов в разделе [«Техника безопасности» на стр. 4](#page-3-0) прочитайте следующее:

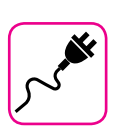

### **Об электропитании**

- Не подключайте этот инструмент к одной розетке вместе с бытовыми электроприборами, в которых используется обратный преобразователь электрического тока или мотор (например, холодильник, стиральная машина или кондиционер). Это может создать ощутимый шум.
- Блок питания может нагреваться после длительного непрерывного использования. Это может быть нормальным рассеиванием тепла через корпус блока питания. Чтобы избежать перегрева, размещайте блок питания на полу в хорошо проветриваемом месте.
- Перед подключением к другому оборудованию выключите питание всех подключаемых друг к другу приборов. Иначе есть риск электрического удара и порчи оборудования.
- Благодаря функции «AUTO OFF», инструмент отключается самостоятельно, если не используется в течение 120 минут (2 часов), чтобы избежать ненужного потребления электроэнергии. Если вы хотите отключить эту функцию, измените настройки так, как это описано на стр [48](#page-47-0).

#### **ВНИМАНИЕ**

Настройка функции «AUTO OFF» сохраняется после отключения инструмента.

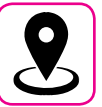

#### **О расположении инструмента**

- Не располагайте инструмент слишком близко к усилителям мощности (или другому оборудованию, содержащему большие силовые трансформаторы), чтобы избежать наводок. Если вы слышите шум, поменяйте расположение инструмента или уберите от него источник возможных наводок.
- Не используйте инструмент вблизи телевизора или радио. Это может вносить помехи в приём радиосигнала.
- Если вы используете iPhone или iPad вместе с инструментом, рекомендуем перевести их в режим полёта, чтобы избежать шумов, возникающих при передаче данных этими устройствами.
- Если рядом с инструментом используются сотовые телефоны, может возникать шум. В этом случае следует убрать сотовый телефон дальше от инструмента или выключить его.
- Не подвергайте инструмент воздействию чрезмерного жара или холода, прямых солнечных лучей. Не размещайте рядом с нагревательными приборами. Не оставляйте в машине на целый день. Экстремальные температуры могут его испортить.
- Будьте осторожны с инструментом при резких перепадах температуры. Из-за этого на нём может скопиться конденсат. Инструмент может выйти из строя, если его использовать, не дождавшись высыхания конденсата. Если у вас есть опасения, что внутри инструмента могла конденсироваться влага, оставьте его на несколько часов, чтобы она полностью высохла.
- Не оставляйте на инструменте надолго виниловые, пластиковые или резиновые предметы. Из-за этого может повредиться отделка.
- Не оставляйте посторонние предметы на клавиатуре инструмента. От этого могут повредиться клавиши и механизм клавиатуры.
- Не наносите на поверхность наклейки, переводные картинки и другие клейкие материалы. Клей будет сложно очистить, а растворитель повредит отделку.
- Не ставьте на инструмент ёмкости с жидкостью. Избегайте использования спреев, лака для ногтей, парфюмерии или алкоголя рядом с инструментом. При попадании жидкости на поверхность инструмента немедленно протрите её сухой мягкой материей.

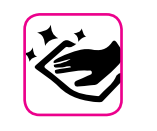

#### **Об уходе**

- Для ухода за инструментом используйте мягкую материю, смоченную в слегка тёплой воде. Хорошо её выжмите, затем равномерными движениями протрите всю поверхность. Прикладывая слишком большие усилия, можно повредить отделку.
- Не используйте спиртосодержащие средства, растворители или бензин. Это может привести к изменению цвета и деформации.

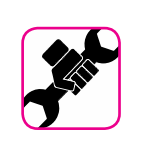

### **О ремонте**

• Перед отправкой инструмента в ремонт сохраните все ваши данные на USB-накопителе. Все пользовательские данные могут быть потеряны. Следует всегда делать резервную копию важных данных и настроек, либо записывать их на бумаге, если возможно. Dexibell не несёт ответственности за потерю пользовательских данных.

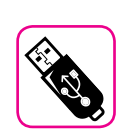

#### **О внешних накопителях памяти**

- Вставлять USB-накопители (продаются отдельно) в гнездо USB следует аккуратно и под правильным углом.
- Обратите особое внимание на следующие меры предосторожности:
	- Всегда снимайте с себя статическое напряжение, прикоснувшись к чему-нибудь металлическому, прежде чем брать USB-накопитель.
	- Не прикасайтесь к контактам USB-накопителя и не подвергайте их загрязнению.
- Не подвергайте USB-накопитель воздействию высоких температур (например, прямые солнечные лучи в закрытом автомобиле).
- Не подвергайте USB-накопитель воздействию влаги.
- Не роняйте и не подвергайте его излишней тряске.
- Не отключайте USB-накопитель во время чтения и записи данных (например, когда индикатор мигает).
- Не используйте USB-концентраторы для подключения.
- Этот инструмент может работать с доступными в продаже USB-накопителями. Купить такие устройства можно в компьютерных магазинах, магазинах электроники и так далее.
- Для записи аудио на USB-накопитель, он должен поддерживать высокую скорость передачи данных. Не все накопители могут безупречно работать с этим инструментом.

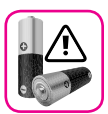

#### **О батарейках (продаются отдельно)**

- Храните батарейки в недоступном для маленьких детей месте.
- Не используйте и не храните батарейки при высоких температурах, например, под воздействием прямых солнечных лучей, в машине при жаркой погоде или в непосредственной близости к нагревательным приборам. Это может привести к протечке батареек, повредить их или сократить срок их службы.
- Температурный режим, применимый к батарейкам, зависит от типа используемых батареек. Сверьтесь с документацией в комплекте поставки батареек.
- Не подвергайте батарейки брызгам пресной или солёной воды. Следите, чтобы на контактах батареек не было влаге. В противном случае это может привести к нагреву или ржавчине.
- Не снимайте с батарейки защитные или какие-либо другие элементы. Никогда не разбирайте батарейки.
- Не роняйте батарейки и не подвергайте их чрезмерному механическому воздействию. Это может привести к протечке, перегреву, воспламенению или взрыву.

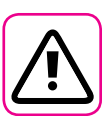

### **Другие предостережения**

- Содержимое памяти может быть утеряно из-за неисправностей или неправильного обращения. Чтобы избежать утраты данных, настоятельно рекомендуем периодически делать резервные копии важных данных на внешнем USB-накопителе.
- В случае ошибок при восстановлении ранее сохранённых данных Dexibell не несёт ответственности за потерянные данные, равно как и за упущенную выгоду или другие потери, связанные с утратой данных.
- Не прикладывайте чрезмерных усилий, работая с кнопками, переключателями, ручками, слайдерами, а также другими элементами управления и разъёмами инструмента. Грубое обращение может вызвать поломку.
- Не давите сильно на дисплей.
- При коммутации инструмента всегда тяните за штекер, а не за шнур. Иначе возможно повреждение кабеля и короткое замыкание.
- Используйте инструмент на разумной громкости, чтобы не тревожить соседей, особенно ночью и рано утром. Если вам не хватает громкости или вы играете поздно ночью, воспользуйтесь наушниками.
- Для транспортировки инструмента используйте оригинальную упаковку либо подходящие упаковочные материалы.
- Подключать инструмент к звукоусиливающей аппаратуре следует кабелями с низким сопротивлением. При использовании кабелей с высоким сопротивлением уровень звука может быть чрезвычайно низким.

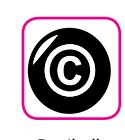

#### **Об авторских правах**

- Dexibell не несёт ответственности за любые связанные с использованием этого инструмента нарушения пользователем авторских прав.
- Запись, копирование и распространение объектов защиты авторских прав (песен, выступлений и т.д.), принадлежащих третьим лицам, без разрешения владельца таких прав преследуется по закону.
- Bitstream Vera является торговой маркой Bitstream, Inc. Все права защищены.
- iPad® и iPhone® являются зарегистрированными торговыми марками Apple Inc.
- App Storesm является знаком обслуживания Apple Inc.

#### **Условные обозначения**

В руководстве используются следующие обозначения

**ВНИМАНИЕ** Важная заметка, обязательно прочтите **СПРАВКА** Справка по настройке или функции **СОВЕТ** Полезный совет

### Содержание

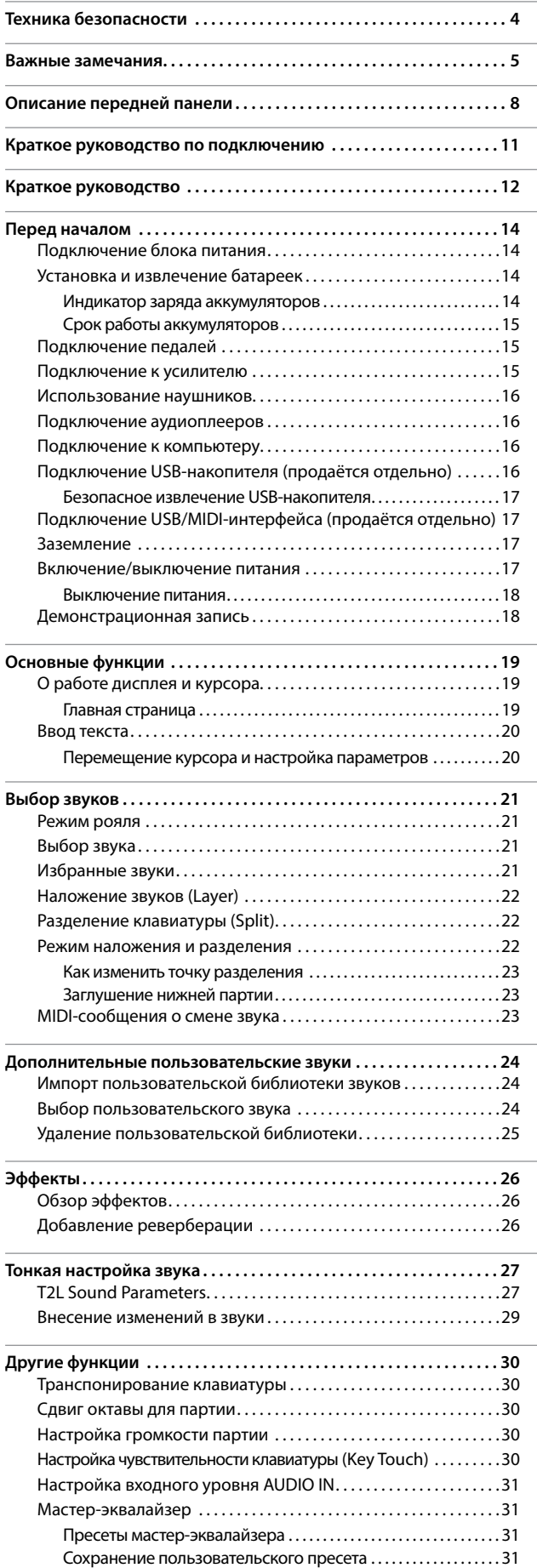

**[Встроенный плеер. . 32](#page-31-0)** [Воспроизведение песни. . 32](#page-31-0) Полезные функции воспроизведения...........................33 **[Запись исполнения. . 34](#page-33-0)** [Запись в аудиоформате \(WAVE\). . 34](#page-33-0) [Как записать исполнение поверх имеющегося аудио](#page-33-0)  [\(наложение\). . 34](#page-33-0) **[Работа с блоками памяти. . 35](#page-34-0)** О блоках памяти и структуре наборов блоков памяти .....35 Сохранение настроек во внутренние блоки памяти.......35  $3a$ грузка внутреннего блока памяти $\dots\dots\dots\dots\dots35$ [Сохранение настроек на USB-накопитель \(продаётся](#page-34-0)  [отдельно\). . 35](#page-34-0)  $3a$ грузка настроек с USB-накопителя..........................37 Переименование блока памяти $\dots\dots\dots\dots\dots\dots\dots37$ Экспорт набора блоков памяти на USB-накопитель $\ldots \ldots 38$ Импорт набора блоков памяти с USB-накопителя.........38 **[USB/MIDI-контроллер . . . . . . . . . . . . . . . . . . . . . . . . . . . . . . . . . . . . . . .](#page-38-0) 39** Четыре программируемые MIDI-зоны........................39 [Настройка MIDI-зон. . 39](#page-38-0) **[Аудио аккомпанемент. . 40](#page-39-0)** Подключение мобильного устройства........................40 [Исполнение под X MURE. . 40](#page-39-0) **[Полный список параметров меню. . 41](#page-40-0)** [Общий порядок действий. . 41](#page-40-0) Группа параметров SETTING.....................42 [T2L EDITOR. . 43](#page-42-0) [EFFECTS. . 43](#page-42-0) [CONTROL. . 43](#page-42-0) [TUNING. . 44](#page-43-0) [MEMORY. . 46](#page-45-0) [USB REMOVE. . 46](#page-45-0) [AUDIO INPUT. . 46](#page-45-0) [MIDI. . 46](#page-45-0) [GLOBAL. . 48](#page-47-1) [SOUND LIBRARY. . 48](#page-47-1) [FACTORY RESET. . 48](#page-47-1) [VERSION INFO. . 48](#page-47-1) **[Приложение. . 49](#page-48-0)** [Список эффектов и их параметров. . 49](#page-48-0) [Список звуков S1. . 51](#page-50-0) **[Устранение неполадок. . 52](#page-51-0) [Спецификации. . 53](#page-52-0) [Алфавитный указатель. . 54](#page-53-0)**

Восстановление заводских настроек (Factory Reset). . . . . . . . 31

<span id="page-7-0"></span>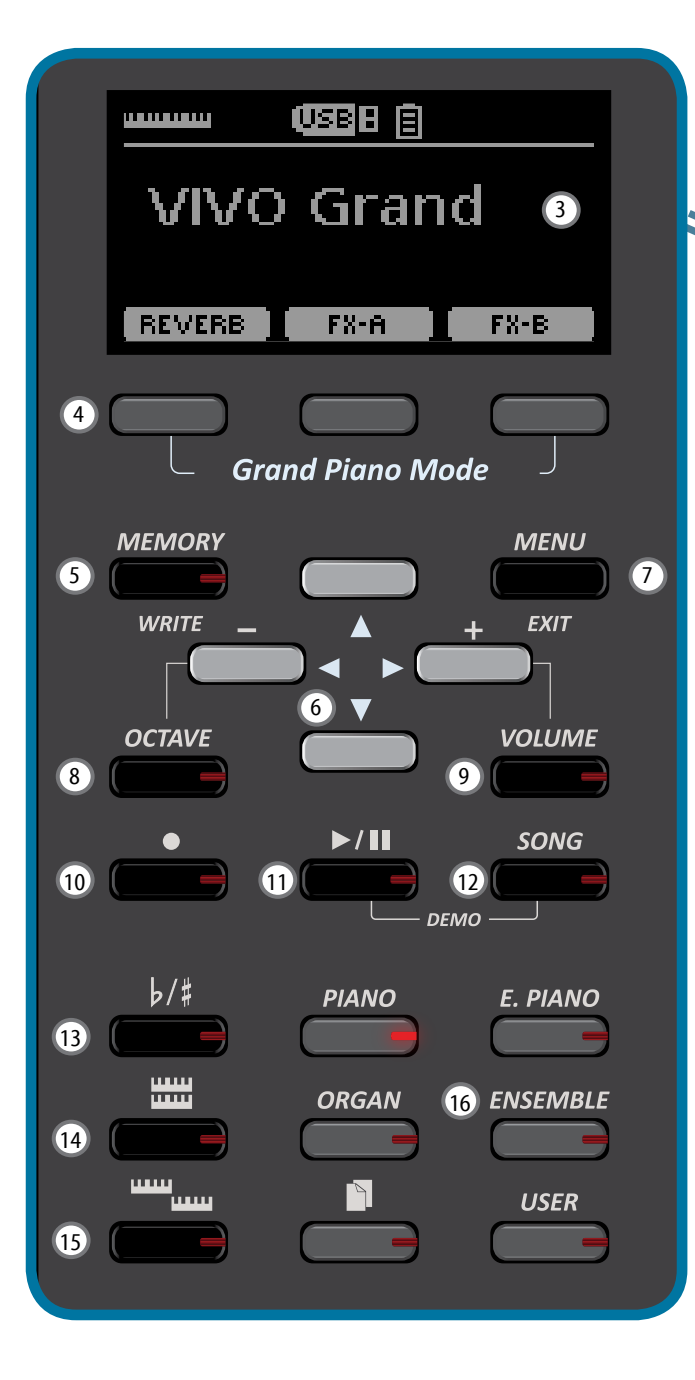

### $\bigcirc$  (l)

Включение/выключение питания (стр. [17](#page-16-1)).

#### **Заводские настройки предусматривают автоматическое отключение питания после 120 минут простоя.**

Если инструмент отключился автоматически, воспользуйтесь этой кнопкой, чтобы снова его включить. Чтобы отключить автоматическое отключение, установите параметр «AUTO OFF» в значение «OFF» (стр. [48\)](#page-47-0).

#### **ВНИМАНИЕ**

Во избежание неисправностей, никогда не отсоединяйте блок питания при включённом инструменте.

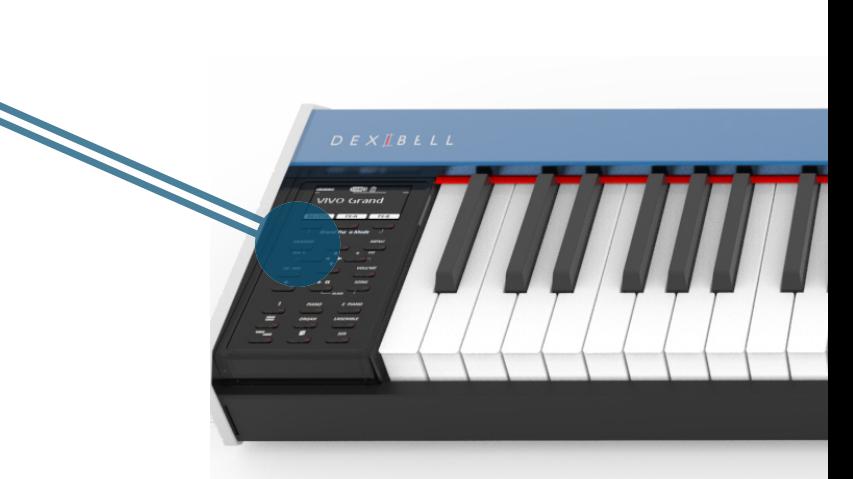

### 2 **VOLUME**

Этот регулятор управляет общей громкостью инструмента.

### 3 **Дисплей**

На дисплее отображается информация, связанная с управлением инструментом.

### 4 **Кнопки функций**

Этими кнопками выбираются функции, отображаемые внизу экрана.

### 5 **MEMORY/WRITE**

Эта кнопка вызывает список блоков памяти (см стр. [35](#page-34-1)).

Удерживайте эту кнопку, чтобы сохранить блок памяти (см стр. [35](#page-34-2)).

### 6 **Кнопки со стрелками**

С помощью этих кнопок осуществляется навигация по меню, устанавливаются значения.

### 7 **MENU/EXIT**

Эта кнопка открывает и закрывает страницы меню, где можно просматривать и изменять настройки.

### 8 **OCTAVE**

Это кнопка меняет строй инструмента с шагом в одну октаву.

### 9 **VOLUME**

Эта кнопка вызывает функцию громкости. Вы можете настроить громкость для каждой партии.

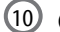

Кнопка старта/остановки записи (см. стр. [34](#page-33-1)).

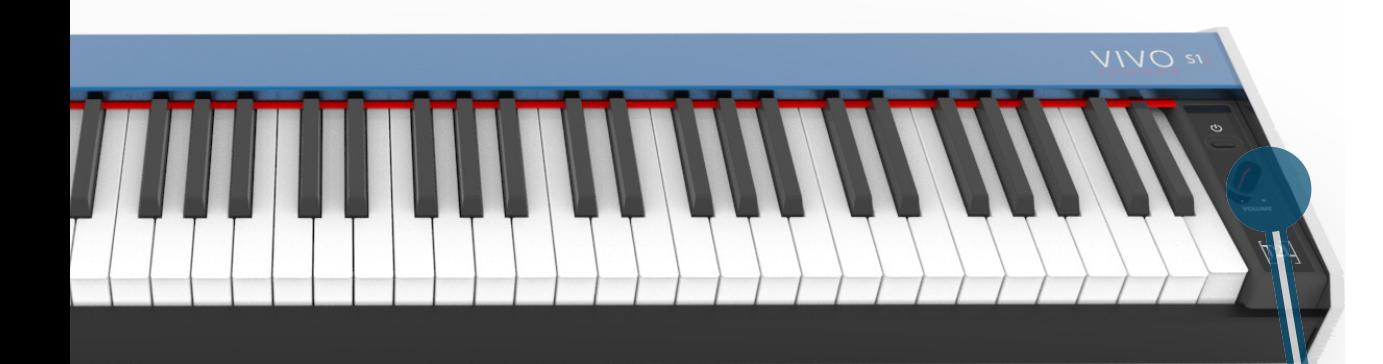

### $\textcircled{\scriptsize{1}}$   $\blacktriangleright$ /II

Кнопка старта и паузы воспроизведения (см стр. [32](#page-31-1)).

При одновременном нажатии с кнопкой [SONG] воспроизводится демо-песня.

### 12 **SONG**

Кнопка переключения в режим Song Mode (см. стр. [32](#page-31-2)).

При одновременном нажатии с кнопкой [ $\blacktriangleright$ /II] воспроизводится демо-песня.

 $\bigcirc$  $b/\ddagger$ 

Кнопка транспонирования (см. стр. [30](#page-29-1)).

Если индикатор кнопки не горит, значит, клавиатура в обычном строе.

 $\left(14\right)$  $\frac{mm}{mm}$ 

> Эта кнопка включает/отключает режим наложения звуков (см. стр. [22](#page-21-1)).

 $\boxed{15}$  mm

Эта кнопка включает/отключает режим разделения клавиатуры (см. стр. [22\)](#page-21-2).

16

Эти кнопки позволяют выбрать категорию звука.

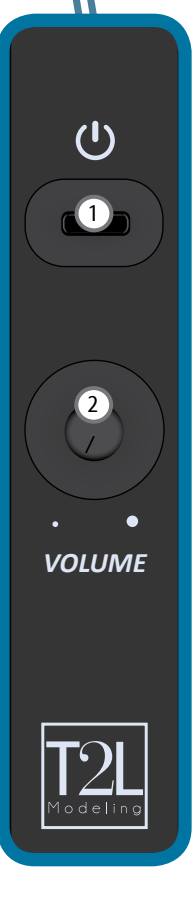

# **Вид сзади**

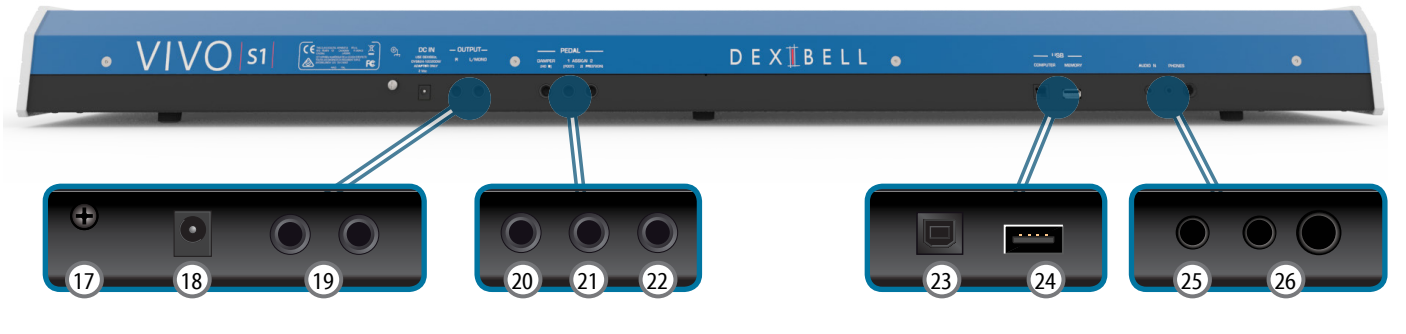

### 17 **Заземлитель**

В определённых условиях подключения при лёгком прикосновении к металлическим поверхностям инструмента вы можете почувствовать специфическую вибрацию.

Чтобы от этого избавиться, нужно заземлить инструмент с помощью заземлителя. Подробности на стр. [17.](#page-16-2)

### 18 **DC IN**

К этому разъёму подключается блок питания (стр. [14\)](#page-13-0).

#### 19 **AUDIO OUTPUT R, L/MONO**

К этим разъёмам подключается внешнее звукоусиливающее оборудование.

#### 20 **DAMPER PEDAL (HOLD)**

К этому разъёму подключается педаль сустейна (См. стр. [43\)](#page-42-1).

#### **ВНИМАНИЕ**

Мы рекомендуем подключать педали с поддержкой полудемпфирования. Только в этом случае вы сможете оценить все нюансы звучания некоторых инструментов.

### 21 **ASSIGN 1 (FOOT)**

К этому разъёму можно подключить дополнительную педаль для ножного управления различными назначаемыми функциями (стр. [43\)](#page-42-2).

К этому разъёму подключаются только педели-переключатели (вкл/выкл).

22 **ASSIGN 2 (EXPRESSION)** К этому разъёму можно подключить дополнительную

педаль для ножного управления различными назначаемыми функциями (стр. [44](#page-43-1)).

Если к этому разъёму подключить любую педаль экспрессии, инструмент её распознает и автоматически назначит на неё функцию экспрессии, независимо от текущих настроек.

### 23 **USB Computer**

К этому разъёму подключается компьютер с помощью USB-кабеля (стр. [16](#page-15-1)).

### 24 **USB Memory (**или **MIDI**-интерфейс**)**

К этому разъёму можно подключить продающиеся отдельно внешние USB-накопители памяти (стр. [16](#page-15-2)) или USB/ MIDI-интерфейс, чтобы подключить VIVO S1 к другому устройству по MIDI (стр. [17](#page-16-3)).

#### **ВНИМАНИЕ**

- \* Вставляйте USB-накопитель аккуратно, убедившись в том, что он имеет подходящий разъём и вы вставляете его правильной стороной.
- \* Dexibell не рекомендует использовать ни активные, ни пассивные USB-концентраторы. Подключайте к этому разъёму только непосредственно USB-накопитель.

#### 25 **AUDIO IN**

К этому разъёму мини-джек можно подключить внешний аудиоисточник (например, CD/mp3-плеер).

### 26 **PHONES output**

К этим разъёмам можно подключить одну или две пары наушников.

# **Отсек для батареек**

вид снизу

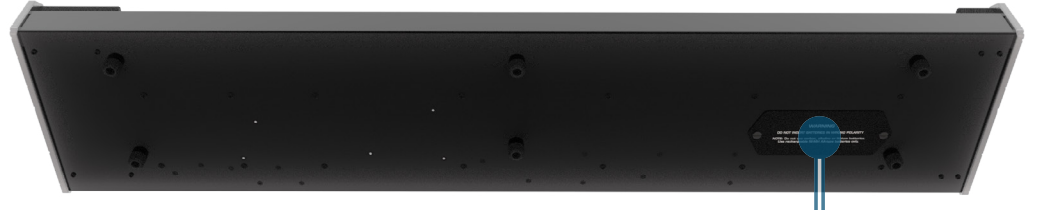

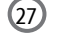

В этот отсек устанавливаются 8 никель-металл-гидридных аккумуляторов типа АА (продаются отдельно).

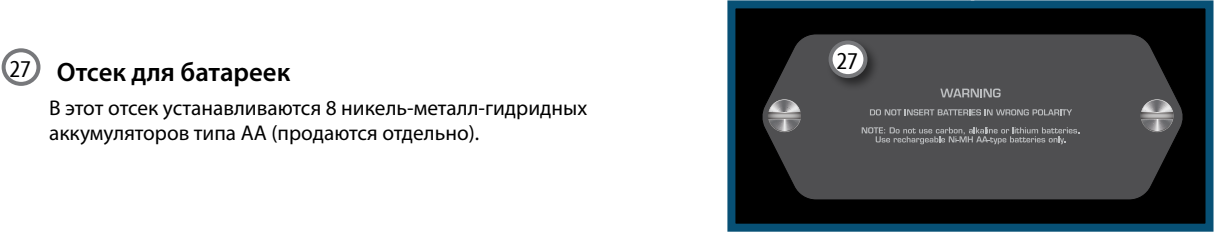

# <span id="page-10-0"></span>**Периферийные устройства**

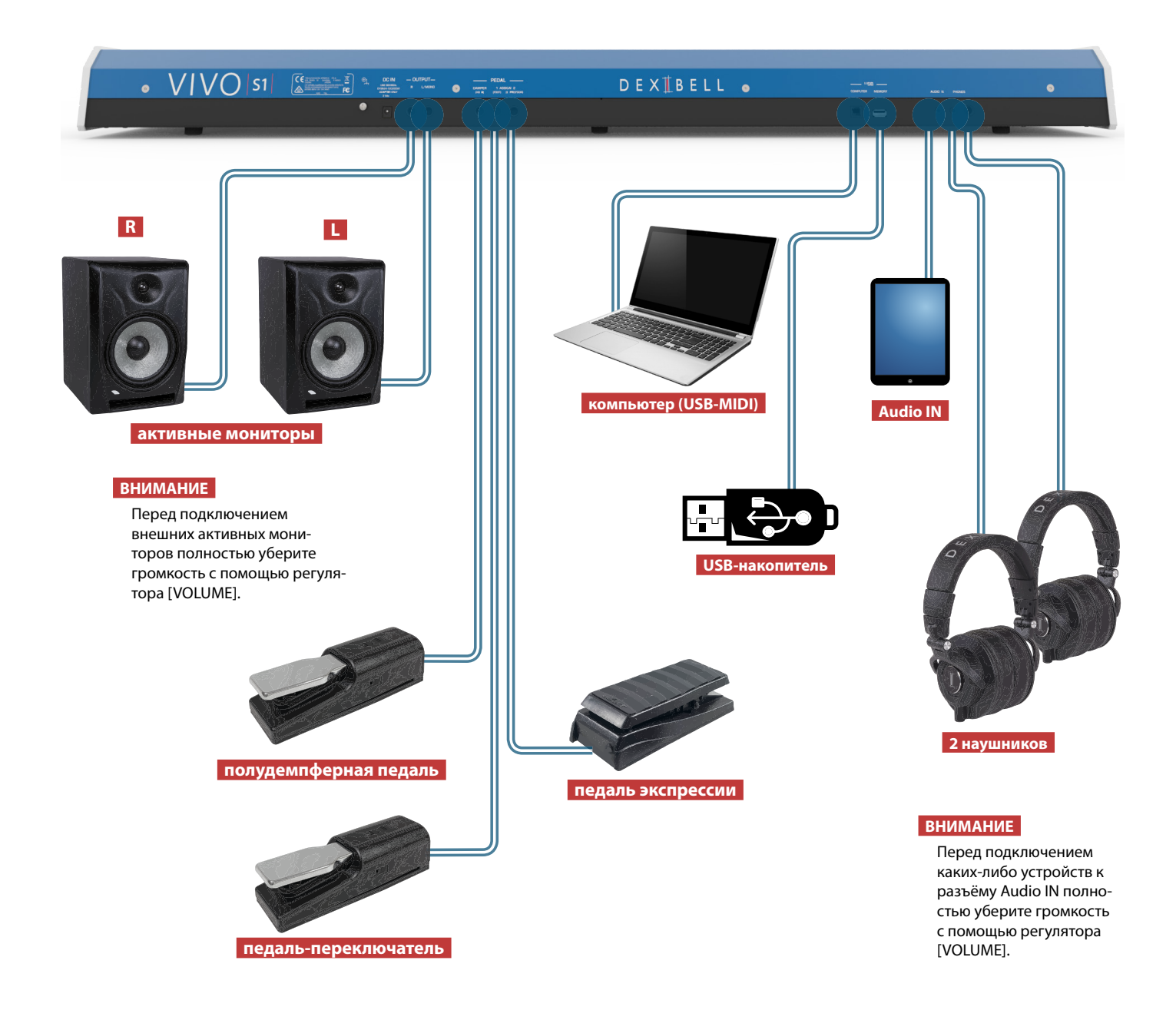

<span id="page-11-0"></span>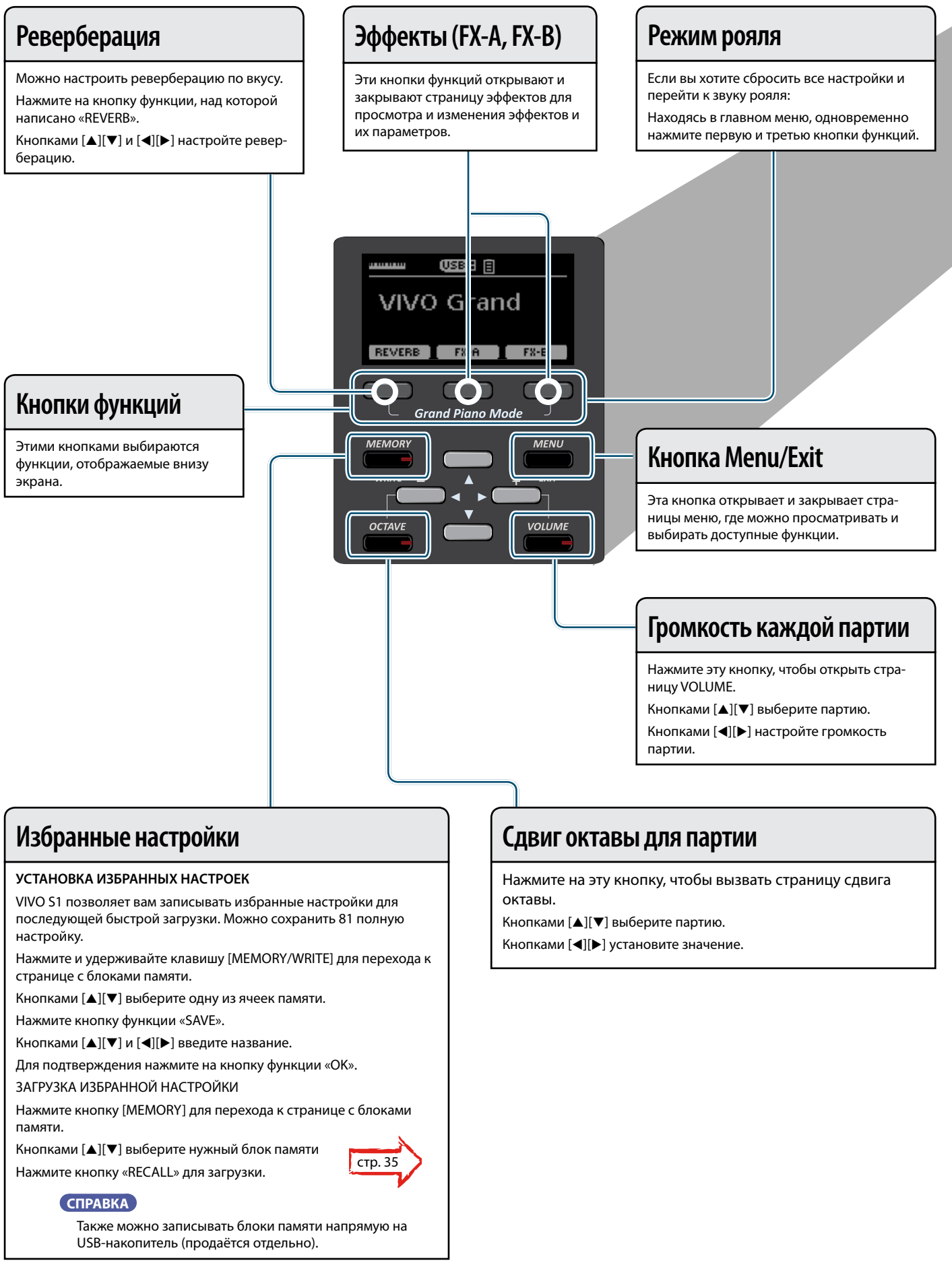

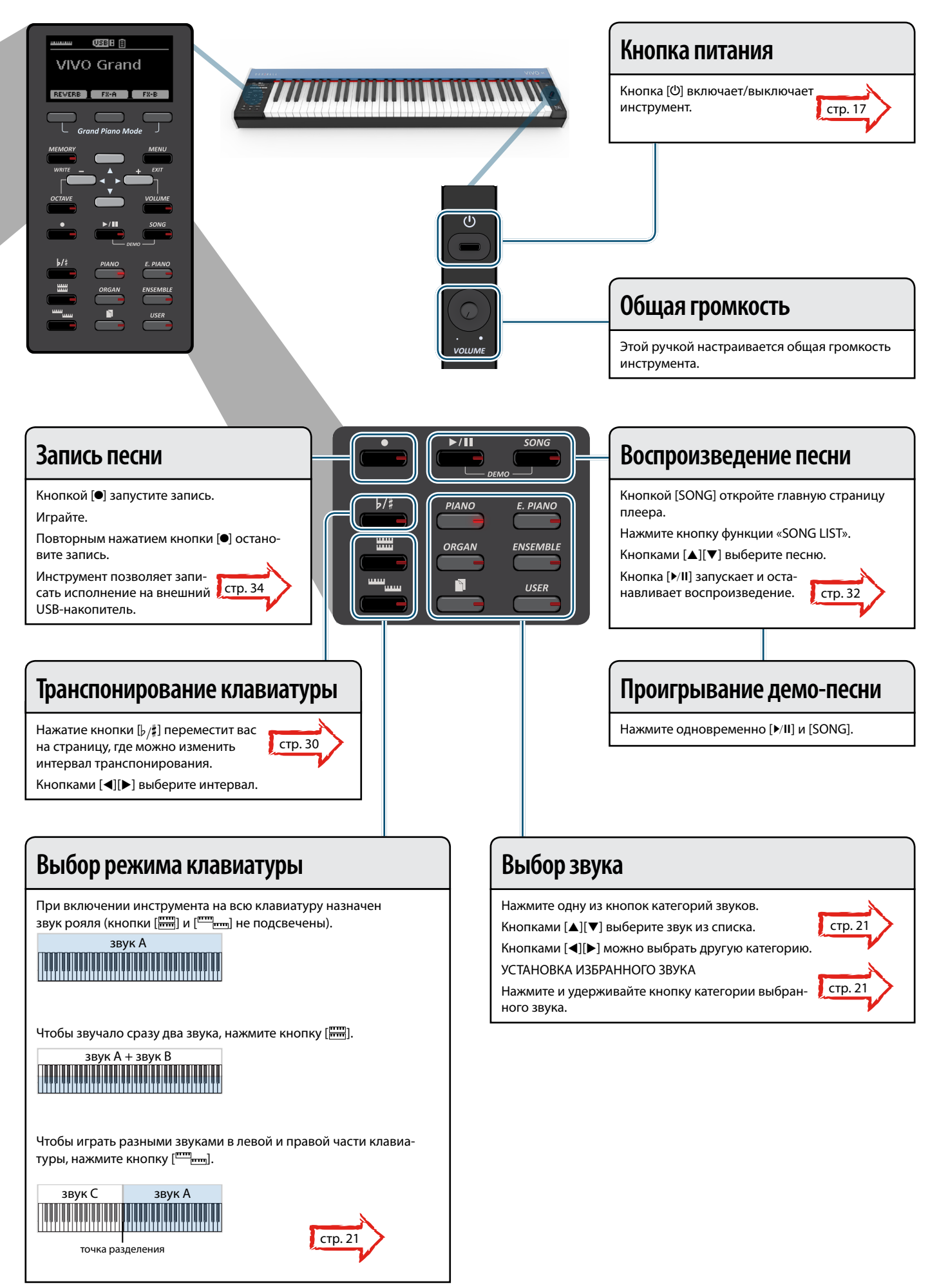

### <span id="page-13-1"></span><span id="page-13-0"></span>**Подключение блока питания**

VIVO S1 – электронный музыкальный инструмент, которому необходимо электропитание, которое можно обеспечить с помощью блока питания из комплекта поставки или 8 никель-металл-гидридных аккумуляторов типа АА, которые приобретаются отдельно.

**1. Уберите громкость, повернув ручку [VOLUME] против часовой стрелки до конца.**

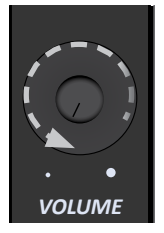

**2. Подключите блок питания из комплекта поставки к разъёму DC IN на задней панели.**

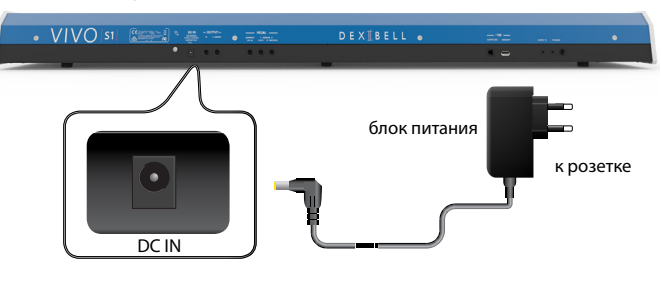

#### **ВНИМАНИЕ**

Используйте только блок питания из комплекта поставки (DEXIBELL DYS624-120200W. Также убедитесь, что напряжение в электросети совпадает с напряжением, указанным на корпусе блока питания. У других блоков питания может быть другая полярность или они могут быть рассчитаны на другое напряжение. Их использование может привести к повреждению оборудования, неисправностям или удару электрическим током.

#### **ВНИМАНИЕ**

Если вы не пользуетесь инструментом продолжительное время, отключите его от сети.

#### **ВНИМАНИЕ**

Во избежание неисправностей, никогда не отключайте работающий инструмент от сети.

**3. Подключите блок питания к розетке.**

### **Установка и извлечение батареек**

У VIVO S1 есть отсек, куда можно установить 8 никель-металл-гидридных аккумуляторов типа АА, которые можно заряжать с помощью специального зарядного устройства. Таким образом можно играть на инструменте без подключения к сети.

- **1. Выключите VIVO S1.**
- **2. Отсек для батареек находится на инструменте снизу. Переверните инструмент и положите его на мягкую ткань, чтобы избежать царапин.**

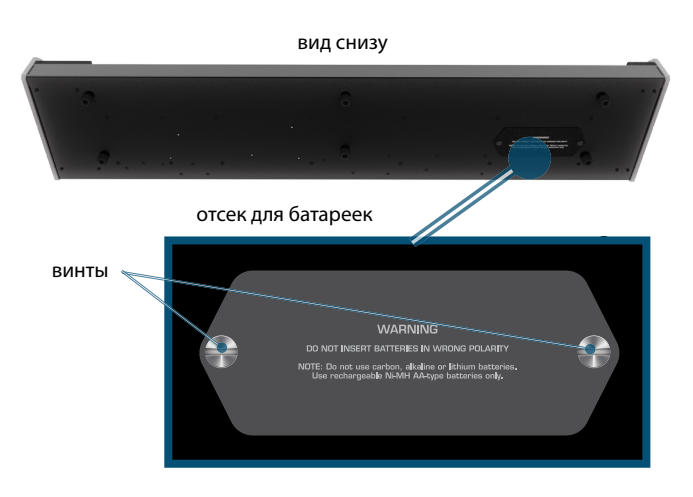

- **3. Придерживая крышку, выкрутите винты (можно использовать монетку) и откройте отсек.**
- **4. Вставьте 8 перезаряжаемых никель-металл-гидридных аккумулятора типа АА в отсек. Обязательно соблюдайте полярность в соответствии с символами «+» и «−».**

#### **ВНИМАНИЕ**

Используйте только перезаряжаемые никель-металл-гидридные аккумуляторы типа АА. Не используйте угольные, щелочные или литиевые батарейки.

**5. Закройте отсек и закрутите винты, которыми крепится крышка отсека (можно использовать монетку).**

#### **ВНИМАНИЕ**

Учтите, что батарейки не заряжаются в инструменте. Для подзарядки нужно внешнее зарядной устройство.

#### **ВНИМАНИЕ**

Корректно устанавливайте батарейки при их замене, соблюдая полярность.

### **ВНИМАНИЕ**

Извлекайте батарейки всегда, когда не планируете пользоваться инструментом долгое время.

### **Индикатор заряда аккумуляторов**

#### **ВНИМАНИЕ**

Если при использовании аккумуляторов на дисплее появляется сообщение «System will turn off in a few minutes», необходимо срочно заменить аккумуляторы или подключить инструмент к сети.

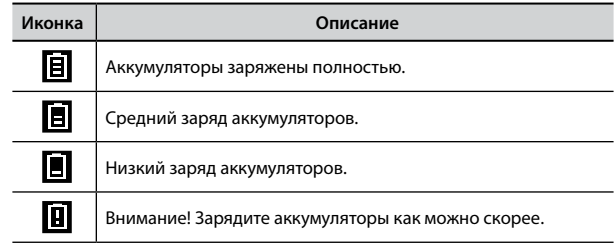

### **ВНИМАНИЕ**

Уровень заряда аккумуляторов приблизительный.

### <span id="page-14-0"></span>**Срок работы аккумуляторов**

Новые полностью заряженные аккумуляторы с ёмкостью 2450 мА·ч должны обеспечить около 4 часов непрерывной работы.

#### **ВНИМАНИЕ**

Реальное время работы зависит от условий эксплуатации, качества аккумуляторов и количества циклов перезарядки.

### **ВНИМАНИЕ**

Некоторые аккумуляторы можно перезаряжать всего несколько раз, после чего их необходимо менять. Постепенное сокращение времени работы нормально для аккумуляторов. К концу срока эксплуатации они могут работать не более часа. Но это плавный процесс.

### <span id="page-14-1"></span>**Подключение педалей**

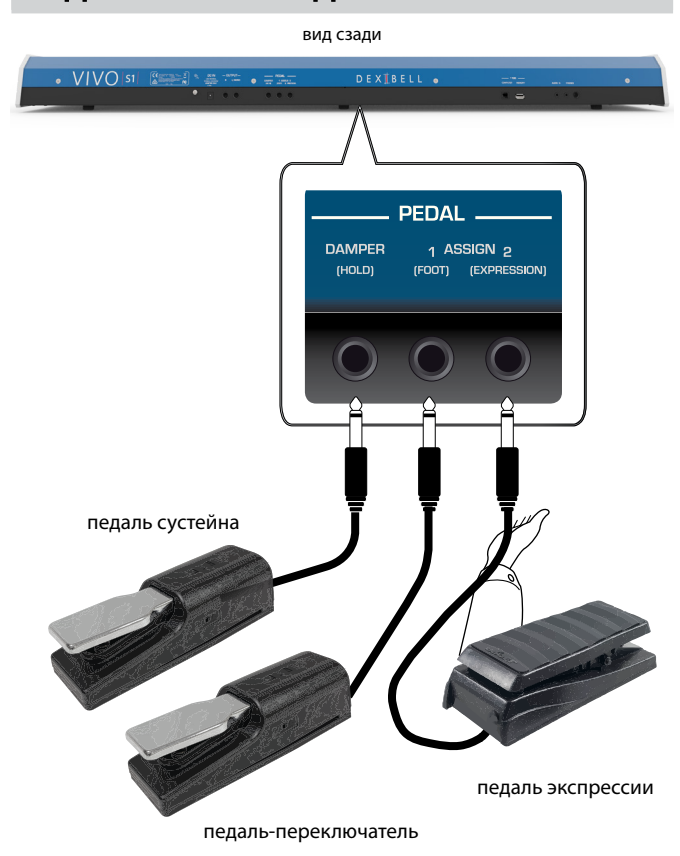

### **1. Подключите педаль сустейна к гнезду DAMPER (HOLD)**

Это наиболее часто используемая педаль цифрового пианино. Когда педаль нажата, все взятые ноты будут звучать до их естественного затухания.

### **САМОЕ ВАЖНОЕ**

Для полноценной имитации всех нюансов демпфирования струн настоящего рояля мы рекомендуем использовать специальную педаль с поддержкой полудемпфирования, а не простую педаль-переключатель типа вкл/выкл.

#### **ВНИМАНИЕ**

Разъём DAMPER (HOLD) совместим с обоими типами педалей: с поддержкой полудемпфирования и без.

#### **2. Подключите футсвитч к разъёму PEDAL ASSIGN 1.**

Эта педаль используется для ножного управления различными функциями, которые можно назначать самостоятельно. См. [«PEDAL ASSIGN 1» \(стр. 43\).](#page-42-2)

### **ВНИМАНИЕ**

Разъём PEDAL ASSIGN 1 совместим только с педалями-переключателями типа вкл/выкл.

#### **3. Подключите педаль экспрессии к разъёму PEDAL ASSIGN 2**

Эта педаль используется для управления различными характеристиками звука, обычно громкостью. Её можно использовать для звуков органов, скрипок и т.д.

#### **Автоматическое определение педали экспрессии**

Разъём PEDAL ASSIGN 2 автоматически распознаёт любую подключённую педаль экспрессии и включает режим экспрессии, независимо от текущих настроек.

На педаль можно настроить разные функции. См. [«PEDAL](#page-43-1)  [ASSIGN 2» \(стр. 44\)](#page-43-1).

#### **ВНИМАНИЕ**

Разъём PEDAL ASSIGN 2 совместим с обоими типами педалей: экспрессии и футсвитч (вкл/выкл). Если подключить педаль экспрессии, она опознается автоматически.

### **Подключение к усилителю**

Через разъёмы OUTPUT R L/MONO вы можете подключить инструмент к внешнему усилителю, микшеру и т.д.

#### **ВНИМАНИЕ**

Для подключения в одноканальном режиме используйте разъём L/MONO. Но для наилучшего звучания рекомендуем использовать инструмент в стереорежиме.

- **1. Уберите громкость, повернув ручку [VOLUME] против часовой стрелки до конца.**
- **2. Подключите к разъёмам OUTPUT внешнее звуковое оборудование.**

вид сзади

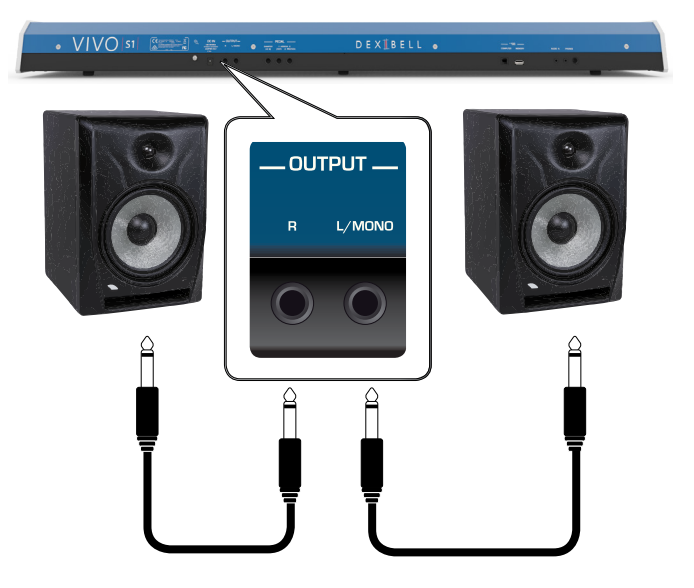

### <span id="page-15-0"></span>**Использование наушников**

Вы можете играть на инструменте в наушниках, не беспокоя окружающих (например, ночью).

**1. К этим разъёмам подключаются стереонаушники. Имеется два разъёма, к которым можно подключить две пары наушников одновременно.**

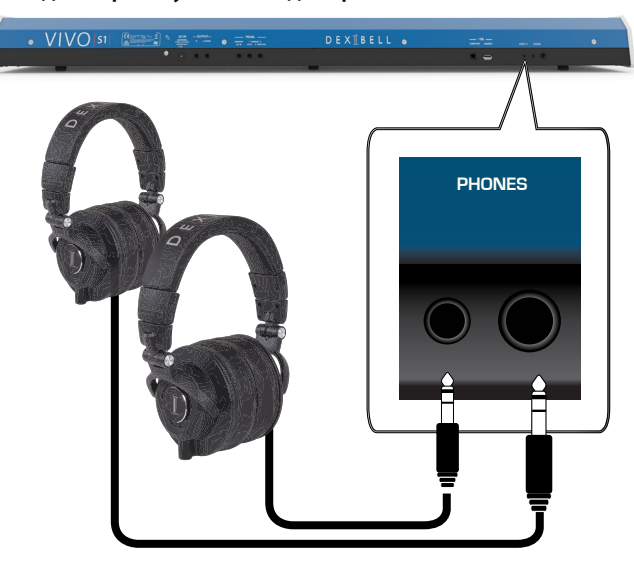

### **2. Ручкой [VOLUME] настраивается громкость звука.**

**Будьте осторожны при использовании наушников**

- Во избежание повреждений провода, обращайтесь с наушниками аккуратно, не держите их за провод.
- Наушники могут повредиться, если их подключить к инструменту на высокой громкости. Уберите громкость, подключая наушники.
- Чрезмерная громкость не только повредит ваш слух, но и может испортить наушники. Устанавливайте разумный уровень громкости.

### <span id="page-15-3"></span>**Подключение аудиоплееров**

К разъёму INPUT можно подключить аудиоисточник. Звук из этого источника будет направлен на аудиовыход с разъёмов OUTPUT.

- **1. Уберите громкость, повернув ручку [VOLUME] против часовой стрелки до конца.**
- **2. Подключите к разъёму AUDIO IN внешний аудиоисточник.**

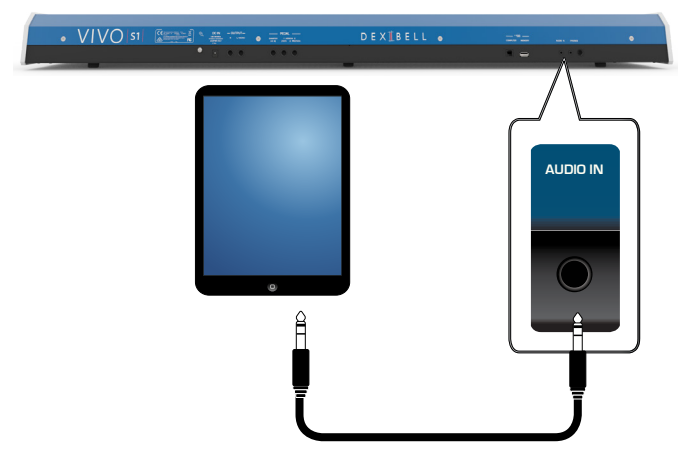

#### **СПРАВКА**

Вы можете настроить громкость входящего аудиосигнала. См. [«AUDIO INPUT» \(стр. 46\)](#page-45-1).

### <span id="page-15-1"></span>**Подключение к компьютеру**

С помощью USB-кабеля (продаётся отдельно) вы можете подключить инструмент к компьютеру для обмена MIDI-данными между вашим программным секвенсором и инструментом.

#### **ВНИМАНИЕ**

VIVO S1 не поддерживает стандарты GM/GS.

### **Что необходимо для подключения инструмента к**

### **компьютеру?**

• USB-кабель (тип A-папа – тип B-папа, продаётся отдельно)

**1. Стандартным USB-кабелем (тип A-B, продаётся отдельно) подключите разъём инструмента COMPUTER к вашему компьютеру, как показано ниже.**

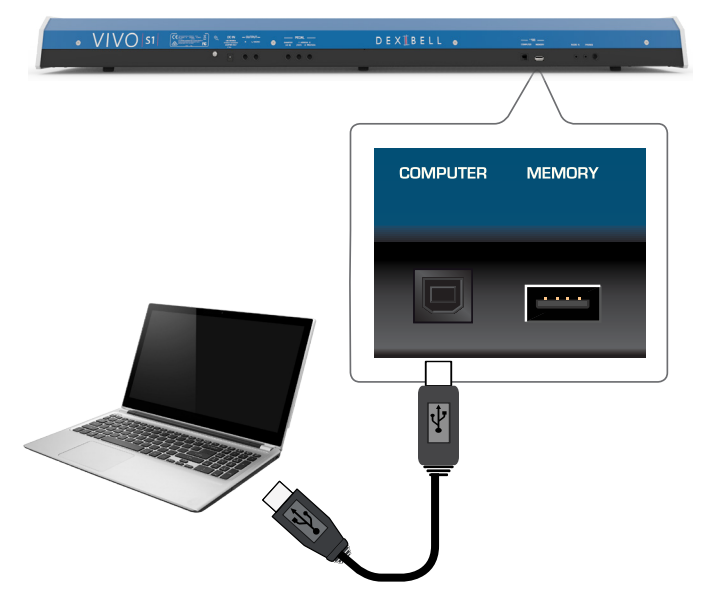

#### **ВНИМАНИЕ**

- Во избежание неполадок и неисправностей внешних динамиков, всегда убирайте громкость на всех устройствах пред любыми подключениями.
- Через USB передаются только MIDI-данные. Аудиоданные из песен, записанных на VIVO S7/S3, передать нельзя.
- Сначала включите питание инструмента, и только потом запускайте MIDI-приложение на компьютере. Никогда не выключайте питание инструмента до завершения работы с MIDI-приложением на компьютере.

### <span id="page-15-2"></span>**Подключение USB-накопителя (продаётся отдельно)**

**1. Подключите USB-накопитель к разъёму MEMORY на задней панели.**

### **Подключение USB/MIDI-интерфейса (продаётся отдельно)**

<span id="page-16-0"></span>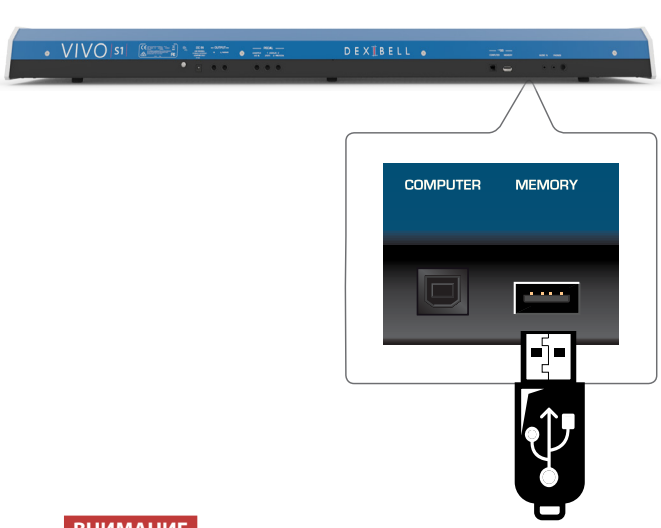

#### **ВНИМАНИЕ**

Вставляйте USB-накопитель аккуратно, убедившись в том, что он имеет подходящий разъём и вы вставляете его правильной стороной.

### <span id="page-16-4"></span>**Безопасное извлечение USB-накопителя**

#### **ВНИМАНИЕ**

Перед извлечением USB-накопителя необходимо всегда производить процедуру безопасного отключения «USB REMOVE».

- **1. Нажмите кнопку [MENU].**
- **2. Кнопками [][] найдите функцию «USB REMOVE».**
- **3. Кнопкой [] выберите функцию.**

Дисплей покажет:

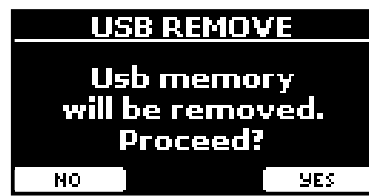

**4. Нажмите кнопку функции «YES», чтобы безопасно извлечь USB-накопитель.**

Теперь USB-накопитель можно извлекать.

### <span id="page-16-3"></span>**Подключение USB/MIDI-интерфейса (продаётся отдельно)**

Вам может понадобиться подключить к VIVO S1 какое-нибудь устройство, оснащённое стандартными MIDI-гнёздами, для приёма/ передачи MIDI-сообщений. Например, другой клавишный инструмент. MIDI – это универсальный стандарт, то есть музыкальные сообщения можно отправлять на устройства различных типов и производителей и принимать их с этих устройств.

Для такого подключения можно использовать доступные в продаже USB/MIDI-интерфейсы, подключая их к разъёму USB Memory на VIVO S1.

- **1. Подключите ваш USB/MIDI-интерфейс к разъёму MEMORY на задней панели VIVO S1.**
- **2. Подключите штекер USB/MIDI-интерфейса, обозначенный как MIDI IN, к разъёму MIDI OUT внешнего MIDI-устройства.**

**3. Подключите другой штекер USB/MIDI-интерфейса, обозначенный MIDI OUT, к разъёму MIDI IN на внешнем устройстве.**

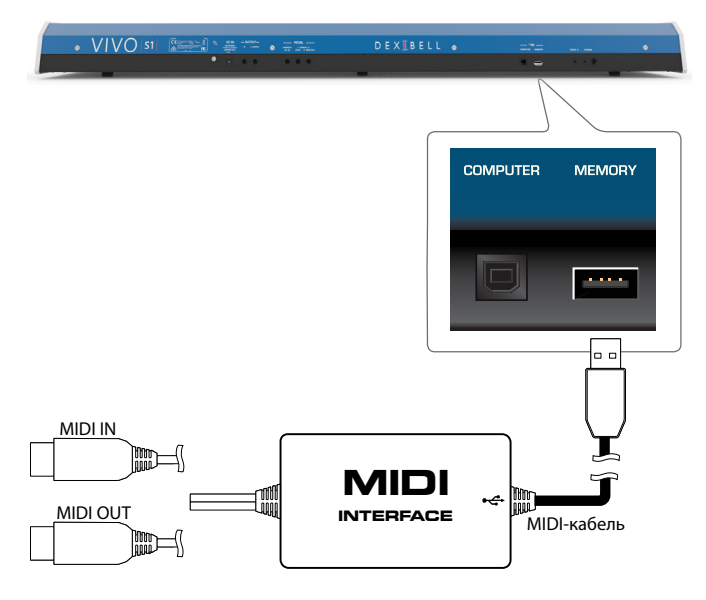

### <span id="page-16-2"></span>**Заземление**

В некоторых случаях при лёгком прикосновении к устройству вы можете почувствовать специфическую вибрацию.

От этого можно избавиться, заземлив инструмент с помощью заземлителя.

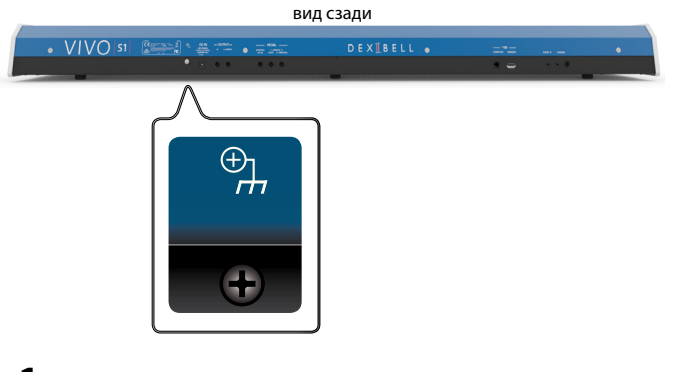

**1. С помощью провода подключите винтообразный заземлитель к земле или к корпусу микшера, предусилителя или другого заземлённого оборудования в вашем сетапе.**

### <span id="page-16-1"></span>**Включение/выключение питания**

Убедившись, что всё правильно подключено, следуйте описанным ниже инструкциям, чтобы включить инструмент.

**1. Уберите громкость, повернув ручку [VOLUME] до конца против часовой стрелки.**

#### **ВНИМАНИЕ**

Перед включением всегда убирайте громкость. При этом даже на минимальной громкости вы можете услышать щелчок при включении питания. Это нормально и не является неисправностью.

**2. Нажмите кнопку [**" **] справа, чтобы включить инструмент.**

<span id="page-17-0"></span>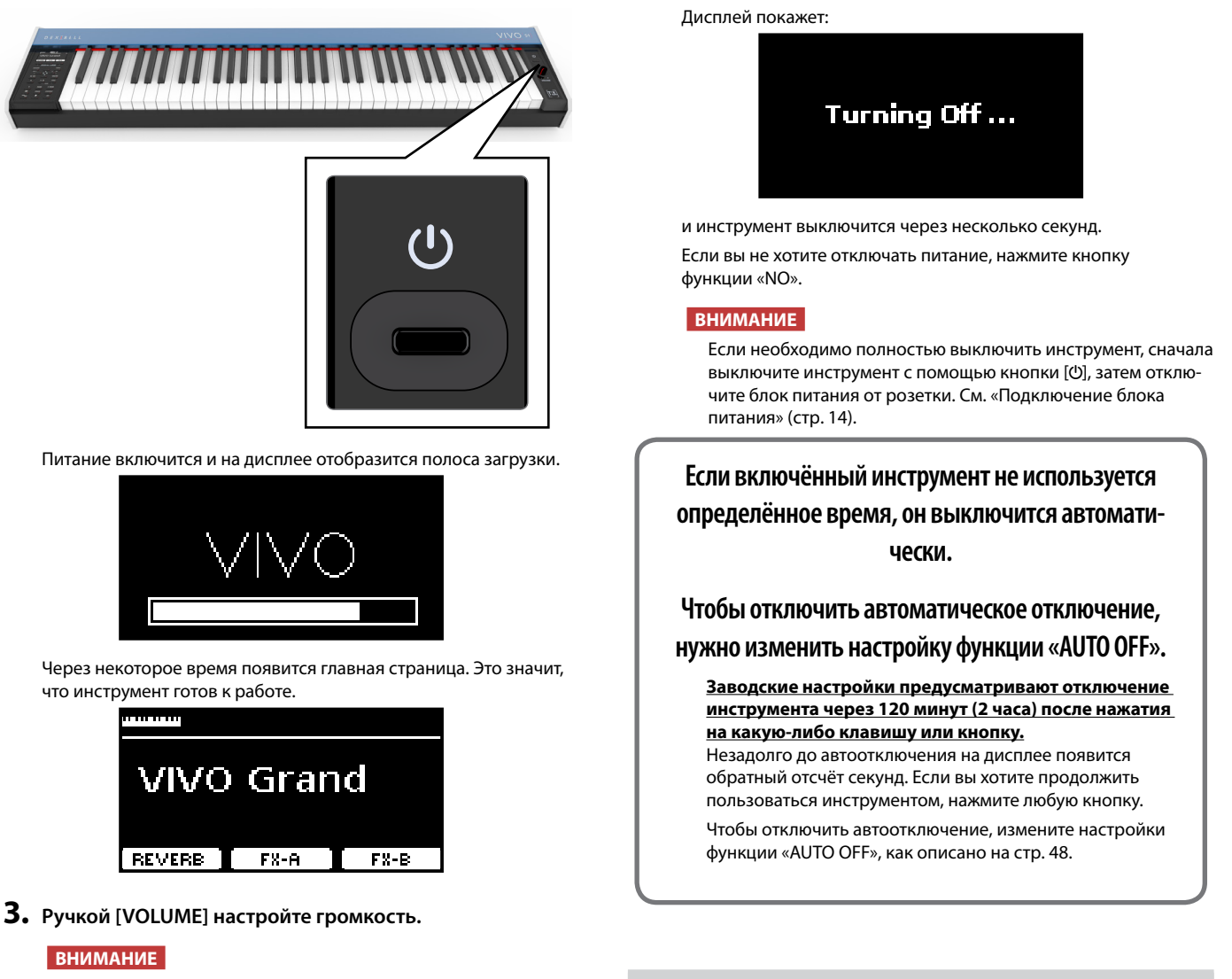

Инструмент снабжён защитной схемой. После включения питания нужен небольшой интервал (несколько секунд), прежде чем инструмент будет полностью готов к работе.

### **Выключение питания**

**1. Уберите громкость, повернув ручку [VOLUME] до конца против часовой стрелки.**

### **ВНИМАНИЕ**

Во избежание неполадок, никогда не отключайте блок питания при работающем инструменте.

**2.** Нажмите кнопку [ $\cup$ ].

На экране появится запрос на отключение питания:

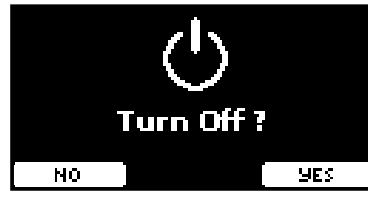

**3. Нажмите кнопку функции «YES» для подтверждения.**

### **Демонстрационная запись**

В инструменте есть демо-запись, демонстрирующая его лучшие звуки.

**1.** Нажмите одновременно кнопки [ $\blacktriangleright$ /II] и [SONG].

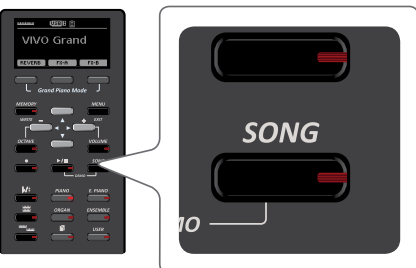

Автоматически начнётся воспроизведение демо-записи.

**1. Нажмите кнопку [MENU/EXIT], чтобы выйти из демонстрационного режима.**

#### **ВНИМАНИЕ**

Все права защищены. Использование этих материалов без разрешения для любых целей, кроме частного прослушивания, является нарушением закона.

### <span id="page-18-0"></span>**О работе дисплея и курсора**

В этой секции объясняется информация, появляющаяся на главной странице, а также показано, как перемещаться по меню.

### <span id="page-18-1"></span>**Главная страница**

Главная страница содержит массу полезной информации.

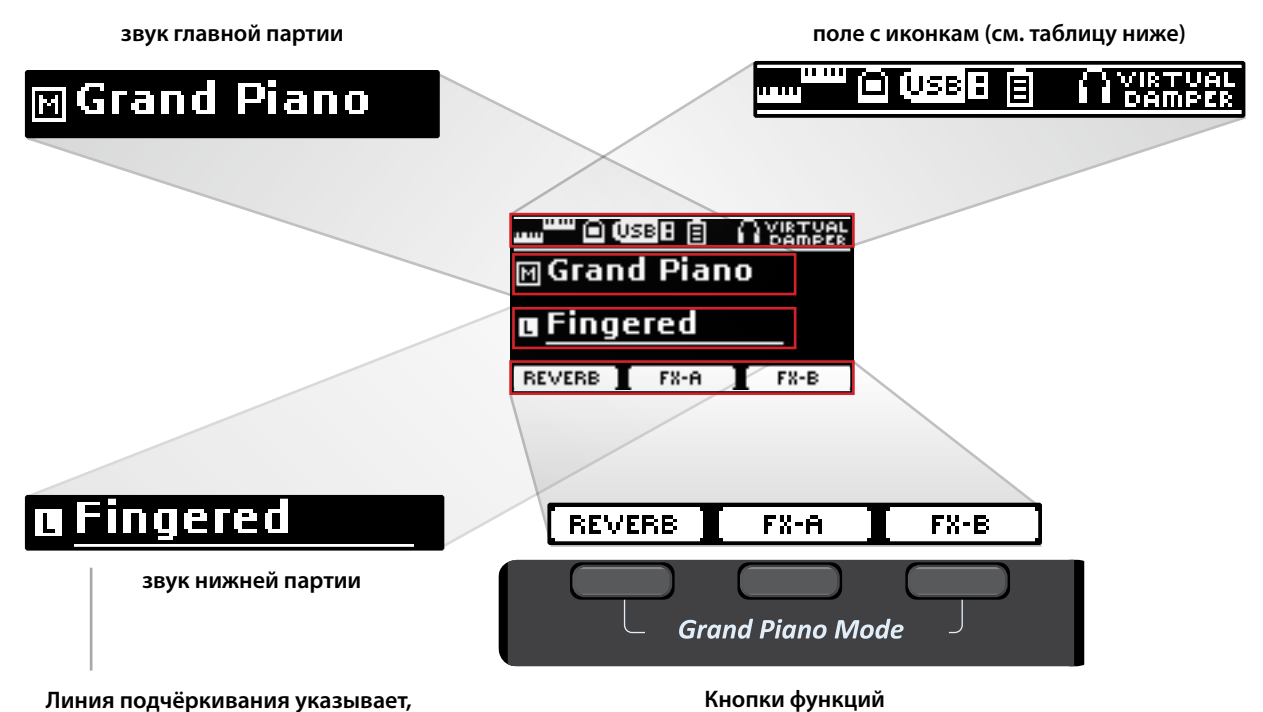

**Линия подчёркивания указывает, звук которой из партий можно изменить. Звук изменяется у той партии,** 

**которая подчёркнута.**

Каждая из этих кнопок вызывает функцию на дисплее, под которой она находится.

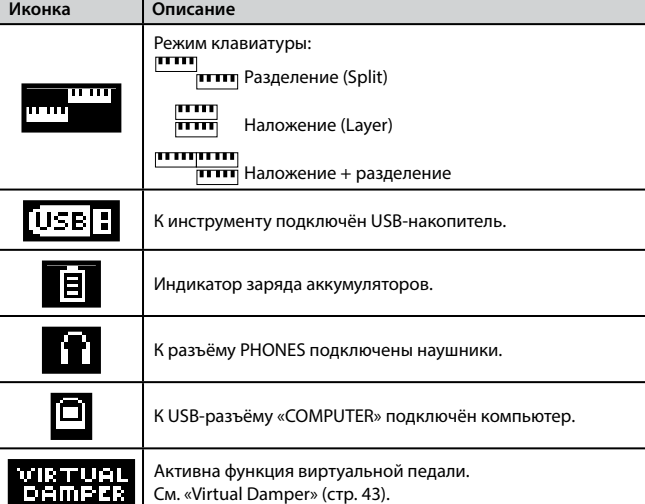

### <span id="page-19-1"></span><span id="page-19-0"></span>**Перемещение курсора и настройка параметров**

**1. Нажмите кнопку [MENU/EXIT], чтобы перейти к категориям параметров.**

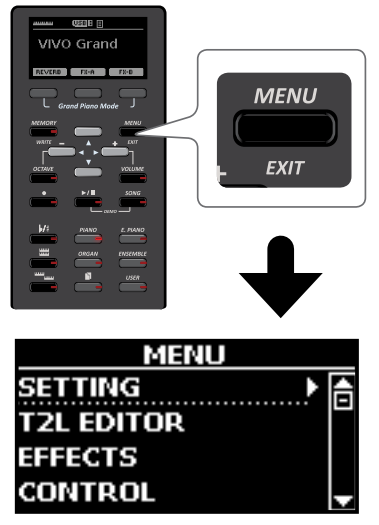

**2.** Кнопками [▲][▼] найдите нужную категорию.

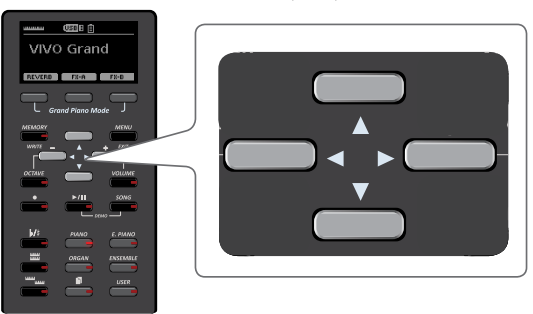

**3. Войдите в выбранную категорию, нажав кнопку [].**

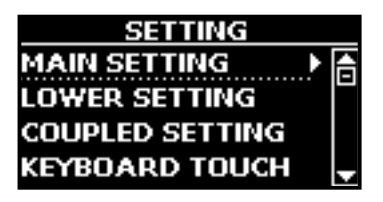

- **4. Кнопками [][] найдите нужный параметр.** Поле выбранного параметра будет подсвечено.
- **5. Кнопками [][] установите желаемое значение параметра.**
- **6. Нажмите кнопку [MENU/EXIT], чтобы вернуться на главную страницу.**

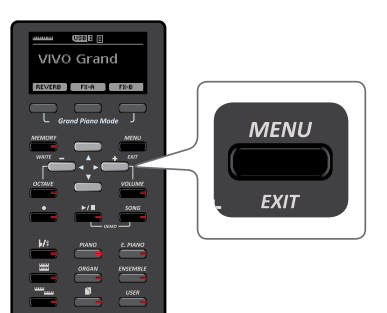

### <span id="page-19-2"></span>**Ввод текста**

Нередко вам может понадобиться назначить имя для записи. Ниже мы покажем, как это сделать.

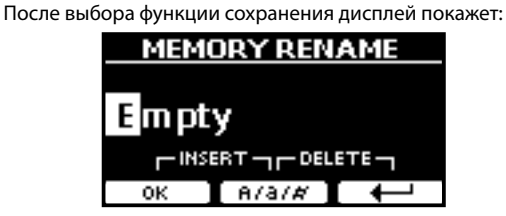

Предлагается ввести имя записи.

- **1. Кнопками [][] меняются символы.**
- **2. Кнопки [][] выбирают, какой символ редактировать. После выбора символа его снова можно отредактировать кнопками [][].**
- **3. Кнопкой функции [A/a/#] можно переключаться между заглавными, строчными буквами и цифрами.**

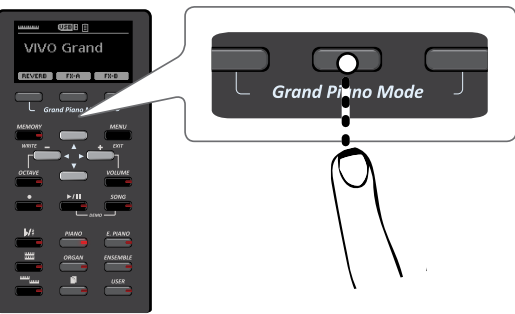

**4. Чтобы удалить выбранный символ, одновременно нажмите среднюю и правую кнопки функций.**

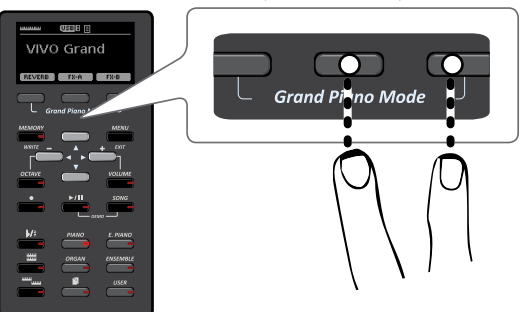

**5. Чтобы вставить символ, одновременно нажмите левую и среднюю кнопки функций.**

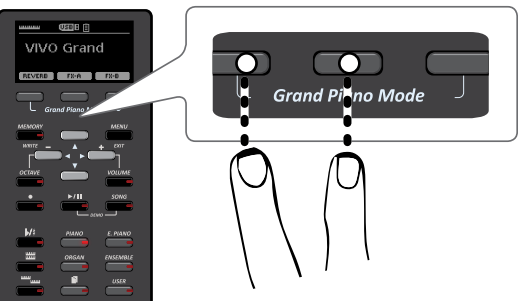

VIVO S1 обладает широким выбором качественных звуков, организованных в шесть категорий. В частности он достоверно передаёт все нюансы звучания настоящего акустического рояля.

VIVO S1 позволяет назначить любой из имеющихся звуков на любую из трёх партий. Выбираемый звук назначается на ту партию (главную, наложенную или нижнюю), которая подчёркнута на главной странице.

### **Режим рояля**

<span id="page-20-0"></span>**8**

### **ВНИМАНИЕ**

После включения инструмент находится в режиме рояля.

**1. Находясь на главной странице, одновременно нажмите левую и правую кнопки функций.**

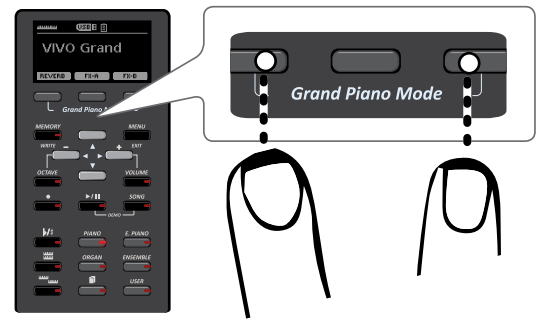

Выберется звук «Grand Piano» и все настройки придут к значениям, оптимальным для наилучшего звучания рояля.

**2. Играйте на клавиатуре звуком рояля.**

Звук рояля будет назначен сразу на всю клавиатуру.

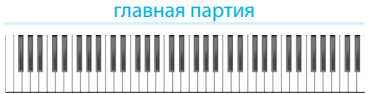

### <span id="page-20-1"></span>**Выбор звука**

**1. Нажмите на одну из кнопок категорий звуков, чтобы выбрать желаемый звук.**

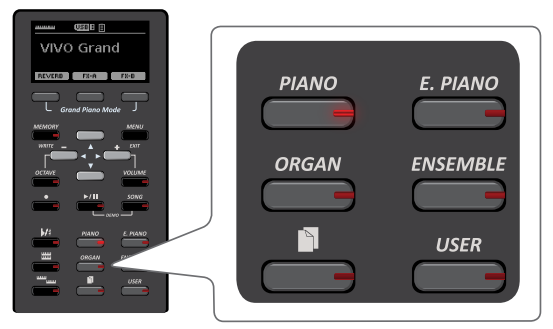

Вызовется последний звук, который вы использовали в этой категории.

Подсветится индикатор соответствующей кнопки, а на дисплее временно отобразится список звуков, активный будет выделен:

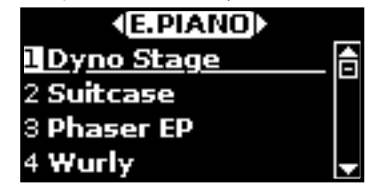

В примере выше мы нажали кнопку [E. PIANO].

<span id="page-20-3"></span>**2. Пока активно окно со списком звуков, кнопками [] [] можно выбрать другой звук из этой же категории.** Через некоторое время окно со списком звуков закроется. Чтобы вызвать его снова, опять нажмите кнопку категории. См список доступных звуков на стр. [51](#page-50-1).

#### **3. Играйте на клавиатуре.**

Вы услышите звук выбранного инструмента.

#### **СПРАВКА**

Последний звук, который вы выбрали в категории, запомнится и будет выбран в следующий раз, когда вы выберите эту категорию.

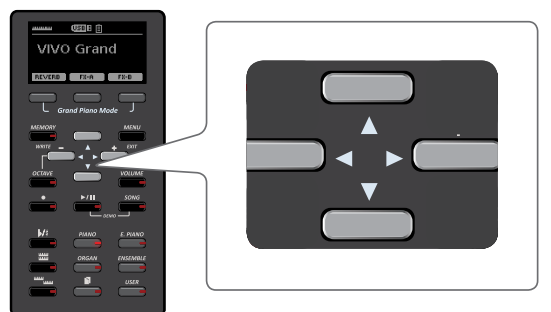

**4. Когда на дисплее отображается окно со списком звуков, кнопками [][] можно перемещаться по категориям.**

Если не продолжать менять звуки, через несколько секунд дисплей вернётся к главной странице.

#### **СОВЕТ**

Находясь на главной странице можно быстро менять звуки одной категории кнопками [4][ $\blacktriangleright$ ].

### <span id="page-20-2"></span>**Избранные звуки**

Вы можете настроить избранные звуки в каждой из шести категорий, а затем вызывать их, просто нажимая на кнопки категорий. Это особенно полезно для живого выступления.

- **1. Выберите понравившийся звук. См. [«Выбор звуков»](#page-20-3)  [\(стр. 21\)](#page-20-3).**
- **2. Нажмите и удерживайте кнопку категории, которой принадлежит звук, чтобы запомнить его.**

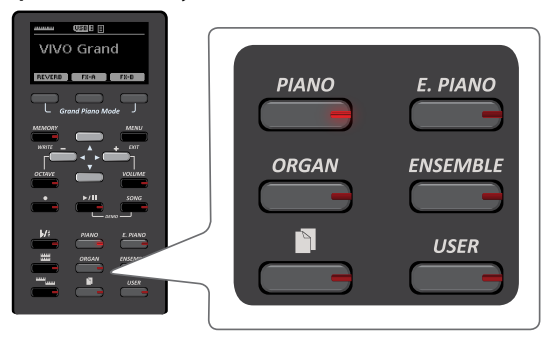

На дисплее отобразится запрос на подтверждение. Расположение выбранного звука запомнится и он будет загружаться каждый раз, когда вы нажимаете на соответствующую кнопку.

Эта настройка сохраняется после выключения инструмента.

### <span id="page-21-1"></span><span id="page-21-0"></span>**Наложение звуков (Layer)**

В предыдущей главе мы разобрали, как выбрать звук. Здесь мы научимся добавлять к нему второй звук, который будет звучать по всей клавиатуре.

### **1. Нажмите кнопку [ ], чтобы добавить наложенную партию на всю клавиатуру.**

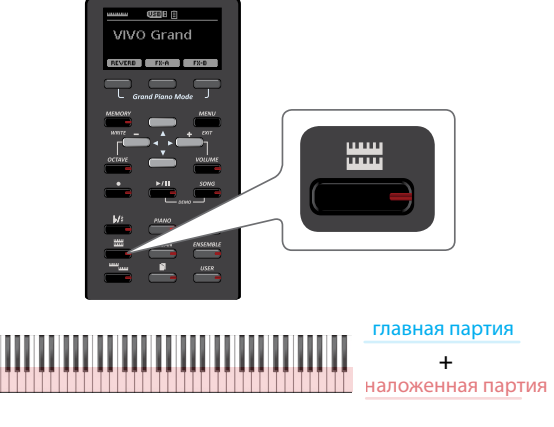

Наложенная партия [C] выбирается автоматически.

Дисплей показывает:

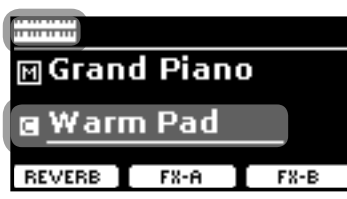

Поле наложенной партии [C] подчёркнуто, информируя о том, что выбор звука теперь относится к ней.

### **ВНИМАНИЕ**

Выбирая звук, сверьтесь с показаниями дисплея, убедившись, что выбрана нужная партия. Иначе вы можете выбрать звук не для той партии.

#### **2. Играйте на клавиатуре.**

Вы услышите, что звуки основной партии [M] и наложенной партии [C] играют вместе.

- **3. Чтобы изменить звук наложенной партии, см. [«Выбор](#page-20-1)  [звука» \(стр. 21\)](#page-20-1).**
- **4. Чтобы выбрать главную партию, воспользуйтесь кнопками [][], находясь на главной странице.**
- **5. Чтобы изменить звук главной партии, см. [«Выбор](#page-20-1)  [звука» \(стр. 21\)](#page-20-1).**

### **ВНИМАНИЕ**

Можно настроить диапазон клавиатуры для наложенной партии. См. [«COUPLED SETTING» \(стр. 42\)](#page-41-1).

### <span id="page-21-2"></span>**Разделение клавиатуры (Split)**

Режим разделения клавиатуры позволяет играть двумя разными звуками в разных областях клавиатуры: одним – правой рукой, другим – левой.

**1.** Нажмите кнопку [  $\frac{mm_{\text{max}}}{\text{min}}$ ].

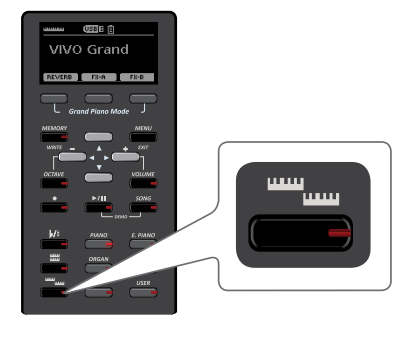

Клавиатура разделится на две области. Область клавиатуры слева от точки разделения становится нижней партией, а справа – главной партией.

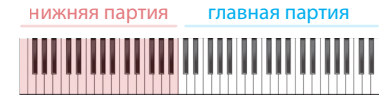

На главной странице дисплей показывает:

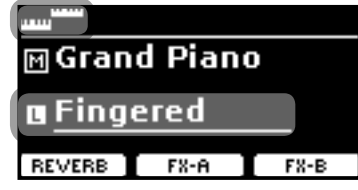

Поле нижней партии [L] подчёркнуто, информируя о том, что выбор звука теперь относится к ней.

### **2. Играйте на клавиатуре.**

Звук нижней партии [L] будет звучать в левой части клавиатуры, звук главной [M] партии – в правой.

#### **СПРАВКА**

Чтобы поменять точку разделения, см. [«Как изменить точку разде](#page-22-1)[ления» \(стр. 23\)](#page-22-1).

- **3. Чтобы изменить звук нижней партии, см. [«Выбор](#page-20-1)  [звука» \(стр. 21\)](#page-20-1).**
- **4. Чтобы выбрать главную партию, воспользуйтесь кнопками [][], находясь на главной странице.**
- **5. Чтобы изменить звук главной партии, см. [«Выбор](#page-20-1)  [звука» \(стр. 21\)](#page-20-1).**

### **Режим наложения и разделения**

В этом режиме можно разделить клавиатуру и играть сразу тремя различными звуками.

**1. Нажмите кнопки [ ] и [ ] одновременно.**

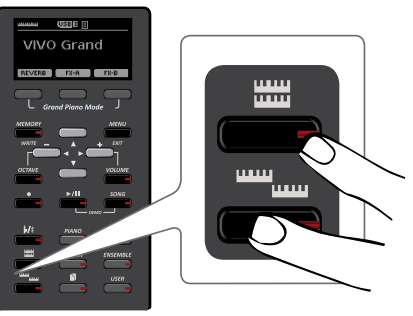

Клавиатура разделится на две области. Область клавиатуры слева от точки разделения становится нижней партией, а справа – главной и наложенной партией.

<span id="page-22-0"></span>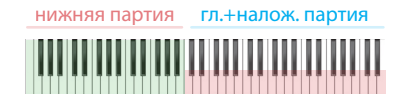

На главной странице дисплей показывает:

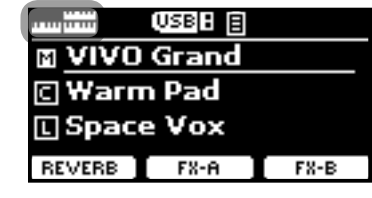

Поле главной партии [M] подчёркнуто, информируя о том, что выбор звука относится к ней.

#### **2. Играйте на клавиатуре.**

#### **СПРАВКА**

Чтобы поменять точку разделения, см. [«Как изменить точку](#page-22-1)  [разделения» \(стр. 23\)](#page-22-1).

**3. Чтобы изменить звук, на главной странице выберите партию кнопками [][], а затем поменяйте звук, как описано в секции [«Выбор звука» \(стр. 21\)](#page-20-1).**

### <span id="page-22-1"></span>**Как изменить точку разделения**

**1. Нажмите и удерживайте кнопку [ ], пока на дисплее не отобразится:**

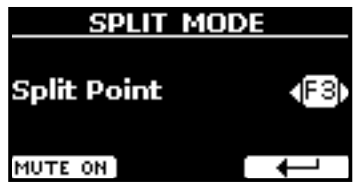

**2. С помощью кнопок [][] измените точку разделения или нажмите соответствующую клавишу на клавиатуре.**

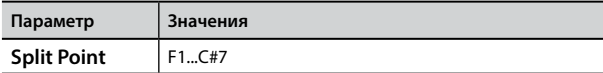

**3. Нажмите кнопку функции « », чтобы вернуться на предыдущую страницу или кнопку [MENU/EXIT], чтобы переместиться непосредственно на главную страницу.**

### **Заглушение нижней партии**

Эта функция заглушает нижнюю партию. Эта функция может пригодиться, если вы хотите использовать нижнюю часть клавиатуры для управления внешним MIDI-устройством.

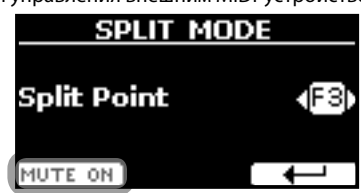

**1. Находясь на странице SPLIT MODE, нажмите кнопку функции «MUTE ON».**

Ноты в нижней части клавиатуры будут заглушены. Название функции изменится на «MUTE OFF».

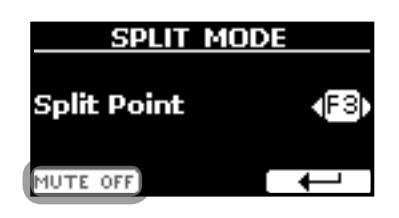

**2. Нажмите кнопку функции «MUTE OFF», чтобы отключить функцию заглушения.**

### **MIDI-сообщения о смене звука**

Звуки можно выбирать с помощью MIDI-сообщений. Для этого у звуков есть «внутренний адрес», который обычно не отображается. При работе в среде MIDI – например, с секвенсором или внешними MIDI-контроллерами – знание «официального» адреса звука может быть очень полезным. В VIVO S1 есть удобная система, которая даёт такую информацию мгновенно – не нужно копаться в таблице звуков в конце руководства.

**1. Выберите звук. См. [«Выбор звука» \(стр. 21\).](#page-20-1)**

Временно отобразится следующая страница:

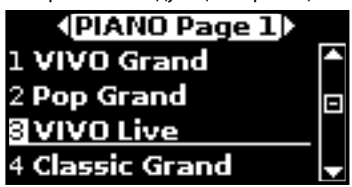

В примере выше мы выбрали звук «VIVO Live».

**2. Нажмите на одну из кнопок функций под дисплеем.**

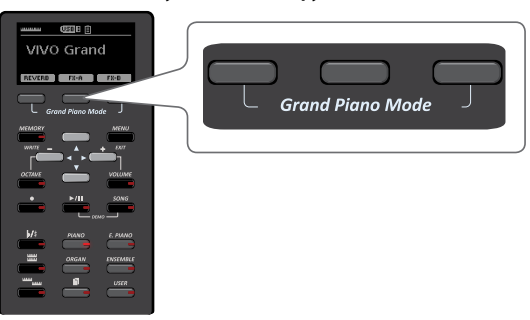

На дисплее временно отобразится MIDI-адрес звука.

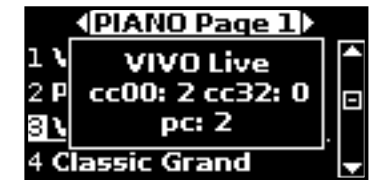

<span id="page-23-0"></span>**9 Дополнительные пользовательские звуки**

### **Библиотеки звуков**

В VIVO S1 можно устанавливать дополнительные звуки:

 официальные звуки DEXIBELL (расширение .DXS) Эти звуки доступны для загрузки с сайта

<http://www.dexibell.com/>

*Регулярно посещайте сайт, чтобы быть в курсе возможных обновлений!*

**Д** другие звуки (расширение .SF2)

В интернете есть множество звуков с расширением .SF2. VIVO S1 совместим с этим типом звуков.

### **Импорт пользовательской библиотеки звуков**

Вы можете импортировать звуковые библиотеки во внутреннюю память инструмента и использовать их во время исполнения. Для этого вам понадобится компьютер и USB-накопитель.

### **Загрузка звуков на USB-накопитель**

- **1. Загрузите на компьютер библиотеку звуков с сайта Dexibell в формате .DXS или из других источников в формате .SF2.**
- **2. На USB-накопителе создайте папку «SOUND» в корневом каталоге.**
- **3. Перепишите файлы (.DXS/.SF2) в папку «/SOUND» на вашем USB-накопителе.**
- **4. Вставьте USB-накопитель в порт USB инструмента. См. [«Подключение USB-накопителя \(продаётся отдельно\)»](#page-15-2)  [\(стр. 16\)](#page-15-2).**

### **Прослушивание библиотеки перед импортом**

 $1.$  **Нажмите кнопку [MENU/EXIT] и кнопками [▲][** $\blacktriangledown$ ] **найдите категорию «SOUND LIBRARY».**

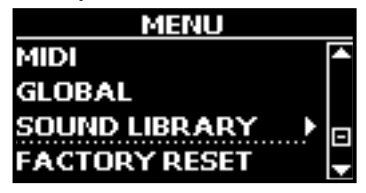

**2. Кнопкой [] перейдите к списку загруженных во внутреннюю память инструмента библиотек звуков.**

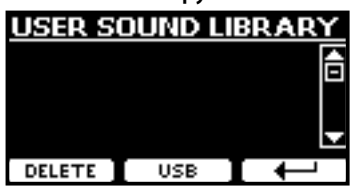

На примере выше видно, что ни одна библиотека не загружена.

#### **ВНИМАНИЕ**

Если размер библиотеки превышает свободный объём внутренней памяти, появится сообщение «Space not available!».

<span id="page-23-1"></span>**3. Нажмите на кнопку функции «USB», чтобы вывести список библиотек на USB-накопителе.**

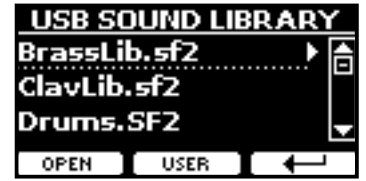

### **СПРАВКА**

Отображаются библиотеки, находящиеся в папке «\SOUND».

- **4. Кнопками [][] выберите нужную библиотеку.**
- **5. Откройте библиотеку кнопкой функции «OPEN» или кнопкой [].**

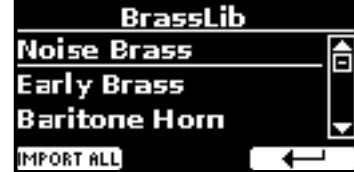

Отображается звук или звуки в библиотеке.

**6. Кнопками [][] выберите звук, который хотите послушать.**

### **7. Играйте на клавиатуре.**

Вы услышите выбранный в библиотеке звук.

### **Импорт библиотеки звуков**

Понравившийся звук можно импортировать во внутреннюю память инструмента.

**8. Нажмите кнопку функции «IMPORT ALL», чтобы импортировать библиотеку звуков.**

На дисплее появится подтверждение того, что библиотека загружена.

### **Выбор пользовательского звука**

**9. Нажмите кнопку «USER».**

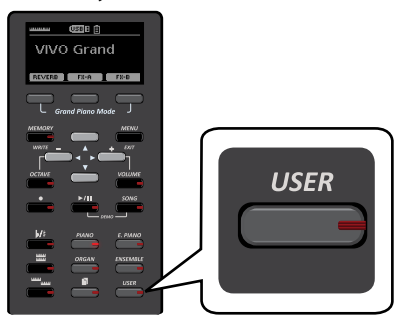

Выберется последний звук, который вы использовали в этой категории.

Кнопка подсветится, а на дисплее временно отобразится список звуков, активный будет выделен:

<span id="page-24-0"></span>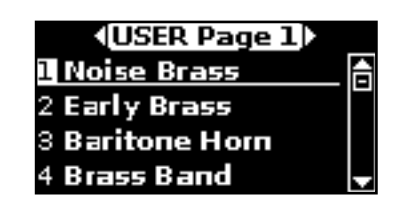

**10. Находясь в окне со списком, кнопками [][] выберите нужный звук.**

Если не продолжать менять звуки, через несколько секунд дисплей вернётся к главной странице.

#### **СОВЕТ**

Находясь на главной странице можно быстро менять звуки одной категории кнопками  $[4][b]$ .

### **Удаление пользовательской библиотеки**

- **1. Нажмите кнопку [MENU/EXIT] и кнопками [][] найдите категорию «SOUND LIBRARY».**
- **2. Кнопкой [] перейдите к списку загруженных во внутреннюю память инструмента библиотек звуков.**

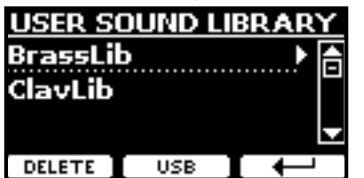

- **3. Кнопками [][] выберите библиотеку, которую хотите удалить.**
- **4. Нажмите кнопку функции [DELETE], чтобы удалить выбранную библиотеку.**

На дисплее появится подтверждение того, что библиотека удалена.

### <span id="page-25-0"></span>**Обзор эффектов**

VIVO S1 – это уникальный инструмент, готовый предложить вам самые передовые технологии генерации звука компании Dexibell.

При выборе звука инструмент автоматически подбирает к нему самые подходящие эффекты.

При этом VIVO S1 позволяет вам изменить тип эффекта или модифицировать его параметры.

В VIVO S1 можно управлять двумя модулями эффектов (FX-A и FX-B) для каждой партии (главной, нижней и наложенной).

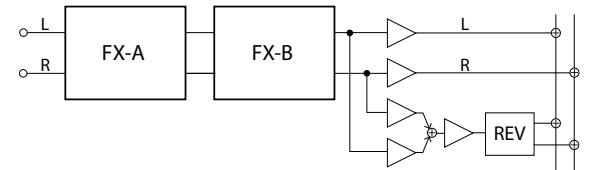

**1. Находясь на главной странице, нажмите кнопку функции «FX-A» или «FX-B».**

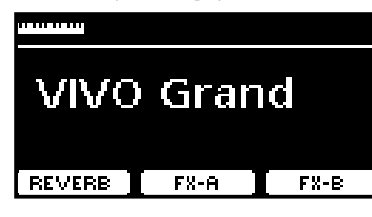

#### **СПРАВКА**

К этой странице также можно перейти, нажав [MENU]  $\rightarrow$  EFFECTS.

Ниже изображена страница «FX-A» для главной партии.

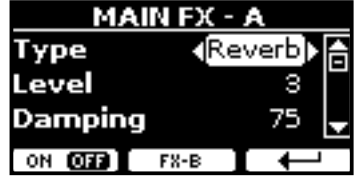

#### **СПРАВКА**

Можно выбрать другую активную партию кнопками  $[$ находясь на главной странице.

- **2. Кнопками [][] выберите тип эффекта (Type).** Нажмите кнопку функции «ON/OFF», чтобы отключить процессор эффектов. Список эффектов см. на стр. [49.](#page-48-1)
- **3. Кнопками [][] выберите нужный параметр.**
- **4. Кнопками [][] настройте величину параметра.** Подробное описание эффектов смотрите на стр. [49](#page-48-1).
- **5. Чтобы перейти к настройке второго процессора эффектов, нажмите кнопку функции «FX-B».**

### <span id="page-25-2"></span>**Добавление реверберации**

Ревербератор позволяет выбрать из целого ряда цифровых эффектов реверберации, которые добавят звуку выразительности за счёт воссоздания пространственного акустического эффекта.

**1. Находясь на главной странице, нажмите левую кнопку функций для перехода к параметрам ревербератора.**

<span id="page-25-1"></span>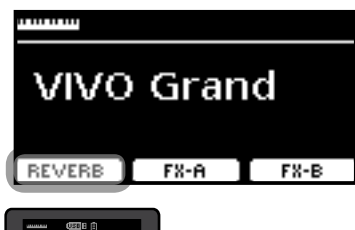

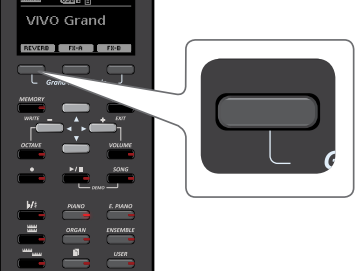

На дисплее появится страница ревербератора (Reverb):

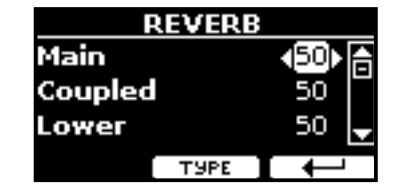

#### **СПРАВКА**

К этой функции можно также перейти, нажав кнопку [MENU]  $\rightarrow$  EFFECTS  $\rightarrow$  REVERB.

- **2.** Кнопками [▲][▼] выберите партию, для которой **хотите изменить уровень реверберации.**
- **3. Кнопками [][] настройте уровень реверберации.**

### **Изменение типа реверберации**

Этот параметр позволяет указать тип эффекта реверберации.

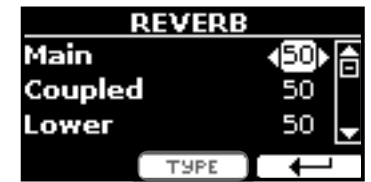

**1. На странице ревербератора (Reverb) нажмите кнопку функции «TYPE», чтобы перейти на страницу выбора типа реверберации (Reverb Type).**

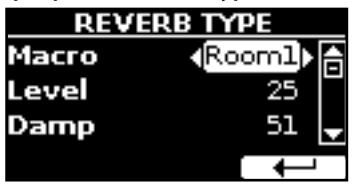

**2. С помощью кнопок [][] выберите тип реверберации (Macro Type).**

Доступные типы реверберации:

Hall, Dark Hall, Mid Hall, Concert Hall, Large Hall, Chathedral, Arena, Cave, Chamber, Room, Venue, Ambience, Wooden Room, Brick Room, Studio Booth, Small Room, Living Room, Office, Warehouse, Music Club, Plate, Small Spring, Bright Spring, AmpSpring.

# <span id="page-26-1"></span><span id="page-26-0"></span>**11 Тонкая настройка звука**

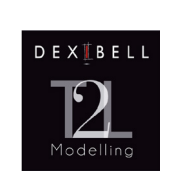

### **T2L-Modelling**

T2L – это революционная технология, лежащая в основе всех моделей цифровых пианино DEXIBELL.

T2L-Modelling – это комбинация инновационных технологий, разработанных для достижения максимально точной пере-

дачи тембральных характеристик звука и его отзывчивости на различные приёмы игры.

Внутри T2L Modelling множество алгоритмов, имитирующих все характеристики акустического рояля. Они включают в себя много аспектов, таких как:

### **NoDumper (отсутствие демпферов на высоких нотах)**

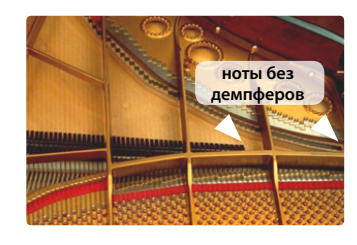

У верхних 18 нот отсутствуют демпферы, как на настоящем рояле, поэтому струны продолжают вибрировать даже после того, как клавиша отпущена.

Даже если играть стаккато, ноты будут звучать гораздо дольше, чем нижние, у которых имеются демпферы.

### **FP-Simulation (расширенная симуляция форте-педали)**

Помимо своего основного предназначения педаль «форте» (она же правая педаль или педаль сустейна) влияет на звук ещё несколькими способами, которые имитируются этом алгоритмом:

A) При нажатии на педаль сустейна, воспроизводится механических звук, возникающий от поднятия демпферов, заглушающих струны.

B) При нажатии на педаль сустейна к звуку взятых на клавиатуре нот также добавляется резонанс всех остальных струн, которые могут свободно вибрировать из-за поднятых демпферов. В результате звук ноты, сыгранной при нажатой педали существенно отличается от звука просто зажатой ноты.

C) Если отпустить педаль сустейна, также воспроизводится механический звук, характерный для звука отпускания педали на акустическом инструменте.

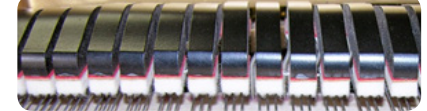

(A) & (B) Педаль сустейна нажата, демпферы подняты

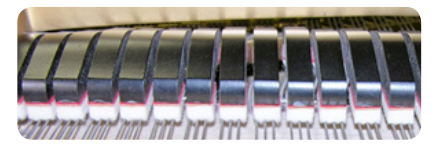

(C) Педаль сустейна отпущена, демпферы на струнах

### **SP-Simulation (имитация левой педали)**

Левая педаль изменяет звук, делая его тише и мягче, имитируя действие левой педали на акустическом рояле.

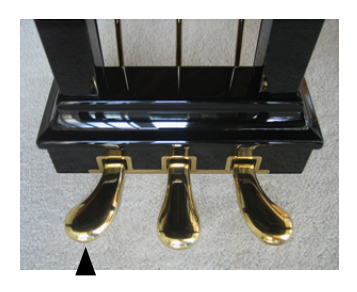

### **Параметры звуков T2L**

VIVO S1 позволяет производить тонкую настройку звуков, изменяя различные аспекты, влияющие на звучание инструмента.

У каждого звука есть набор параметров, поддающихся настройке. Ниже описаны некоторые параметры таких звуков.

### **Hammer Noise**

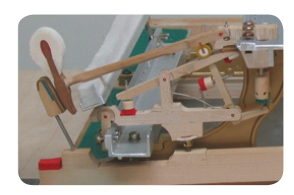

Звук атаки у рояля содержит в себе компоненту импульсивного шума, издаваемого молоточком, ударяющим по струнам, усиливающегося и поддерживаемого декой. Этот элемент звука можно прибавить или, наоборот, убавить.

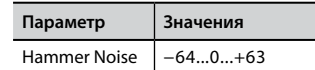

### **Key Off Noise**

Отпускание клавиши создаёт механический шум, тем более заметный, чем быстрее была отпущена клавиша. Эта функция имитирует такое поведение настоящего акустического рояля.

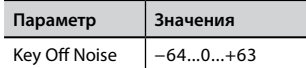

### **Damper Noise**

Эта функция имитирует характерный звук, возникающий при нажатии и отпускании педали сустейна (поднятии демпферов и их опускании на струны).

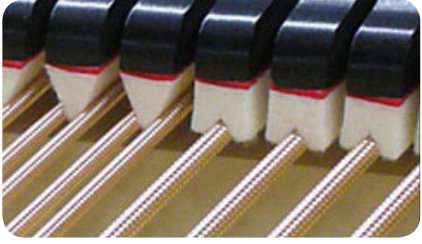

демпферы

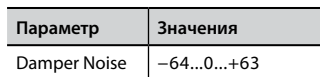

### <span id="page-27-0"></span>**String Reso (симпатический резонанс струн)**

Как и на настоящем рояле, когда вы зажимаете одни ноты и играете стаккато другие ноты, возникает множество дополнительных гармоник. Эта особенность имитируется функцией симпатического резонанса струн, не приглушённых демпферами.

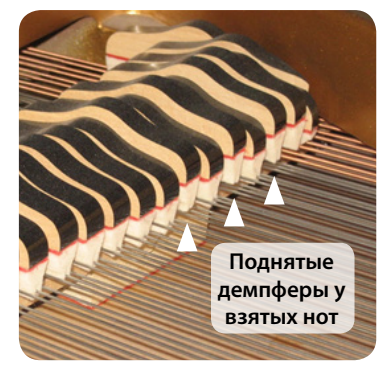

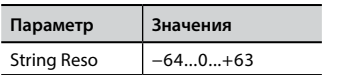

### **Damper Reso**

Демпферный резонанс – это характерный шум, возникающий от свободных струн, когда нажимается демпферная педаль и демпферы поднимаются.

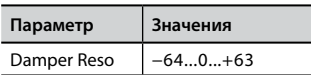

### **Cabinet Reso (для Wurly, Ac. Guitar, Harp)**

Благодаря этому параметру, можно настраивать уровень резонанса кабинета электропиано.

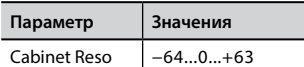

### **Bell (для электропиано)**

Особый металлический призвук характерен для некоторых электропиано, которые были популярны в 70-е.

Вы можете настроить уровень этого призвука.

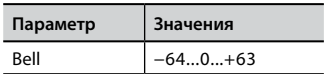

### **Click (для электрооргана)**

Это звук, возникающий при нажатии и отпускании клавиши винтажного электрооргана: электрический щелчок при замыкании/размыкании контакта в цепи. Раньше этот звук считался паразитным и его всячески пытались уменьшить, но окончательно избавиться от него было невозможно. Теперь характерный «клик» считается важной частью звука электрооргана.

Громкость клика при нажатии и отпускании клавиши можно настраивать.

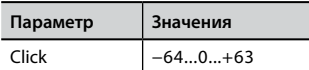

### **Growl (для электропиано)**

Это характерный перегруз на этапе атаки звука электропиано, дающий специфическое «рычащее» звучание. Благодаря этому параметру, можно увеличить или уменьшить этот эффект.

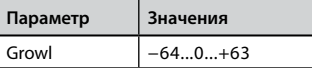

### **Off Noise (для клавинета, клавесина или церковного органа)**

Можно настроить уровень громкости эффекта шума, возникающего при отпускании клавиш на некоторых инструментах.

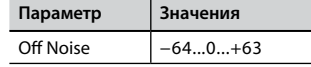

### **Percussion (для электрооргана)**

Не путать с кликом от нажатия и отпускания клавиши. Эффект перкуссии – это функция электрооргана, созданная для имитации звуков арфы, ксилофона и маримбы.

Перкуссия применяется на верхнем мануале электрооргана. Этот параметр настраивает громкость перкуссии.

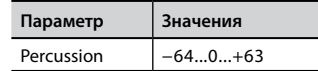

### **Attack, Hold, Decay, Sustain и Release**

Эти параметры характеризуют огибающую звука. Классический орган, например, имеет плоскую огибающую: звук сразу набирает полную громкость, а после отпускания клавиши так же быстро исчезает. Звук гитары, напротив, имеет максимальную громкость при атаке, после которой быстро угасает. Попробуйте поэкспериментировать с огибающей, меняя эти параметры.

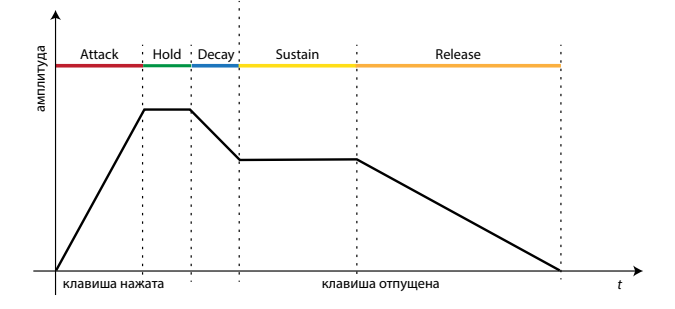

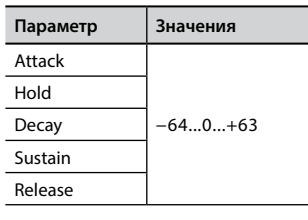

### **Ride**

Этот параметр настраивает громкость тарелки райд в звуке «Ac. Bass&Ride» (контрабас с тарелкой).

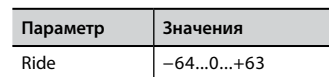

### <span id="page-28-0"></span>**Внесение изменений в звуки**

Хотя звуки Dexibell уже разработаны для достижения максимального реализма, вы можете внести в них изменения по своему вкусу или для достижения нужного эффекта.

- **1. Выберите звук, который вы хотите настроить.**
- **2. Нажмите кнопку [MENU/EXIT], затем кнопками [][] выберите категорию параметров «T2L EDITOR».**

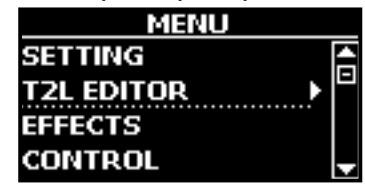

**3. Нажмите кнопку [], чтобы перейти на страницу «T2L EDITOR».**

Появится страница:

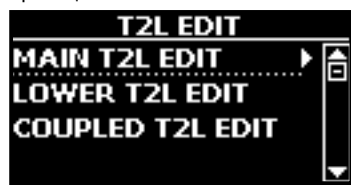

**4. Выберите партию, на которую назначен звук, который вы выбрали в первом шаге.**

Дисплей покажет страницу редактирования со всеми доступными для редактирования параметрами для выбранного звука:

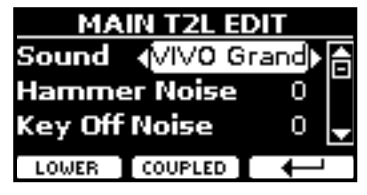

В примере выше выбран звук VIVO Grand.

- **5.** Кнопками [▲][▼] выберите параметр.
- **6. Кнопками [][] отредактируйте значение.**
- **7. Для редактирования звука в нижней (Lower) или наложенной (Coupled) парии нажмите на соответствующую кнопку функции.**

### **Сохранение изменений**

Чтобы узнать, как сохранить ваши изменения в памяти инструмента, см. [«Работа с блоками памяти» \(стр. 35\)](#page-34-1).

### <span id="page-29-1"></span><span id="page-29-0"></span>**Транспонирование клавиатуры**

Функция Transpose позволяет транспонировать клавиатуру вниз или вверх с шагом в полутон.

Это особенно полезно если вы аккомпанируете другим инструментам с отличающимся строем, если нужно сыграть песню не в той тональности, в которой вы её разучили, или если певцу удобнее спеть в другой тональности.

### **1.** Нажмите кнопку  $[b/\sharp]$ .

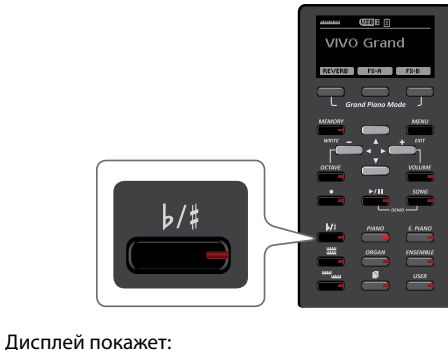

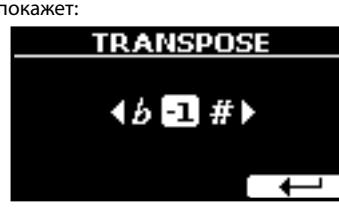

**2. Кнопками [][] выберите нужное значение.**

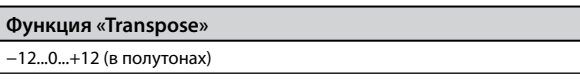

Если выбрано значение, отличное от 0, кнопка  $[b/\frac{1}{k}]$  будет подсвечена, информируя о том, что функция включена.

### **СПРАВКА**

К этой странице также можно перейти, нажав [MENU] SETTING→TRANSPOSE.

### **Сдвиг октавы для партии**

Функция Octave сдвигает строй партии на целое число октав (сразу 12 полутонов).

**1. Нажмите кнопку [OCTAVE].**

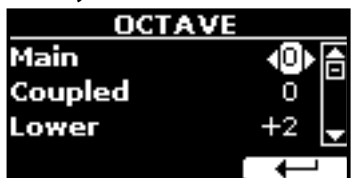

- **2.** Кнопками [▲][▼] выберите партию.
- **3. Кнопками [][] выберите нужное значение сдвига октавы для выбранной партии.**

### **Настройка громкости партии**

Общая громкость настраивается ручкой «VOLUME». Если нужно настроить громкость отдельной партии, следуйте инструкциям ниже.

**1. Нажмите кнопку «VOLUME».**

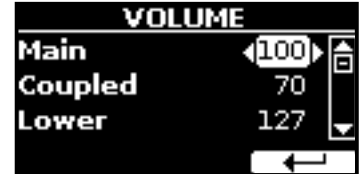

- **2.** Кнопками [▲][▼] выберите партию.
- **3. Кнопками [][] настройте громкость выбранной партии.**

### <span id="page-29-2"></span>**Настройка чувствительности клавиатуры (Key Touch)**

Если вам не подходит стандартная настройка чувствительности клавиатуры, её можно изменить.

**1. Нажмите кнопку [MENU/EXIT] и выберите функцию SETTINGKEYBOARD TOUCH кнопками [], [] и []. См. [«Перемещение курсора и настройка параметров»](#page-19-1)  [\(стр. 20\).](#page-19-1)**

Дисплей покажет:

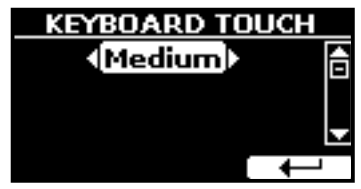

### **2. Кнопками [][] выберите желаемую чувствительность.**

Доступны следующие варианты:

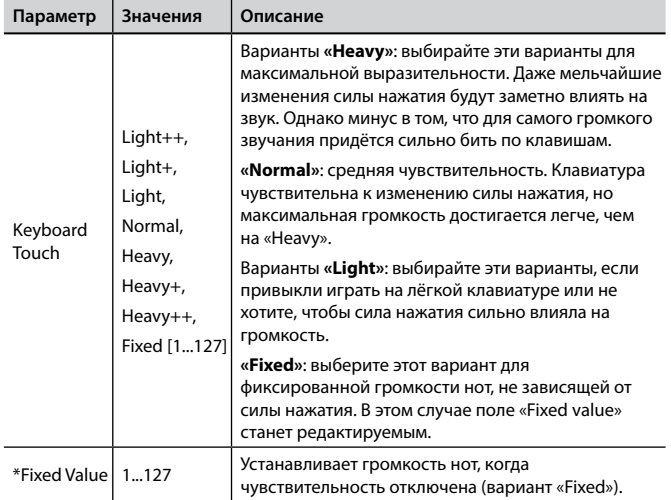

[\*] Этот параметр доступен, только если параметр «Keyboard Touch» установлен в значение «Fixed».

### <span id="page-30-0"></span>**Настройка входного уровня AUDIO IN**

Входной уровень подключённого аудиоисточника настраивается с помощью параметра «AUDIO INPUT Level».

**1. Нажмите кнопку [MENU/EXIT] и выберите функцию SETTINGAUDIO INPUT кнопками [], [] и []. См. [«Переме](#page-19-1)[щение курсора и настройка параметров» \(стр. 20\).](#page-19-1)** Дисплей покажет:

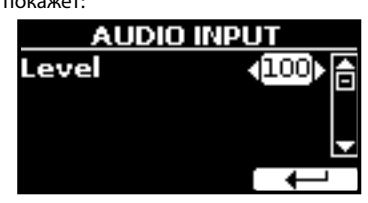

**2. Кнопками [][] установите нужный уровень.**

### <span id="page-30-1"></span>**Мастер-эквалайзер**

Эквалайзер позволяет изменять громкость низких или высоких частот звука. Настройка мастер-эквалайзера позволяет добиться наилучшего звучания через различные акустические системы или наушники.

**1. Нажмите кнопку [MENU/EXIT] и выберите EFFECTSMASTER EQ.**

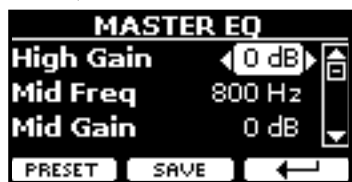

**1. Кнопками [][] выберите параметр, а кнопками [][] настройте его значение.**

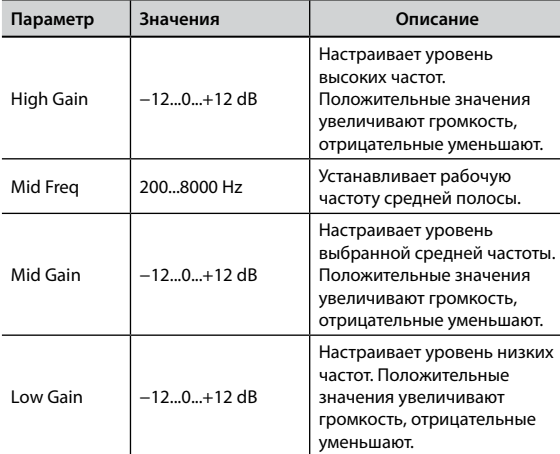

### **Пресеты мастер-эквалайзера**

В VIVO S1 есть несколько готовых пресетов (предустановленных настроек) эквалайзера, которые могут быть полезны в определённых ситуациях. Их также можно взять за основу для дальнейшей собственной настройки, которую затем можно сохранить в пользовательский пресет.

**1. На странице «MASTER EQ» нажмите кнопку функции «PRESET».**

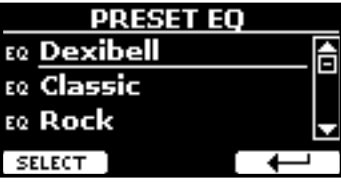

- **2. Кнопками [][] выберите нужный параметр.**
- **3. Нажмите кнопку функции «SELECT» для подтверждения.**

Иконка «EQ» напротив подсветится, подтвердив загрузку.

### **Сохранение пользовательского пресета**

Настройте эквалайзер по вашему вкусу.

**1. На странице «MASTER EQ» нажмите кнопку функции «SAVE».**

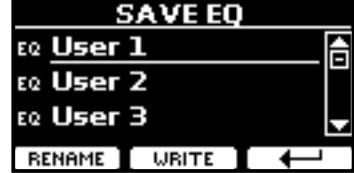

- **2. При необходимости пресету можно дать название, нажав кнопку функции «RENAME». Подробнее об изменении названия см. [«Ввод текста» \(стр. 20\).](#page-19-2)**
- **3. Нажмите кнопку «WRITE», чтобы сохранить пресет.** На дисплее появится подтверждающее сообщение.

### <span id="page-30-2"></span>**Восстановление заводских настроек (Factory Reset)**

Следующая функция позволяет восстановить оригинальные заводские настройки VIVO S1.

#### **ВНИМАНИЕ**

Все данные будут удалены. Сохраните резервную копию ваших настроек на USB-накопитель.

**1. Нажмите кнопку [MENU/EXIT] и выберите функцию FACTORY RESET кнопками [], [] и []. См. [«Перемещение](#page-19-1)  [курсора и настройка параметров» \(стр. 20\).](#page-19-1)**

Дисплей покажет:

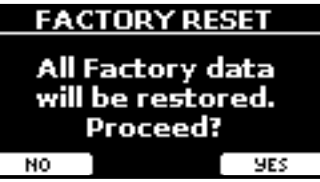

**2. Нажмите кнопку функции «YES», чтобы продолжить.**

Сообщение «Complete» будет означать, что заводские настройки VIVO S1 инициализированы.

# <span id="page-31-0"></span>**13 Встроенный плеер**

В этой секции описывается, как проигрывать аудиозаписи с внешнего USB-накопителя (продаётся отдельно) с помощью встроенного плеера.

Таким образом вы можете заниматься на инструменте

под аккомпанемент.

VIVO S1 может воспроизводить следующие типы файлов:

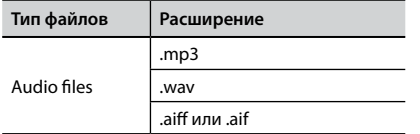

### <span id="page-31-1"></span>**Воспроизведение песни**

### <span id="page-31-3"></span>**Загрузка песни**

**1. Нажмите кнопку [SONG]. Индикатор на ней подсветится.**

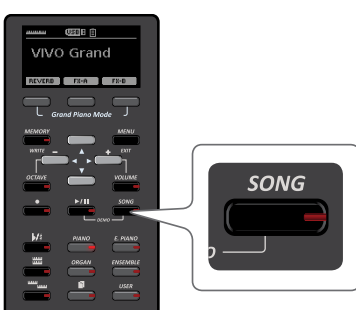

Дисплей покажет главную страницу плеера и, если песня уже загружена, отобразится её название.

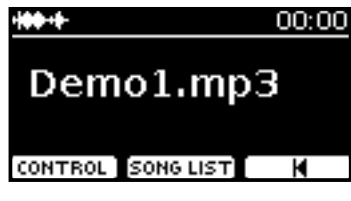

**2. Нажмите кнопку функции «SONG LIST».**

На дисплее отобразится содержимое внутренней памяти плеера.

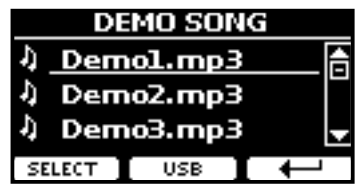

### **Загрузка из внутренней памяти**

- **a.** Кнопками [▲][▼] найдите в списке песню, которую хотите загрузить.
- **b.** Нажмите кнопку функции «SELECT», чтобы загрузить песню.

### <span id="page-31-2"></span>**Загрузка с USB-накопителя**

- **1. Вставьте USB-накопитель, на который записана песня. См. [«Подключение USB-накопителя \(продаётся](#page-15-2)  [отдельно\)» \(стр. 16\)](#page-15-2).**
- **2. Чтобы увидеть содержимое USB-накопителя, нажмите кнопку функции «USB».**

На дисплее отобразится содержимое USB-накопителя.

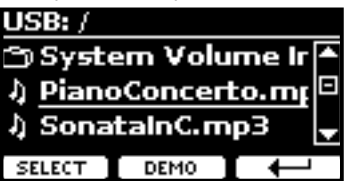

- **3. Кнопками [][] перемещайтесь по файлам и папкам.**
- **4. Если нужная вам песня находится внутри папки, нужно выбрать эту папку и нажать кнопку функции «OPEN», чтобы открыть папку, а затем выбрать нужную песню. Если вы попали не в ту папку, нажмите на кнопку функции « », чтобы вернуться на уровень выше.**
- **5. Нажмите кнопку функции «SELECT», чтобы загрузить песню. Иконка песни уведомляет о том, что песня успешно загрузилась.**

### **Воспроизведение загруженной песни**

**1.** Нажмите кнопку [ $\blacktriangleright$ /II].

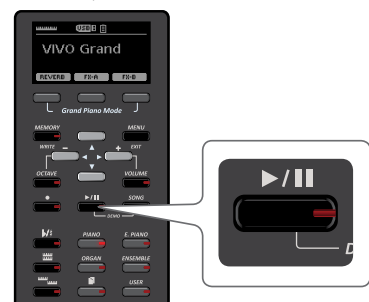

Кнопка [▶/II] подсветится и начнётся воспроизведение песни.

**2. Нажмите кнопку [**\*-, **] снова, чтобы остановить воспроизведение.**

Подсветка кнопки [▶/II] выключится.

**3. Для возврата в начало песни нажмите кнопку**   $\phi$ ункции « $\blacklozenge$ ».

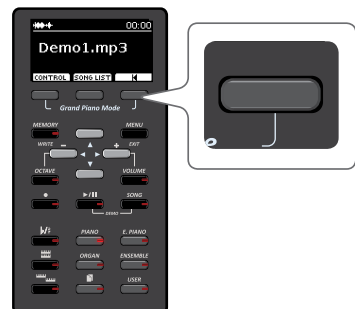

<span id="page-32-0"></span>**4.** Снова нажмите кнопку [▶/II], чтобы продолжить **воспроизведение.**

### <span id="page-32-1"></span>**Полезные функции воспроизведения**

У встроенного плеера VIVO S1 есть ряд полезных функций, позволяющих управлять громкостью песни, перемоткой и т.д.

**1. Загрузите нужную песню. См. [«Воспроизведение](#page-31-1)  [песни» \(стр. 32\)](#page-31-1).**

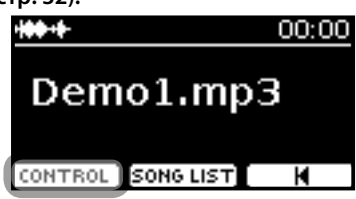

**2. Находясь на главной странице плеера, нажмите кнопку функции «CONTROL».**

Дисплей покажет:

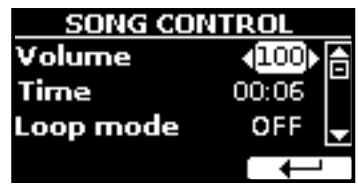

- **3. Кнопками [][] выберите параметр.**
- **4. Кнопками [][] установите значение.**

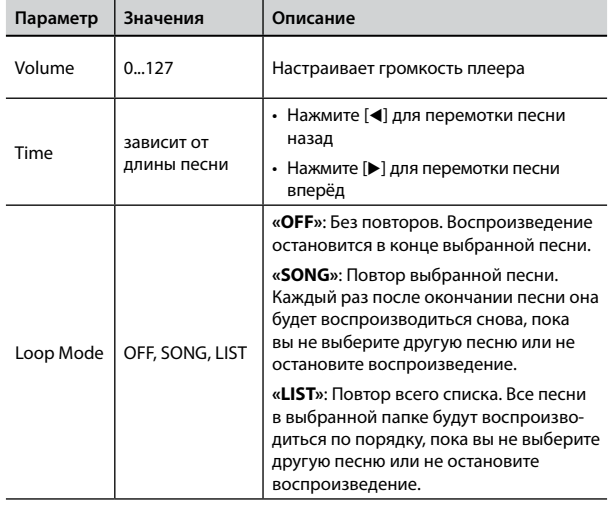

<span id="page-33-0"></span>Инструмент позволяет вам записать ваше исполнение и сохранить его во внутреннюю память или на внешний USB-накопитель.

Запись и последующее прослушивание вашего исполнения может быть очень полезным для занятий.

### **Запись аудиоданных**

Ваше исполнение будет записано в аудиоформате. Запись можно использовать на компьютере, телефоне или на любом аудиоплеере.

#### **ВНИМАНИЕ**

Для этого метода записи вам понадобится подключить внешний USB-накопитель (продаётся отдельно) к USB-порту (стр. [16\)](#page-15-2).

### <span id="page-33-1"></span>**Запись в аудиоформате (WAVE)**

Эта функция позволяет получить профессиональную качественную стереозапись вашего исполнения.

Воспроизводить полученную запись можно с помощью встроенного плеера или на компьютере.

Записи сохраняются на внешний USB-накопитель (продаётся отдельно).

Кроме того, VIVO S1 позволяет записывать всё, что поступает в инструмент через вход AUDIO IN. Вы можете играть под аккомпанемент внешнего плеера, подключённого ко входу AUDIO IN, и записывать ваше исполнение.

#### **ВНИМАНИЕ**

• Для записи вам понадобится USB-накопитель (продаётся отдельно).

#### **Технические характеристики аудиорекордера**

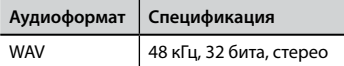

### **Перед началом записи**

- **1. Подключите USB-накопитель, на который будет сохранена аудиоинформация. См. [«Подключение USB-нако](#page-15-2)[пителя \(продаётся отдельно\)» \(стр. 16\)](#page-15-2).**
- **2. Подготовьтесь к записи: выберите нужные звуки и режим клавиатуры. См. [«Выбор звуков» \(стр. 21\)](#page-20-3).**

### **Запуск/остановка записи**

**3. Нажмите кнопку [**! **] для начала записи.**

Кнопка [<sup>•</sup>] подсветится и VIVO S1 начнёт записывать всё, что играется на клавиатуре.

**4.** По окончании нажмите кнопку [<sup>•</sup>], чтобы остановить **запись.**

Запись остановится, а дисплей покажет подтверждение. Аудиофайл сохранится в папку «Recording» на USB-накопителе.

#### **ВНИМАНИЕ**

Не отключайте USB-накопитель во время записи и до появления подтверждения о сохранении аудиофайла.

### **О сохраняемых аудиофайлах**

Аудиофайлы сохраняются в папку «Recording» на USB-накопителе. Если папка «Recording» отсутствует, она будет создана автоматически после первой записи.

Файлам присваивается имя с порядковым номером следующего формата: rec\_0001.wav, rec\_0002.wav и так далее.

### **Воспроизведение записи**

**5.** Нажмите кнопку [▶/II], чтобы прослушать запись.

Если вы хотите сделать ещё один дубль, повторите с 3-го шага.

#### **ВНИМАНИЕ**

USB-накопитель необходимо всегда безопасно отключать перед физическим извлечением. Перед извлечением USB-накопителя воспользуйтесь функцией «USB REMOVE». См. [«Безопасное извлечение USB-накопителя» \(стр. 17\)](#page-16-4).

### **Как записать исполнение поверх имеющегося аудио (наложение)**

Наложение (overdub) – техника, применяющаяся при аудиозаписи. Во время звучания имеющейся аудиозаписи играйте на инструменте. Общее звучание запишется в новую песню.

- **1. Подключите USB-накопитель, на который будет сохранена аудиоинформация. См. [«Подключение USB-нако](#page-15-2)[пителя \(продаётся отдельно\)» \(стр. 16\)](#page-15-2).**
- **2. Подготовьтесь к записи: выберите нужные звуки и режим клавиатуры. См. [«Выбор звуков» \(стр. 21\).](#page-20-3)**
- **3. Загрузите имеющуюся аудиозапись. См. [«Загрузка](#page-31-3)  [песни» \(стр. 32\).](#page-31-3)**
- **4. Нажмите кнопку [**! **] для начала записи.**
- **5. Нажмите кнопку [**\*-, **] для начала воспроизведения имеющейся фоновой аудиозаписи.**
- **6. Играйте на инструменте под фоновую аудиозапись.**
- **7.** По окончании нажмите на кнопку [•], чтобы остано**вить запись.**

Запись остановится, а дисплей покажет подтверждение.

**8.** Нажмите на кнопку [▶/II], чтобы прослушать запись.

# <span id="page-34-0"></span>**15 Работа с блоками памяти**

Используя блоки памяти (Memory), можно гораздо быстрее вызывать функции VIVO S1 и изменять настройки во время исполнения.

В инструменте предусмотрено 80 блоков памяти, в которых можно хранить почти все настройки, которые вы осуществляете с передней панели или на различных страницах дисплея. Дополнительные блоки памяти можно загружать прямо с USB-накопителя.

### **О блоках памяти и структуре наборов блоков памяти**

Создаваемые вами блоки памяти могут храниться во внутреннем наборе блоков памяти или внешнем наборе блоков памяти на USB-накопителе. Это позволит вам создавать разные наборы для различных случаев.

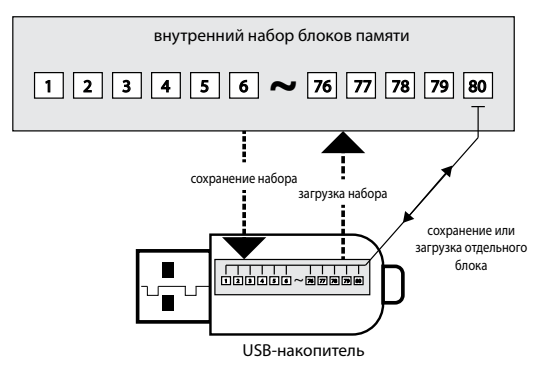

### <span id="page-34-2"></span>**Сохранение настроек во внутренние блоки памяти**

**1. Настройте параметры так, как они должны быть сохранены.**

Подробно о сохраняемых параметрах см. стр. [41.](#page-40-1)

**2. Нажмите и удерживайте кнопку [MEMORY/WRITE], пока дисплей не покажет:**

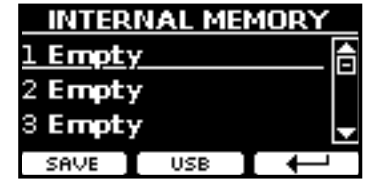

Кнопка [MEMORY/WRITE] подсветится и на дисплее отобразится список внутренних блоков памяти.

#### **СПРАВКА**

Эту функцию также можно выбрать, нажав кнопку [MENU]  $\rightarrow$  MEMORY  $\rightarrow$  WRITE.

- **3. Кнопками [][] выберите нужную ячейку, которую вы хотите перезаписать.**
- **4. Нажмите кнопку функции «SAVE» для подтверждения.**

<span id="page-34-1"></span>Дисплей покажет:

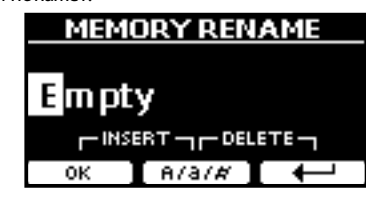

- **5. О том, как изменить название записи см. [«Ввод текста»](#page-19-2)  [\(стр. 20\)](#page-19-2).**
- **6. Нажмите кнопку функции «OK», чтобы сохранить блок памяти.**

Блок памяти сохранится и список внутренних блоков отобразится на дисплее:

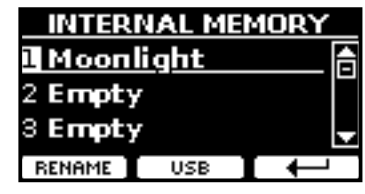

### **Загрузка внутреннего блока памяти**

**1. Нажмите кнопку [MEMORY/WRITE].**

Кнопка [MEMORY/WRITE] подсветится и на дисплее отобразится список внутренних блоков памяти:

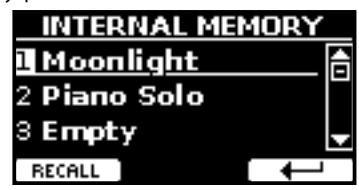

### **СПРАВКА**

Эту функцию также можно выбрать, нажав кнопку [MENU]  $\rightarrow$  MEMORY  $\rightarrow$  RECALL.

- **2. Кнопками [][] выберите нужную ячейку, которую вы хотите вызвать.**
- **3. Нажмите кнопку функции «RECALL», чтобы вызвать блок памяти.**

Блок памяти загрузится и выделится на дисплее:

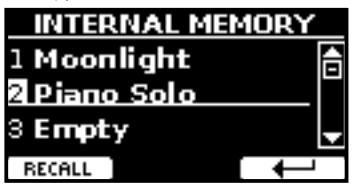

### **Сохранение настроек на USB-накопитель (продаётся отдельно)**

**1. Подключите USB-накопитель, на который вы хотите сохранить настройки. См. [«Подключение USB-накопи](#page-15-2)[теля \(продаётся отдельно\)» \(стр. 16\)](#page-15-2).**

- **2. Настройте параметры так, как они должны быть сохранены.**
- **3. Нажмите и удерживайте кнопку [MEMORY/WRITE], пока дисплей не покажет:**

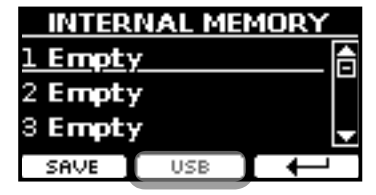

Отобразится список внутренних блоков памяти.

#### **СПРАВКА**

К этой функции можно также перейти, нажав кнопку [MENU]  $\rightarrow$  MEMORY  $\rightarrow$  WRITE.

#### **4. Нажмите кнопку функции «USB», чтобы выбрать нужное расположение.**

Дисплей отобразит список всех файлов и папок на подключённом USB-накопителе.

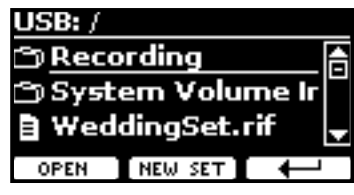

Теперь можно сохранить:

**в имеющийся набор блоков памяти. См. шаг (5)**

 **в новом наборе. См. [«Сохранение в новый набор блоков](#page-35-0)  [памяти»](#page-35-0) ниже.**

### **Сохранение в имеющийся набор блоков памяти**

**5. Кнопками [][] найдите среди файлов и папок нужный набор блоков памяти.**

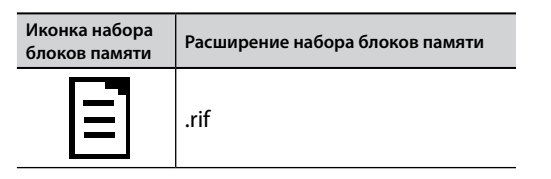

Если нужно открыть папку, используйте кнопку функции «OPEN». Если вы случайно открыли не ту папку, нажмите кнопку функции « », чтобы вернуться на уровень выше.

**6. Нажмите кнопку функции «OPEN», чтобы выбрать набор блоков памяти.**

На дисплее появится список блоков памяти в наборе.

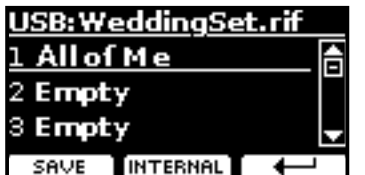

- **7. Кнопками [][] выберите нужную ячейку, которую вы хотите перезаписать.**
- **8. Нажмите кнопку функции «SAVE» для подтверждения.**

Дисплей покажет:

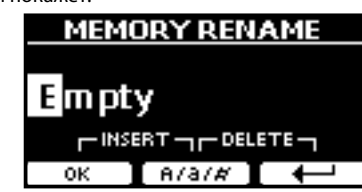

- **9. О том, как изменить название записи см. [«Ввод текста»](#page-19-2)  [\(стр. 20\).](#page-19-2)**
- **10. Нажмите кнопку функции «OK», чтобы сохранить блок памяти.**

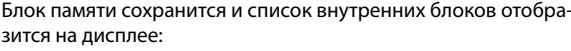

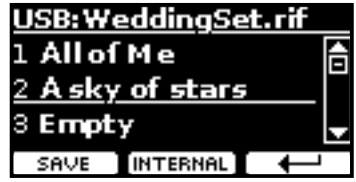

### <span id="page-35-0"></span>**Сохранение в новый набор блоков памяти**

**1. Нажмите кнопку функции «NEW SET», чтобы создать новый набор блоков памяти.**

Эта страница позволяет создать новый набор блоков памяти, которому VIVO S1 автоматически присваивает имя.

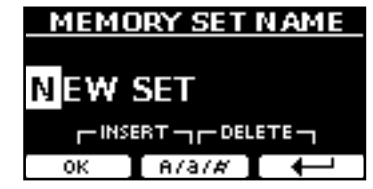

- **2. О том, как изменить название записи см. [«Ввод текста»](#page-19-2)  [\(стр. 20\).](#page-19-2)**
- **3. Нажмите кнопку функции «OK» для подтверждения.** Дисплей покажет содержимое созданного набора.

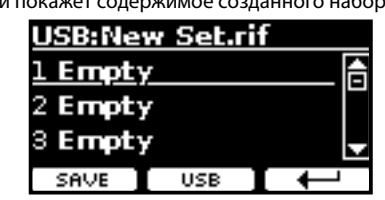

- **4. Кнопками [][] выберите нужную ячейку, которую вы хотите перезаписать.**
- **5. Нажмите кнопку функции «SAVE» для подтверждения.** Дисплей покажет:

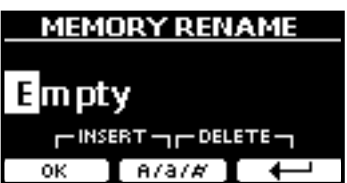

Предлагается название блока памяти по умолчанию.

- **6. О том, как изменить название записи см. [«Ввод текста»](#page-19-2)  [\(стр. 20\).](#page-19-2)**
- **7. Нажмите кнопку функции «OK», чтобы сохранить блок памяти.**

<span id="page-36-0"></span>Блок памяти сохранится и список внутренних блоков отобразится на дисплее:

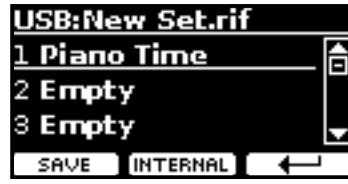

### **Загрузка настроек с USB-накопителя**

**1. Подключите USB-накопитель к VIVO S1. Подробнее см. на стр. [16.](#page-15-2)**

В области иконок на главной странице появится иконка USB. См. [«Главная страница» \(стр. 19\)](#page-18-1).

### **2. Нажмите кнопку [MEMORY/WRITE].**

Кнопка [MEMORY/WRITE] подсветится и на дисплее отобразится список внутренних блоков памяти:

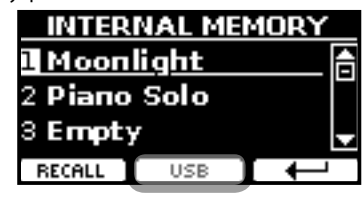

#### **СПРАВКА**

Эту функцию также можно выбрать, нажав кнопку [MENU]  $\rightarrow$  MEMORY  $\rightarrow$  RECALL.

#### **3. Нажмите кнопку функции «USB».**

Дисплей отобразит список всех файлов и папок на подключённом USB-накопителе.

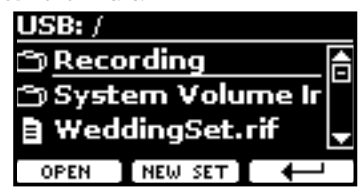

**4. Кнопками [][] найдите среди файлов и папок нужный набор блоков памяти.**

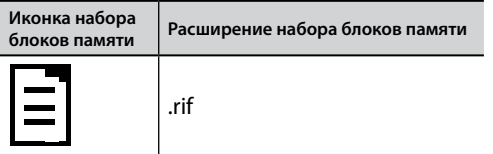

Если нужно открыть папку, используйте кнопку функции «OPEN». Если вы случайно открыли не ту папку, нажмите кнопку

функции « », чтобы вернуться на уровень выше.

**5. Нажмите кнопку функции «OPEN», чтобы выбрать набор блоков памяти.**

На дисплее появится список блоков памяти в наборе.

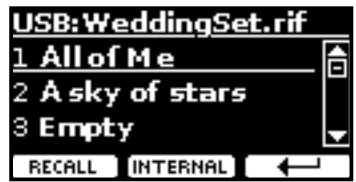

- **6.** Кнопками [▲][▼] найдите среди файлов и папок **нужный набор блоков памяти.**
- **7. Нажмите кнопку функции «RECALL», чтобы вызвать блок памяти.**

Блок памяти загрузится и будет подчёркнутым на дисплее:

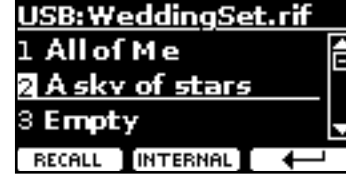

#### **СПРАВКА**

Чтобы снова отобразить внутреннюю память, нажмите кнопку функции «INTERNAL».

### **Переименование блока памяти**

Эта функция позволяет изменить название выбранного блока памяти.

**1.** Нажмите кнопку [MENU] и выберите MEMORY→RENAME.

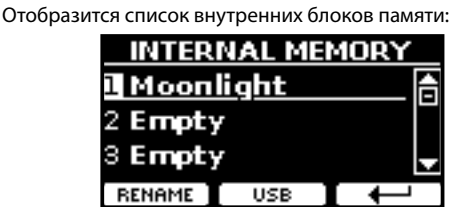

- **2. Кнопками [][] найдите в списке блок памяти, который хотите переименовать.**
- **3. Нажмите кнопку функции «RENAME» для подтверждения.**

Дисплей покажет:

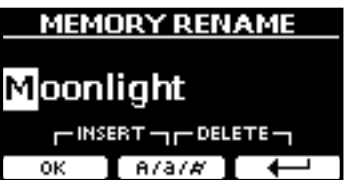

- **4.** Кнопками [▲][▼] и [◀][▶] переименуйте блок памяти. **Подробнее см. [«Ввод текста» \(стр. 20\)](#page-19-2).**
- **5. Нажмите кнопку функции «OK», чтобы сохранить новое название.**

Блок памяти переименуется и отобразится список внутренних блоков памяти.

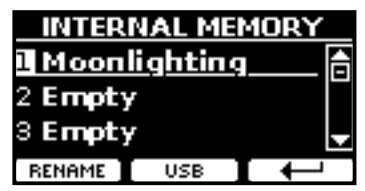

### <span id="page-37-0"></span>**Экспорт набора блоков памяти на USB-накопитель**

С помощью этой функции можно экспортировать внутренний набор блоков памяти на внешний USB-накопитель (продаётся отдельно). Это полезно для создания отдельных наборов под разные случаи,

которые затем можно загружать при необходимости.

Этим же способом можно делать резервные копии настроек.

**1. Подключите USB-накопитель к VIVO S1. Подробнее см. на стр. [16](#page-15-2).**

В области иконок на главной странице появится иконка USB. См. [«Главная страница» \(стр. 19\).](#page-18-1)

**2.** Нажмите кнопку [MENU] и выберите MEMORY→EXPORT SET.

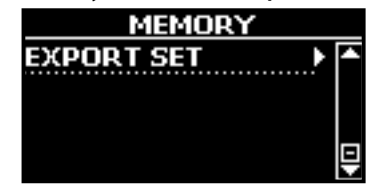

Дисплей отобразит список всех файлов и папок на подключённом USB-накопителе.

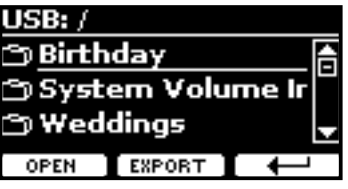

**3. Кнопками [][] найдите папку, в которую вы хотите экспортировать.**

Если нужно открыть папку, используйте кнопку функции «OPEN». Если вы случайно открыли не ту папку, нажмите кнопку функции « », чтобы вернуться на уровень выше.

### **4. Нажмите кнопку функции «EXPORT» для**

**подтверждения.**

Дисплей покажет:

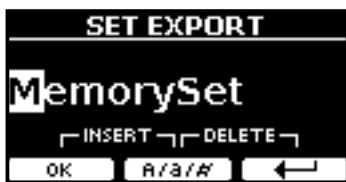

Предлагается название блока памяти по умолчанию.

- **5. О том, как изменить название записи см. [«Ввод текста»](#page-19-2)  [\(стр. 20\)](#page-19-2).**
- **6. Нажмите кнопку функции «OK», чтобы экспортировать набор блоков памяти.**

Появится уведомление о завершении операции.

#### **ВНИМАНИЕ**

USB-накопитель необходимо всегда безопасно отключать перед физическим извлечением. Перед извлечением USB-накопителя воспользуйтесь функцией «USB REMOVE». См. [«Безопасное извлечение USB-накопителя» \(стр. 17\).](#page-16-4)

### **Импорт набора блоков памяти с USB-накопителя**

С помощью этой функции можно импортировать наборы блоков памяти с внешнего USB-накопителя (продаётся отдельно) во внутреннюю память инструмента.

**1. Подключите USB-накопитель к VIVO S1. Подробнее см. на стр. [16.](#page-15-2)**

В области иконок на главной странице появится иконка USB. См. [«Главная страница» \(стр. 19\)](#page-18-1).

**2.** Нажмите кнопку [MENU] и выберите MEMORY→IMPORT SET.

Дисплей отобразит список всех файлов и папок на подключённом USB-накопителе.

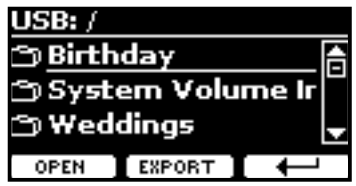

**3. Кнопками [][] найдите набор блоков памяти, который хотите импортировать.**

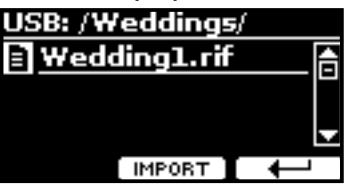

Если нужно открыть папку, используйте кнопку функции «OPEN». Если вы случайно открыли не ту папку, нажмите кнопку функции « », чтобы вернуться на уровень выше.

**4. Нажмите кнопку функции «IMPORT» для подтверждения.**

Появится сообщение о том, что набор блоков памяти был импортирован.

#### **ВНИМАНИЕ**

USB-накопитель необходимо всегда безопасно отключать перед физическим извлечением. Перед извлечением USB-накопителя воспользуйтесь функцией «USB REMOVE». См. [«Безопасное извлечение USB-накопителя» \(стр. 17\)](#page-16-4).

# <span id="page-38-0"></span>**16 USB/MIDI-контроллер**

VIVO S1 можно подключить напрямую к вашему PC или Mac с помощью USB-интерфейса. В этом случае инструмент можно использовать во множестве приложений для создания музыки, записи нот и так далее.

О подключении VIVO S1 к компьютеру см. [«Подключение к компью](#page-15-1)[теру» \(стр. 16\).](#page-15-1)

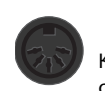

#### **Подключение по MIDI-интерфейсу**

К инструменту также можно подключить внешнее оборудование со стандартными MIDI-разъёмами для приёма и передачи MIDI-сообщений.

Для этого нужно подключить **USB/MIDI-интерфейс** (продаётся отдельно) к разъёму USB Memory на VIVO S1. См. [«Подключение](#page-16-3)  [USB/MIDI-интерфейса \(продаётся отдельно\)» \(стр. 17\).](#page-16-3)

### **Четыре программируемые MIDI-зоны**

VIVO S1 поддерживает четыре отдельные программируемые MIDIзоны. Для каждой зоны можно выбрать MIDI-канал, диапазон клавиатуры, настроить октаву, транспонирование и другие параметры.

### **СПРАВКА**

Настройки зон можно сохранить в блоках памяти. См. [«Работа с блоками памяти» \(стр. 35\).](#page-34-1)

#### **СПРАВКА**

Чтобы облегчить настройку зон, можно воспользоваться готовой настройкой «KeyboardZone». См. [«MIDI SET»](#page-47-2)  [\(стр. 48\)](#page-47-2).

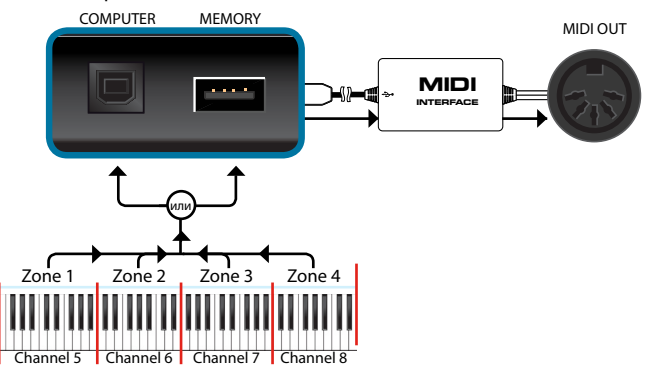

### **Настройка MIDI-зон**

**1.** Нажмите кнопку [MENU] и выберите MEMORY→SETTING.

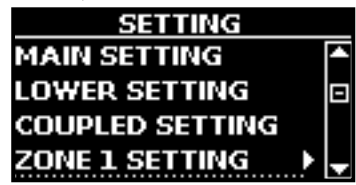

**2. Кнопками [][] выберите зону (ZONE), которую хотите настроить, и нажмите кнопку [].**

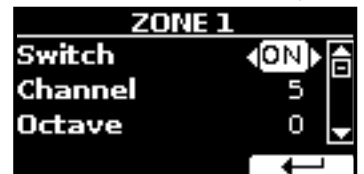

В примере выше мы выбрали «ZONE 1».

<span id="page-38-1"></span>**3.** Кнопками [▲][▼] выберите параметр.

### **4. Кнопками [][] настройте его значение.**

Ниже краткое описание настраиваемых параметров MIDI-зон:

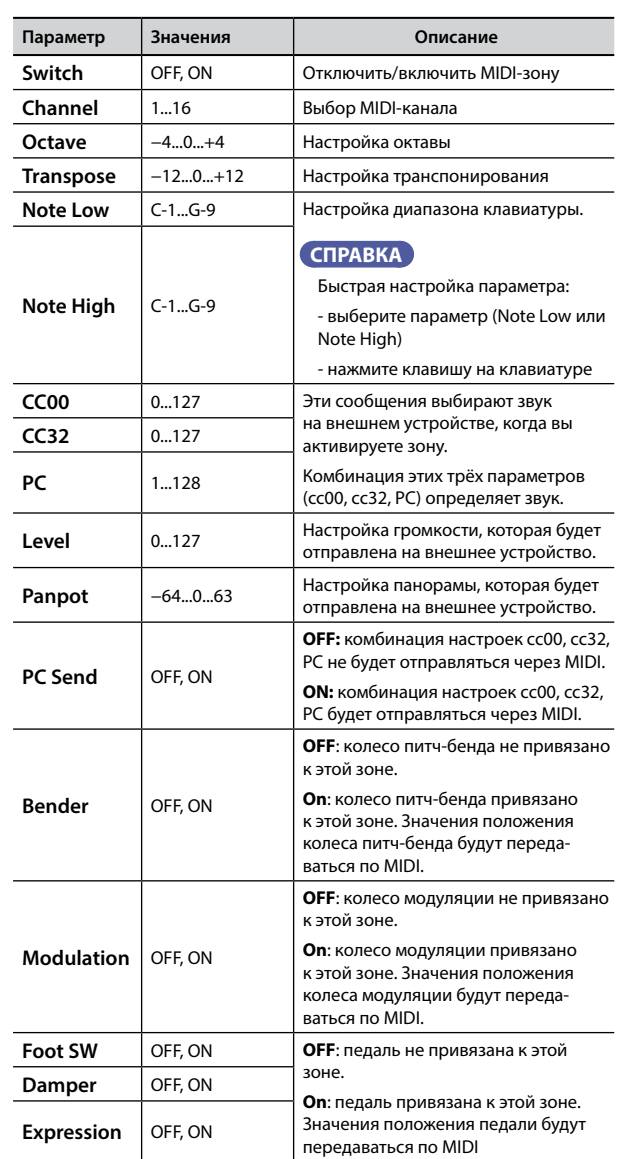

<span id="page-39-0"></span>Объединив возможности приложения X MURE® и VIVO S1, вы можете играть под аккомпанемент, управляя аудиостилями.

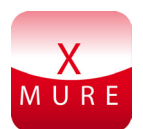

**ЧТО ТАКОЕ X MURE**

X MURE® является программным продуктом компании

• X-MURE это приложения для iPhone и iPad.

DEXIRELL<sup>®</sup>

- С помощью технологии «Harmony Poly Fragmentor», первого в мире алгоритма, позволяющего в реальном времени изменять аудиотрек автоаккомпанемента, «X MURE» позволяет управлять автоаккомпанементом непосредственно с экрана iPad/iPhone или с подключённого по USB музыкального инструмента.
- «X MURE» не использует синтезаторы, виртуальные инструменты или стандартные MIDI-файлы. Он полностью основан на аудиотреках, записанных живыми музыкантами, так что он не имитирует реальность... он и есть реальность.

### **ЧТО МОЖЕТ X MURE**

- Аудиоаккомпанементом X MURE можно управлять с клавиатуры VIVO S1.
- Любимые песни можно играть в любом, даже самом неожиданном стиле.

### **ЧТО ПОТРЕБУЕТСЯ ДЛЯ X MURE**

- Цифровое пианино VIVO S1.
- Apple iPad Camera Connection Kit (аксессуар от Apple Inc.).
- USB-кабель (тип A-папа тип B-папа: покупается отдельно).
- Аудиокабель (с разъёмами джек 3,5 мм).
- Загрузить приложение X MURE из App Store.

### **Подключение мобильного устройства**

**1. Подключите iPad к VIVO S1 с помощью iPad Camera Connection Kit и USB-кабеля.**

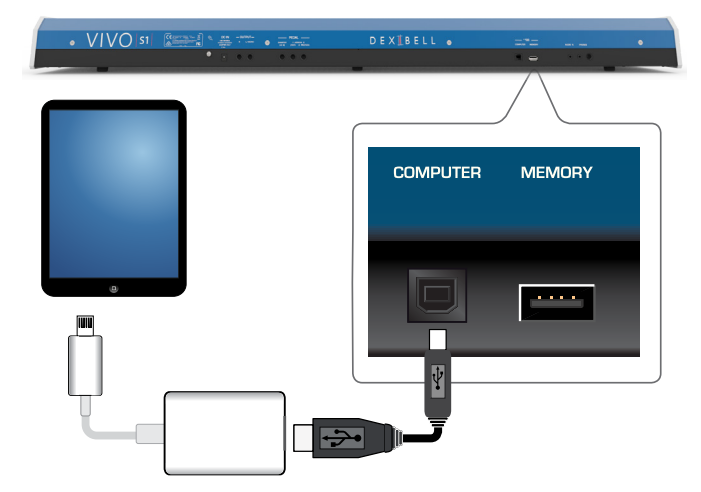

**2. Уберите громкость, повернув ручку [VOLUME] до конца против часовой стрелки.**

**3. Подключите разъём AUDIO IN, который находится под клавиатурой VIVO S1 слева, к аудиовыходу мобильного устройства. См. [«Подключение аудиоплееров»](#page-15-3)  [\(стр. 16\).](#page-15-3)**

### **Исполнение под X MURE**

- **1. Включите VIVO S1 и iPad.**
- **2. Запустите приложение на IPad, коснувшись иконки X MURE.**

У вас есть три варианта:

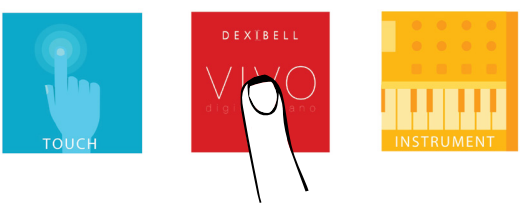

**3. Коснитесь иконки Dexibell VIVO, чтобы использовать весь потенциал вашего VIVO S1.**

Откроется страница:

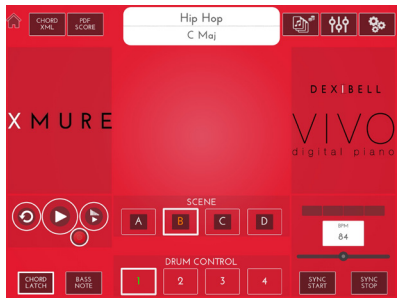

- **4. Сыграйте ноту на клавиатуре в той партии, которая будет управлять X MURE.**
- **5. Выберите в X MURE аудиостиль.**
- **6. Коснитесь иконки PLAY в X MURE.** Аудиостиль начнёт играть.

#### **СПРАВКА**

Вы можете настроить запуск и остановку воспроизведения стиля на педаль. См. [«CONTROL» \(стр. 43\)](#page-42-4).

- **7. Играйте аккорды на клавиатуре. Аудиостиль будет следовать за вашими аккордами.**
- **8. Касаясь иконок «A», «B», «C», «D» в X MURE, меняйте вариации аудиостиля.**

#### **СПРАВКА**

Вы можете настроить смену вариаций аудиостиля на педаль. См. [«CONTROL» \(стр. 43\)](#page-42-4).

**9. Касаясь иконок «1», «2», «3», «4» в X MURE, меняйте барабанные рисунки.**

#### **СПРАВКА**

Вы можете назначить смену барабанных рисунков на педаль. См. [«CONTROL» \(стр. 43\)](#page-42-4).

# <span id="page-40-0"></span>**18 Полный список параметров меню**

Кнопка [MENU] даёт доступ ко всем имеющимся параметрам и функциям.

### **Общий порядок действий**

**1. Нажмите кнопку [MENU].**

Дисплей покажет:

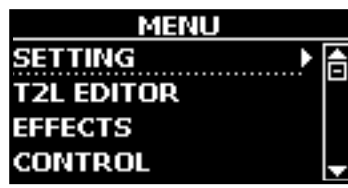

- **2. Кнопками [][] выберите нужную группу функций.**
- **3. Кнопка [] открывает страницу функции, где можно настраивать её параметры, или выполняет выбранную команду.**

Подробнее о выборе параметров см. [«Перемещение курсора и](#page-19-1)  [настройка параметров» \(стр. 20\).](#page-19-1)

Доступны следующие функции и параметры:

### **Группы параметров**

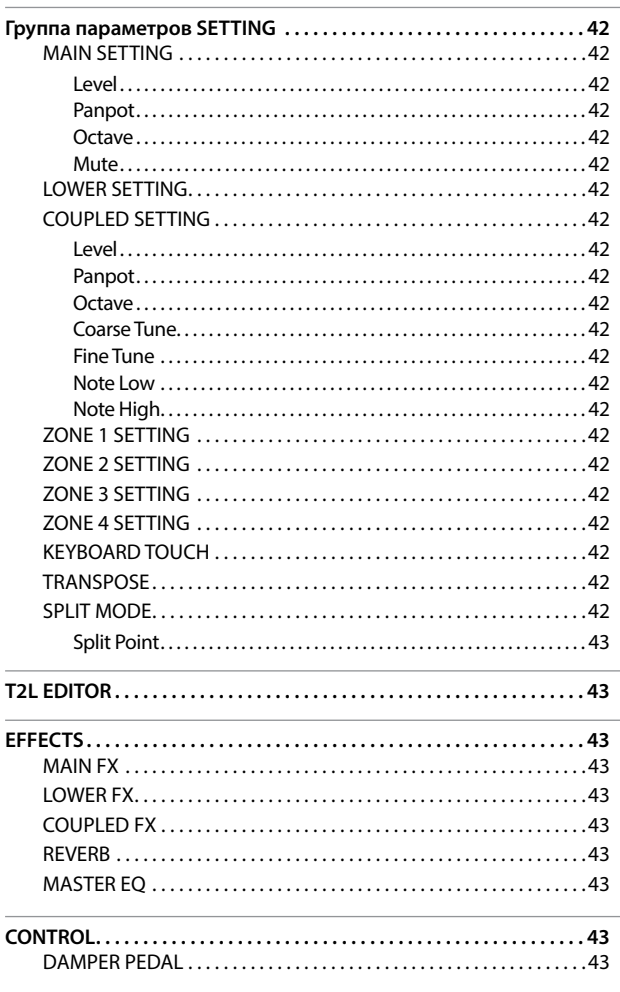

<span id="page-40-1"></span>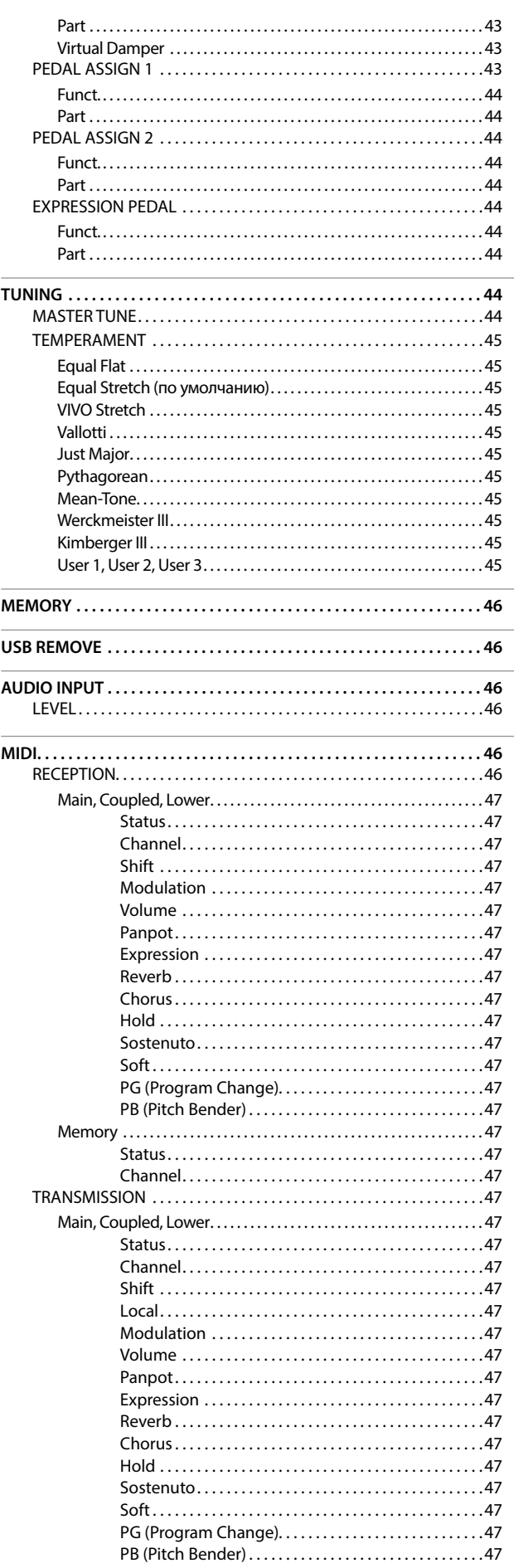

### **Полный список параметров меню**

<span id="page-41-0"></span>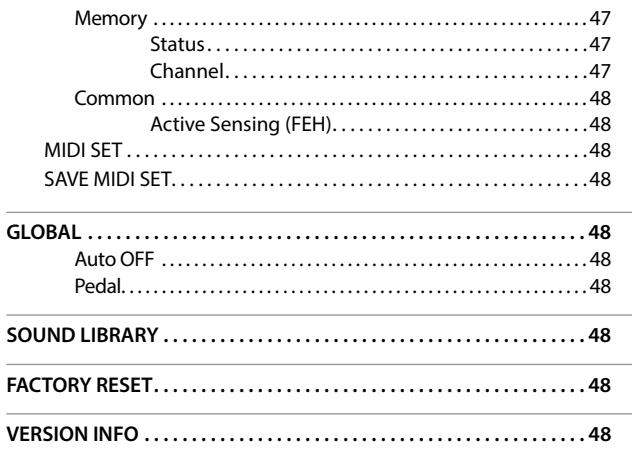

#### **ВНИМАНИЕ**

Настройки параметров могут храниться в разных областях памяти. Следующая таблица показывает, как определить, в какой области хранятся настройки параметра.

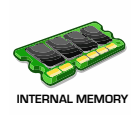

**GLOBAL MEMORY**

Эта иконка означает, что настройки параметра или группы параметров хранятся во внутренней памяти. См. [«Работа с блоками](#page-34-1)  [памяти» \(стр. 35\)](#page-34-1).

Эта иконка означает, что настройки параметра или группы параметров хранятся в глобальной памяти.

Глобальная память автоматически сохраняется при выключении инструмента.

#### **ВНИМАНИЕ**

Для выключения инструмента используйте соответствующую кнопку. Не отключайте питание инструмента пока он не выключен корректно.

### **Группа параметров SETTING**

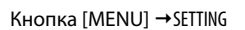

Эта группа параметров открывает доступ к важным настройкам вашего инструмента.

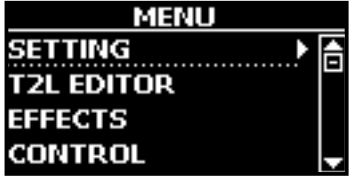

#### **MAIN SETTING**

Здесь редактируются параметры главной партии

<span id="page-41-2"></span>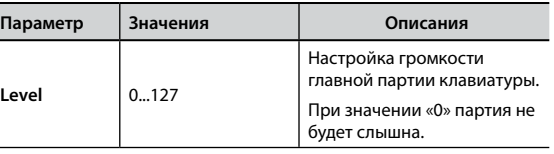

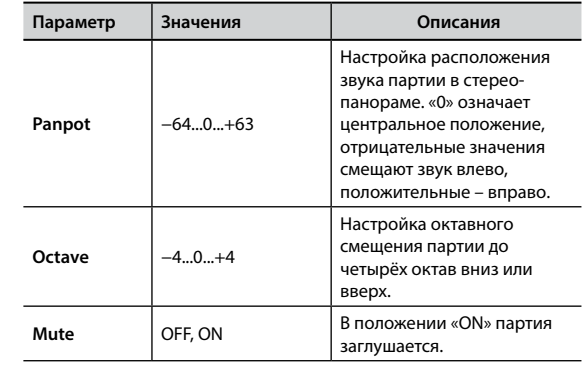

#### **EXAMPLE SETTING**

Настройки параметров нижней партии аналогичны настройкам главной партии, см. выше.

#### **COUPLED SETTING**

<span id="page-41-1"></span>Настройки параметров наложенной партии.

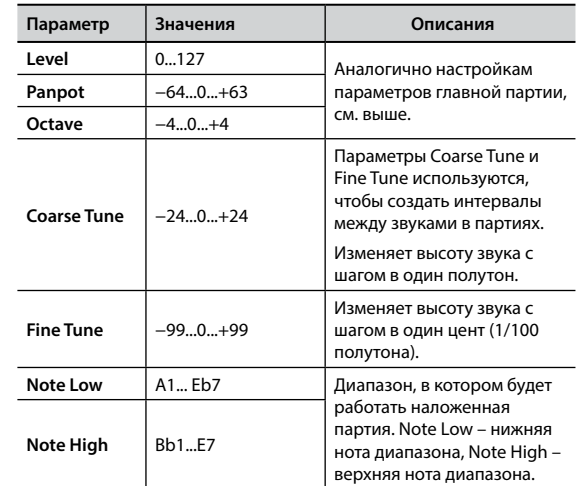

#### X **ZONE 1 SETTING**

- X **ZONE 2 SETTING**
- X **ZONE 3 SETTING**
- X **ZONE 4 SETTING**

См. [«USB/MIDI-контроллер» \(стр. 39\)](#page-38-1).

#### **EXEYBOARD TOUCH**

See [«Настройка чувствительности клавиатуры \(Key Touch\)» \(стр.](#page-29-2)  [30\).](#page-29-2)

#### $\blacktriangleright$  **TRANSPOSE**

<span id="page-41-3"></span>Эта функция позволяет транспонировать ноты, взятые на клавиатуре VIVO S1 с шагом в полутон. В зависимости от режима транспонируются либо все секции, либо только определённые части. Подробнее см. [«Транспонирование клавиатуры» \(стр.](#page-29-1)  [30\).](#page-29-1)

#### **EXAMPLEM** SPLIT MODE

Этот параметр позволяет указать точку разделения клавиатуры.

#### **СПРАВКА**

Этот параметр также можно настроить, удерживая кнопку [ <u>mmm</u>], пока дисплей не покажет следующее:

<span id="page-42-0"></span>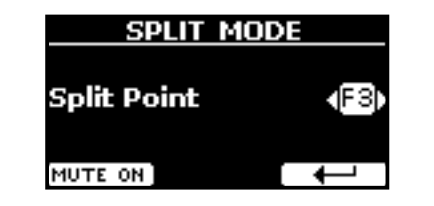

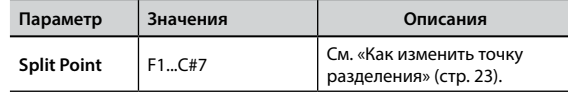

### **T2L EDITOR**

Кнопка [MENU] → T2L EDITOR

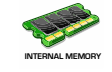

См. [«Тонкая настройка звука» \(стр. 27\).](#page-26-1)

### **EFFECTS**

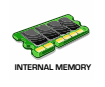

Кнопка **[MENU]** → EFFECTS

VIVO S1 оснащён двумя процессорами мульти-эффектов (FX-A и FX-B), которые можно использовать для каждой партии.

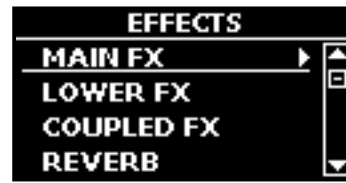

### **MAIN FX**

Отсюда можно перейти к страницам редактирования параметров эффектов для главной партии VIVO S1.

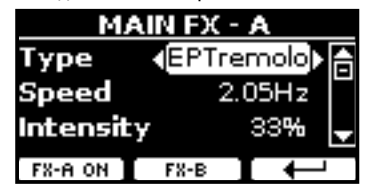

Подробнее о редактировании параметров эффектов см. таблицу [«Список эффектов и их параметров» \(стр. 49\).](#page-48-1) Подробнее о выборе эффектов и их параметров см. [«Эффекты»](#page-25-1)  [\(стр. 26\).](#page-25-1)

### **LOWER FX**

Параметры эффектов для нижней партии клавиатуры. Аналогично главной партии, см. выше.

### $\blacktriangleright$  COUPLED FX

Параметры эффектов для наложенной партии клавиатуры. Аналогично главной партии, см. выше.

### $\blacktriangleright$  REVERB

См. [«Добавление реверберации» \(стр. 26\)](#page-25-2).

### **MASTER EQ**

См. [«Мастер-эквалайзер» \(стр. 31\)](#page-30-1).

### <span id="page-42-4"></span>**CONTROL**

Кнопка [MENU] → CONTROL

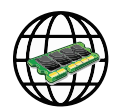

Эта группа параметров, относящаяся к педалям и назначаемым кнопкам ASSIGN, позволяет назначать различные функции на педали, подключённые к разъёмам PEDAL, и на назначаемые кнопки VIVO S1. См. [«Подключение педалей» \(стр. 15\)](#page-14-1).

Здесь можно назначать следующие функции.

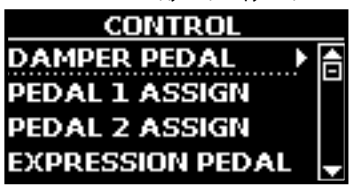

<span id="page-42-1"></span>**DAMPER PEDAL** 

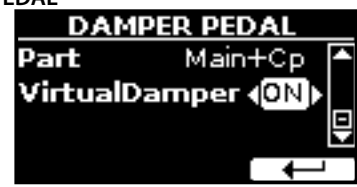

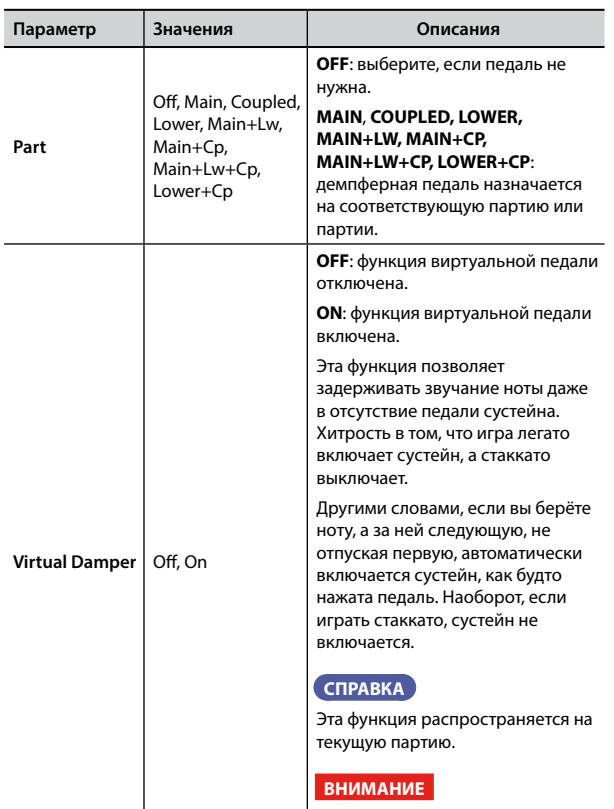

Значение параметра не сохраняется в блоках памяти и глобальной внутренней памяти.

### <span id="page-42-3"></span>**PEDAL ASSIGN 1**

<span id="page-42-2"></span>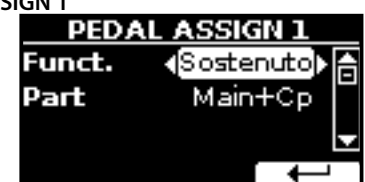

<span id="page-43-0"></span>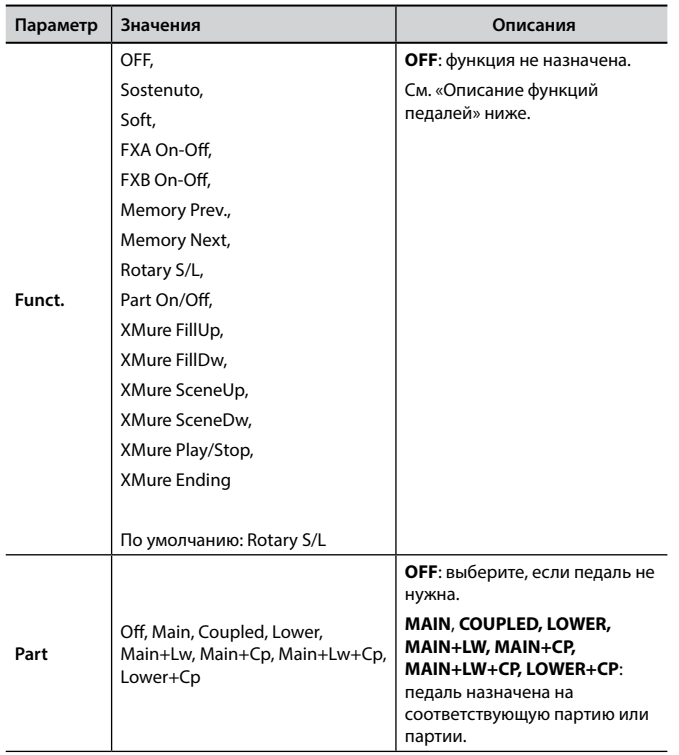

<span id="page-43-1"></span>**PEDAL ASSIGN 2** 

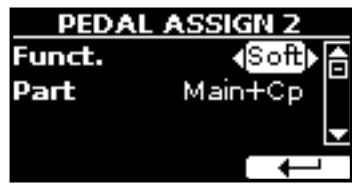

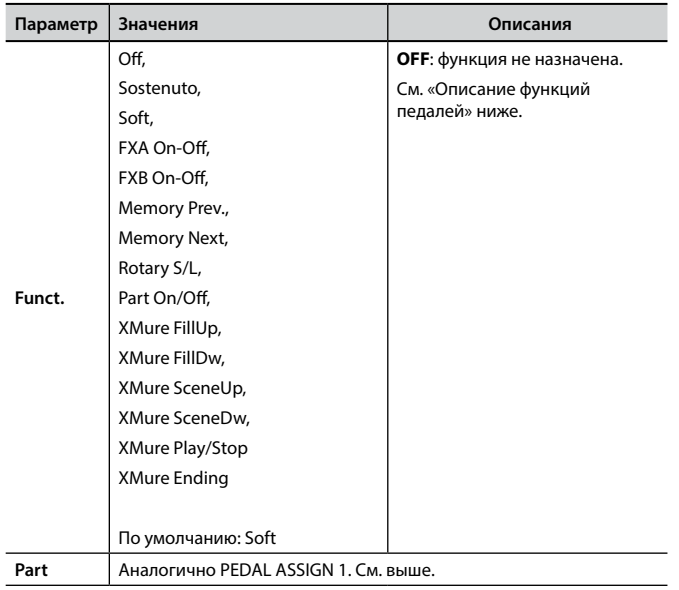

### X **EXPRESSION PEDAL**

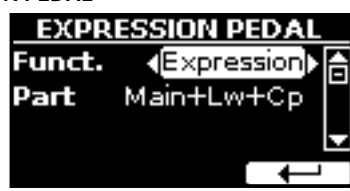

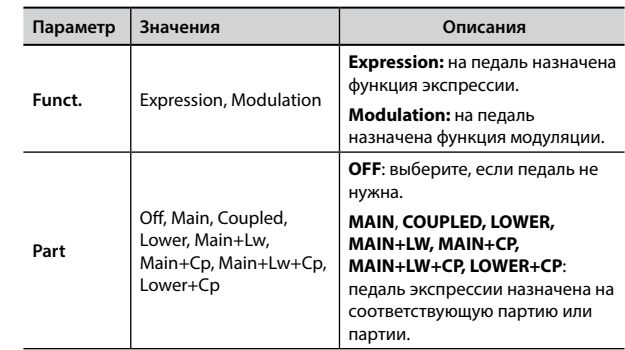

### <span id="page-43-2"></span>**Описание функций педалей**

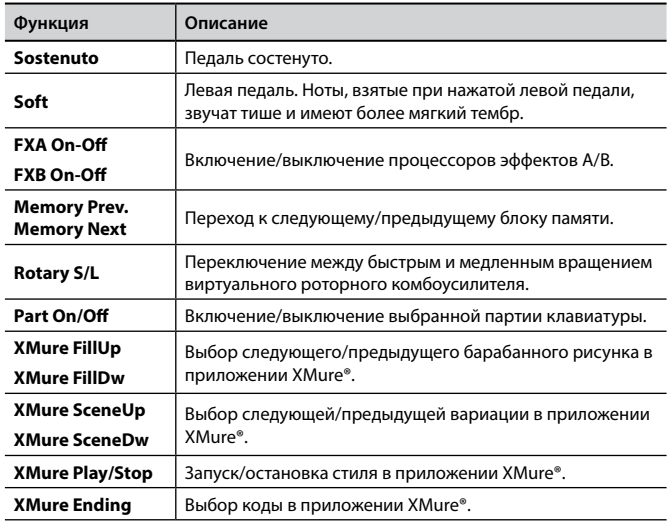

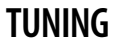

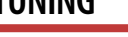

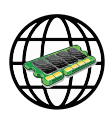

Кнопка [MENU] → TUNING

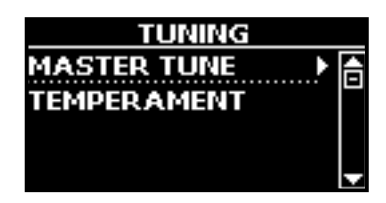

### <span id="page-43-3"></span> $\blacktriangleright$  **MASTER TUNE**

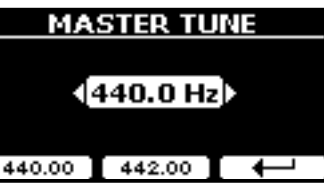

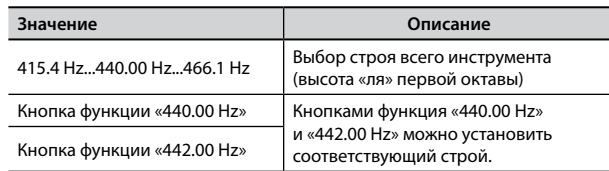

#### **Кое-что о строе инструмента**

<span id="page-44-0"></span>Рояли обычно настраивают на «ля» = 440 Гц, стандарт, принятый в начале 20-го века. Прежде этот стандарт не был чётким, а высота «ля» первой октавы плавно повышалась с примерно 415 Гц на рубеже XVIII–XIX вв. до 435 к концу XIX века. Хотя сейчас общепринятым стандартом считается 440 Гц, некоторые оркестры, в частности в Европе, настраивают инструменты выше, на 444 Гц.

#### **TEMPERAMENT**

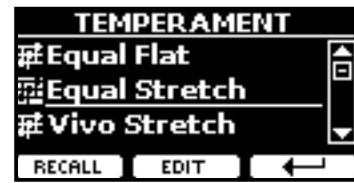

Современные рояли имеют равномерную темперацию, когда интервал между любой парой соседних нот одинаковый.

В некоторых музыкальных стилях используются другие виды темпераций. Так, современная западная музыкальная гамма отличается от того, что было принято во времена написания старых классических произведений.

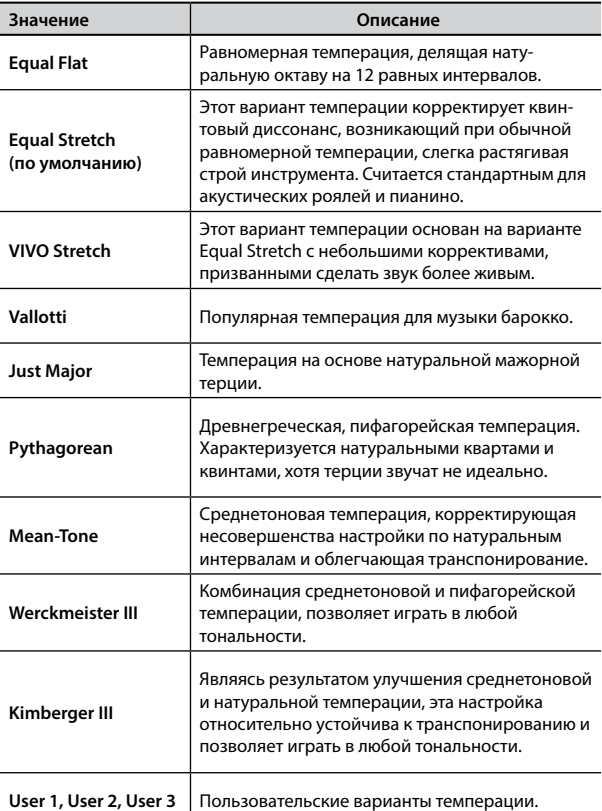

#### **1. Выберите нужный вариант темперации.**

### **2. Нажмите кнопку функции «RECALL», чтобы его загрузить.**

Выбранная темперация загружена.

- **Редактирование настроек Equal Flat, Equal Stretch и Vivo Stretch** Если выбраны варианты Equal Flat, Equal Stretch или Vivo Stretch, появится кнопка функции «EDIT».
- **1. Нажмите кнопку функции «EDIT» для настройки собственного варианта темперации.**

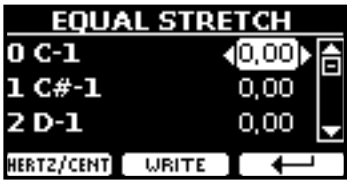

- **2.** Выберите ноту кнопками [▲][▼] или сыграв её на клавиатуре.
- **3. Кнопками [][] установите значение.**
- **4. Нажмите кнопку функции «HERTZ/CENT», чтобы изменять значение параметра с шагом в 1/100 цента.**

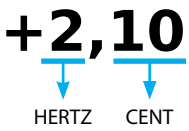

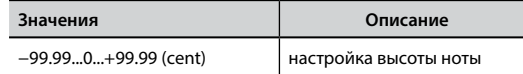

**5. Нажмите кнопку функции «WRITE», чтобы сохранить ваш вариант.** Появится страница:

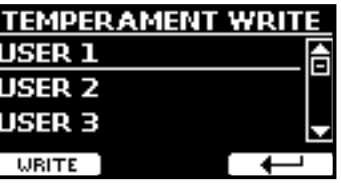

- **6. Кнопками [][] выберите пользовательский вариант темперации, в который вы хотите записать изменения.**
- **7. Нажмите кнопку функции «WRITE» для сохранения.** Появится подтверждающее сообщение.

**Если вы выбрали не равномерную темперацию:**

**1. Если вы выбрали темперацию, отличную от равномерной, например, Pythagorean, Mean-Tone, Werckmeister III, Kimberger III или Just Major/ Minor, вы можете указать основную ноту:**

Появится кнопка функции «ROOT NOTE».

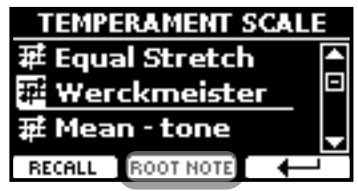

**2. Нажмите кнопку «ROOT NOTE», чтобы задать основную ноту.**

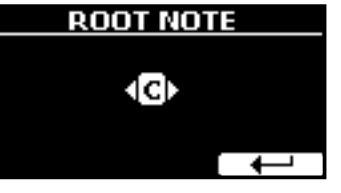

#### **3. Выберите основную ноту.**

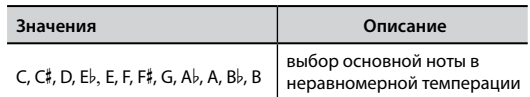

**4. Нажмите кнопку функции « », чтобы вернуться назад.**

<span id="page-45-0"></span>**Если вы выбрали пользовательский вариант темперации:** Появится кнопка функции «EDIT».

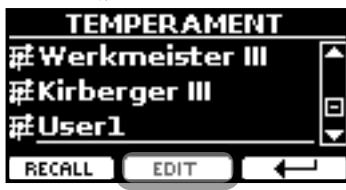

**1. Нажмите кнопку функции «EDIT» для настройки темперации.**

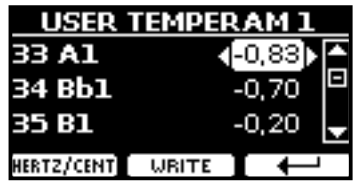

- **2. Выберите ноту кнопками [][] или сыграв её на клавиатуре.**
- **3. Кнопками [][] или регулятором PLAYER LEVEL установите значение.**
- **4. Нажмите кнопку функции «HERTZ/CENT», чтобы изменять значение параметра с шагом в 1/100 цента.**

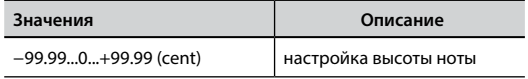

- **5. Нажмите кнопку функции «WRITE», чтобы сохранить ваш вариант.** Появится подтверждающее сообщение.
- **6. Нажмите кнопку функции « », чтобы вернуться назад.**

### **MEMORY**

Кнопка [MENU] → MEMORY

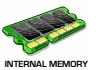

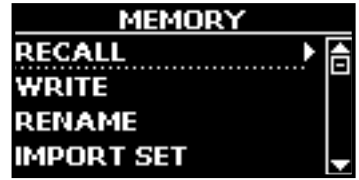

Подробно см. [«Работа с блоками памяти» \(стр. 35\)](#page-34-1).

### **USB REMOVE**

Кнопка [MENU] → USB REMOVE

Перед извлечением USB-накопителя воспользуйтесь этой функцией. См. [«Безопасное извлечение USB-накопителя» \(стр. 17\)](#page-16-4).

### <span id="page-45-1"></span>**AUDIO INPUT**

Кнопка [MENU] → AUDIO INPUT

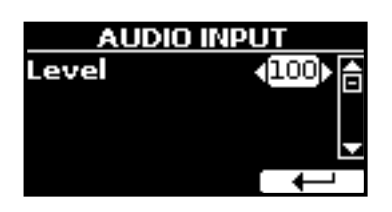

**EXEL** 

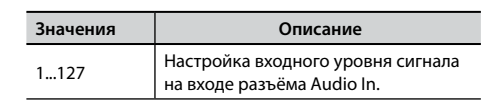

### <span id="page-45-2"></span>**MIDI**

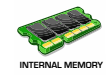

Кнопка [MENU] → MIDI

Эта группа параметров позволяет настраивать функции MIDI. MIDI-данными можно обмениваться между вашим VIVO S1 и компьютерным секвенсором.

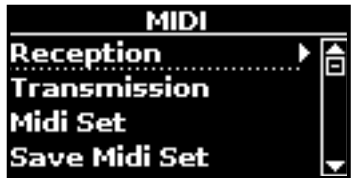

Ниже краткое описание клавиатурных партий VIVO S1:

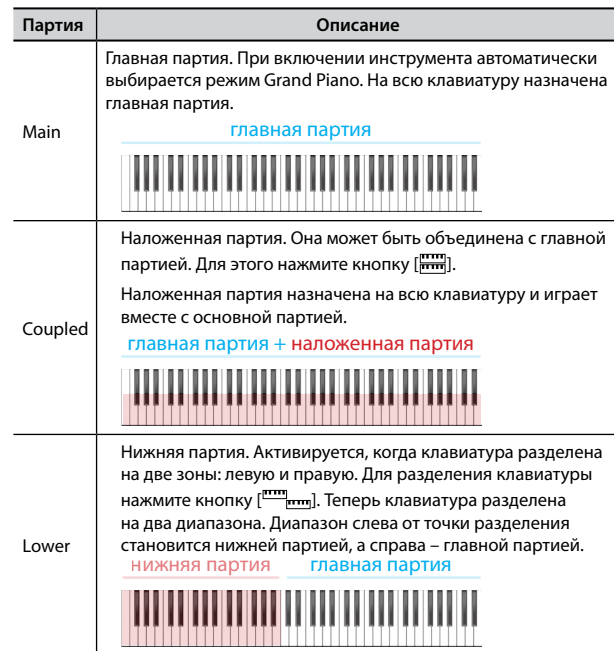

- **1. Выберите нужную группу параметров (Reception, Transmission, Global).**
- **RECEPTION**

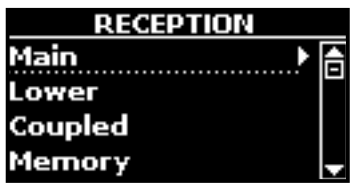

Здесь редактируются параметры входящих MIDI-сообщений для главной, нижней и наложенной партий.

**1. Выберите партию (Main, Coupled или Lower).**

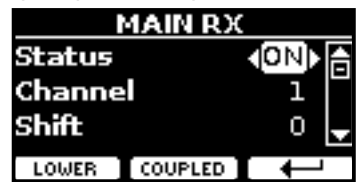

#### В этом примере мы выбрали главную партию.

<span id="page-46-0"></span>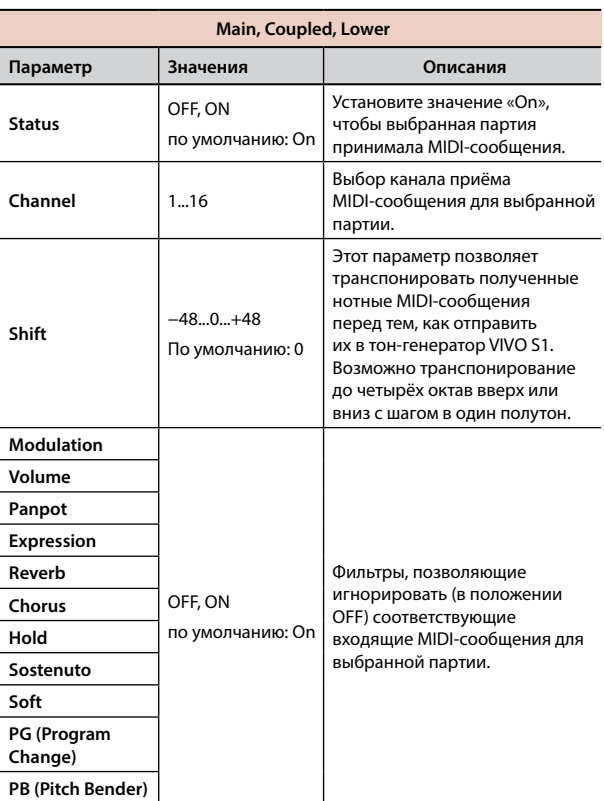

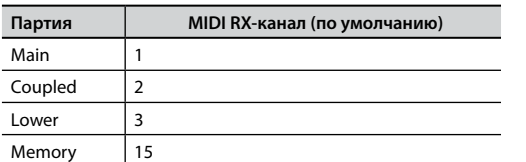

**2. Если выбрать партию «Memory», отобразится следующая страница:**

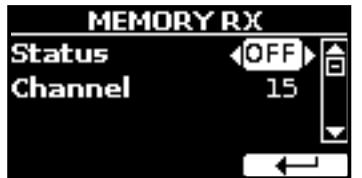

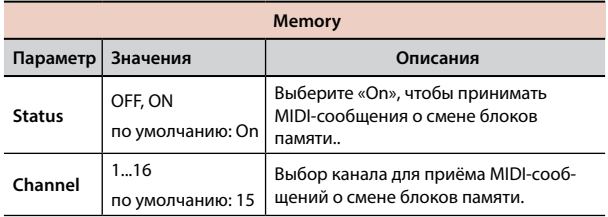

### $\blacktriangleright$  **TRANSMISSION**

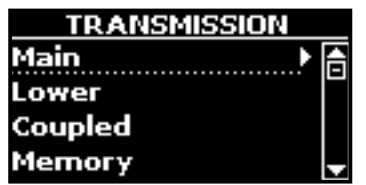

Здесь редактируются параметры исходящих MIDI-сообщений для главной, нижней и наложенной партий. Кроме того, можно управлять исходящими сообщениями, управляющими блоками памяти. В группе параметров «Common» можно включить/ выключить отправку служебных MIDI-сообщений «Active Sensing».

**1. Выберите партию (Main, Coupled или Lower).**

| MAIN TX |               |  |
|---------|---------------|--|
| Status  |               |  |
| Channel |               |  |
| Shift   |               |  |
| WER     | <b>OUPLED</b> |  |

В этом примере мы выбрали главную партию.

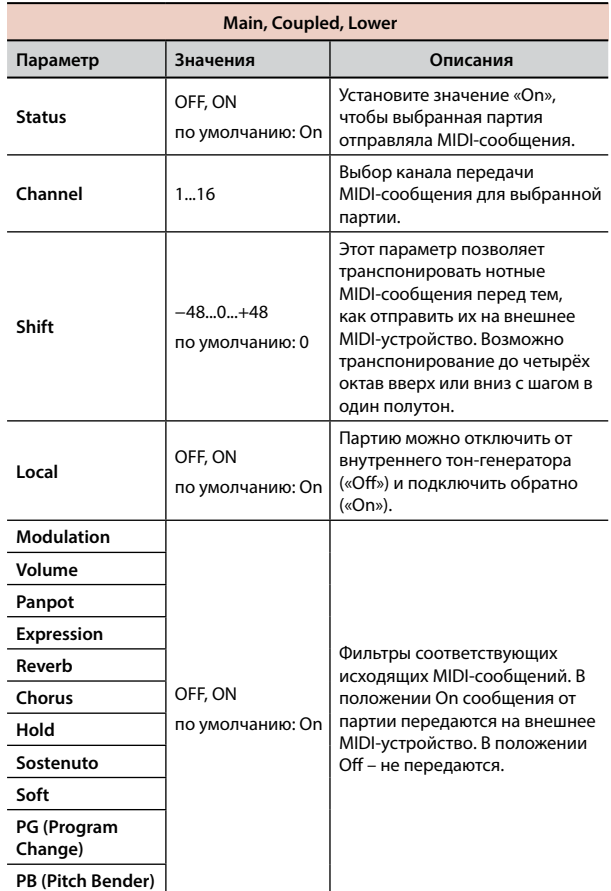

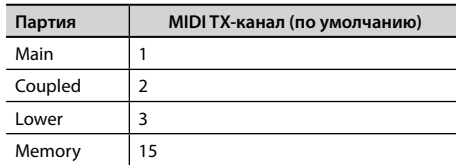

### **2. Если выбрать партию «Memory», отобразится следующая страница:**

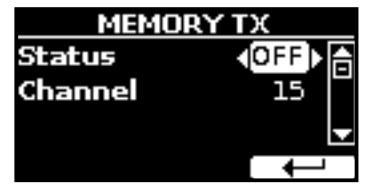

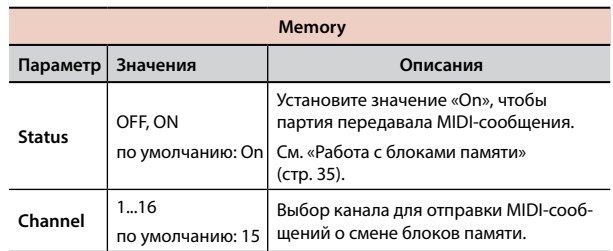

<span id="page-47-1"></span>**3. Если выбрать партию «Common», отобразится следующая страница:**

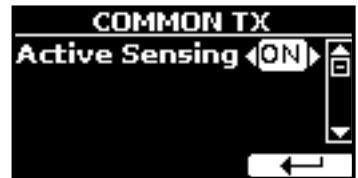

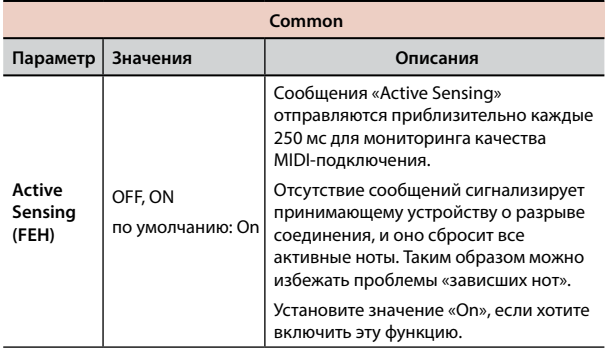

### **MIDI SET**

<span id="page-47-2"></span>MIDI Set – это наборы настроек MIDI. В VIVO S1 предусмотрено пять таких наборов настроек.

Первый набор настроек – **«Dexibell»** – доступен только для чтения и позволяет загрузить фабричный настройки MIDI.

Второй набор настроек – «KeyboardZone» – доступен только для чтения и помогает быстро настроить MIDI-каналы при использовании зон.

Остальные три набора позволяют сохранять и загружать ваши настройки MIDI.

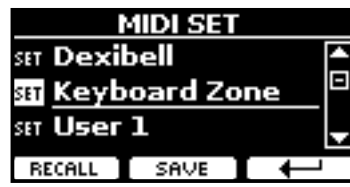

- **1. Кнопками [][] выберите нужный набор настроек и нажмите кнопку функции «RECALL» для его загрузки.**
- **2. Нажмите кнопку функции «SAVE», чтобы перейти к странице сохранения наборов настроек (SAVE MIDI SET).**

#### $\triangleright$  **SAVE MIDI SET**

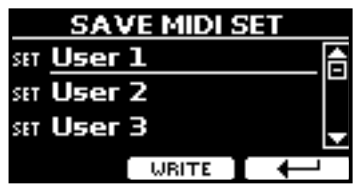

**1. Кнопками [][] выберите набор настроек и нажмите кнопку функции «WRITE», чтобы сохранить вашу настройку.**

### **GLOBAL**

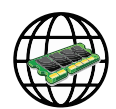

Кнопка [MENU] →GLOBAL

Эти параметры автоматически сохраняются в глобальной памяти VIVO S1.

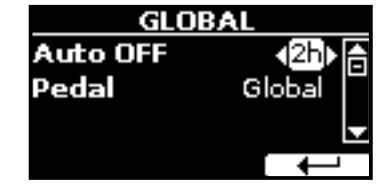

<span id="page-47-0"></span>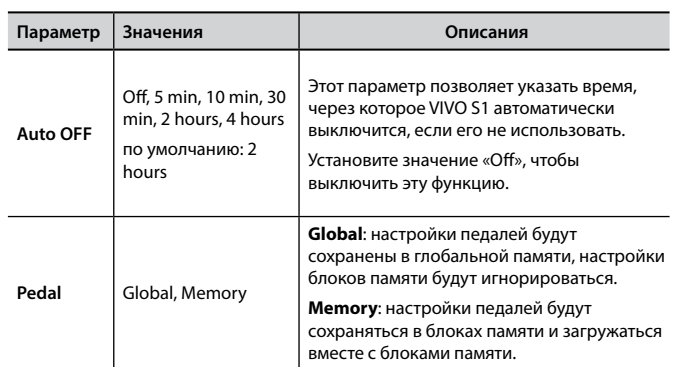

### **SOUND LIBRARY**

Кнопка [MENU] → SOUND LIBRARY

Вы можете загружать библиотеки звуков во внутреннюю память VIVO S1 и использовать их в своих выступлениях. Подробнее см. [«Дополнительные пользовательские звуки» \(стр. 24\).](#page-23-1)

### **FACTORY RESET**

Кнопка [MENU] → FACTORY RESET

Эта функция позволяет восстановить оригинальные заводские настройки VIVO S1. См. [«Восстановление заводских настроек \(Factory](#page-30-2)  [Reset\)» \(стр. 31\).](#page-30-2)

### **VERSION INFO**

Кнопка [MENU] → VERSION INFO

Эта страница показывает номер версии операционной системы VIVO S1.

### <span id="page-48-1"></span><span id="page-48-0"></span>**Список эффектов и их параметров**

### **1: Thru**

Процессор эффектов выключен.

### **2: EP Tremolo**

Этот эффект циклично модулирует уровень сигнала для эффекта тремоло. Специально адаптирован для электропиано.

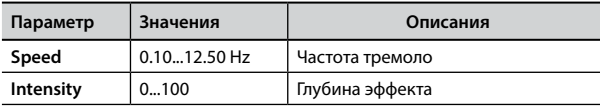

### **3: Equalizer**

Четырёхполосный стереоэквалайзер (низ, 2 средних, высокие).

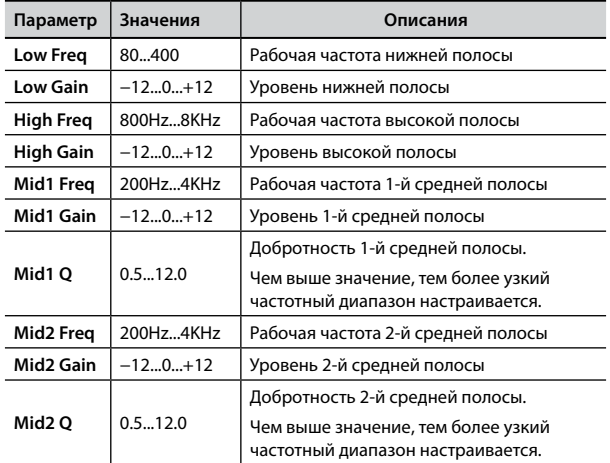

### **4: Vibrato**

Вибрато, т.е. цикличное изменение высоты звука. Используется для добавления выразительности длинным звукам.

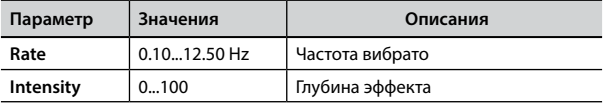

### **5: Flanger**

Флэнжер добавляет в звук характерное волнообразное движение с эффектом металлического резонанса.

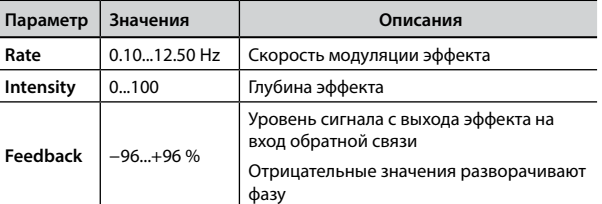

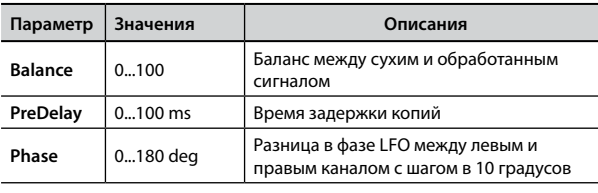

### **6: Chorus**

Эффект хоруса добавляет плотности и теплоты в звук, модулируя время задержки входного сигнала. Можно добавить панорамный эффект, сдвигая фазу LFO в стереоканалах.

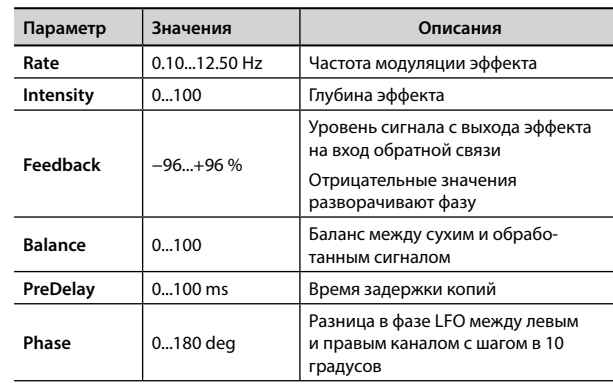

### **7: Phaser**

Эффект фэйзера добавляет волнообразное движение в звук, поэтапно сдвигая фазу. Подходит для звуков электропиано. Можно добавить панорамный эффект, сдвигая фазу LFO в стереоканалах.

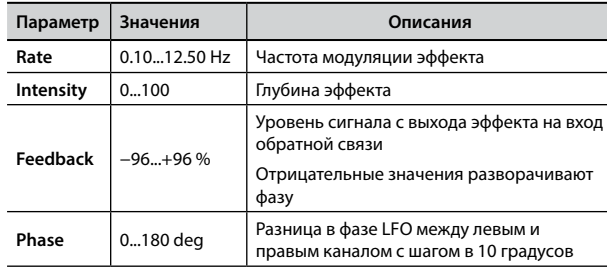

### **8: Reverb**

Добавляет в звук реверберацию, имитируя отражения звука в комнатах, концертных залах, стадионах.

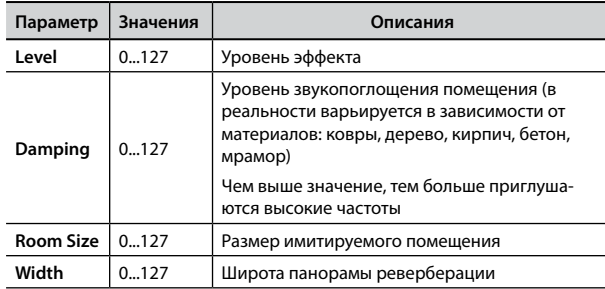

<span id="page-49-0"></span>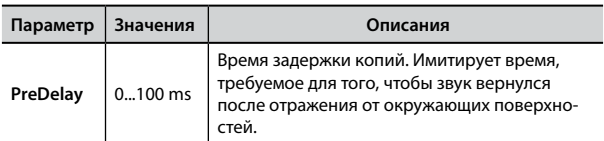

### **9: Delay**

Эффект задержки имитирует эхо.

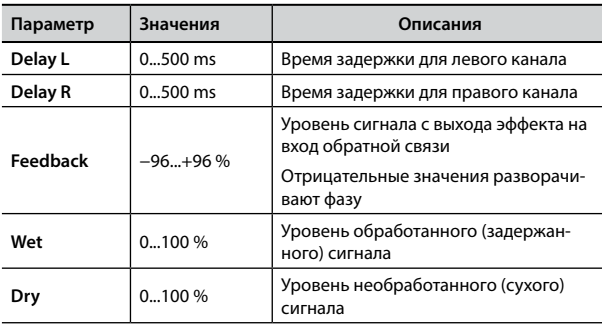

### **10: Cross Delay**

Кросс-дилей обеспечивает расширенную работу со стереоканалами.

Задержанный сигнал из одного канала можно направить на противоположный канал и наоборот.

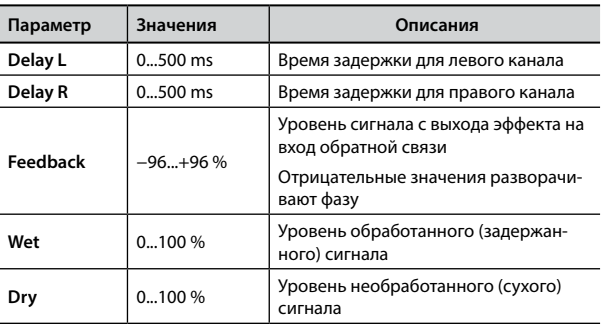

### **11: Triple Tap Delay**

Этот эффект создаёт три звука задержки: центральный, левый и правый.

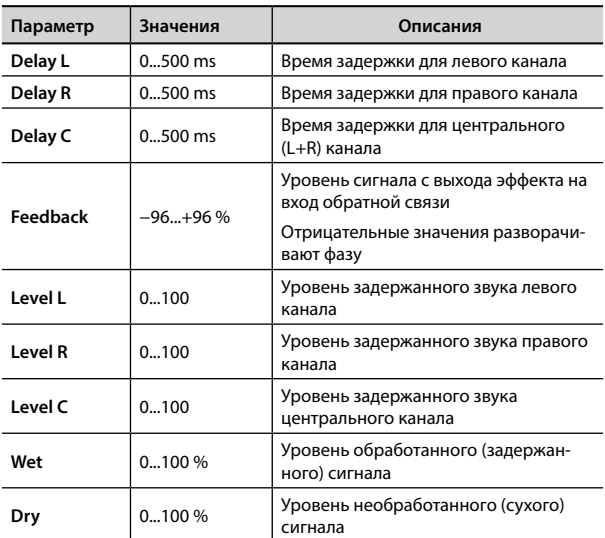

### **12: Rotary**

Этот эффект имитирует звук роторного комбоусилителя типа «лесли», которые используются для электромеханических органов.

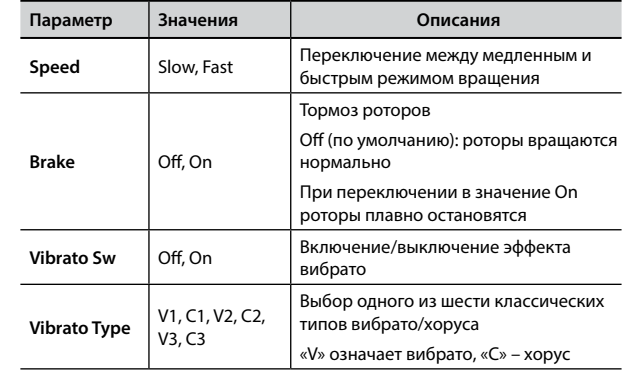

### **13: Tremolo**

Этот эффект циклично модулирует уровень сигнала для эффекта тремоло.

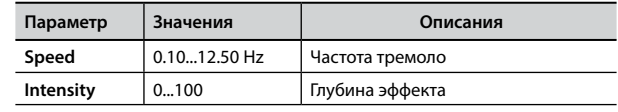

### **14: Tremolo Pan**

Этот эффект аналогичен обычному тремоло, но добавляет возможность изменять фазу LFO между левым и правым каналом для создания стереоэффекта.

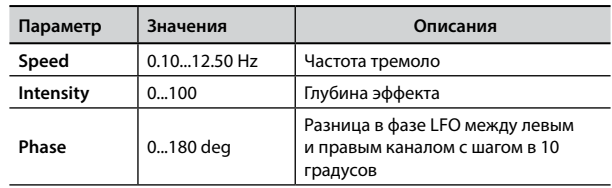

### **15: Overdrive**

Этот эффект имитирует звук винтажного лампового усилителя, который на высокой громкости даёт характерный звук овердрайва.

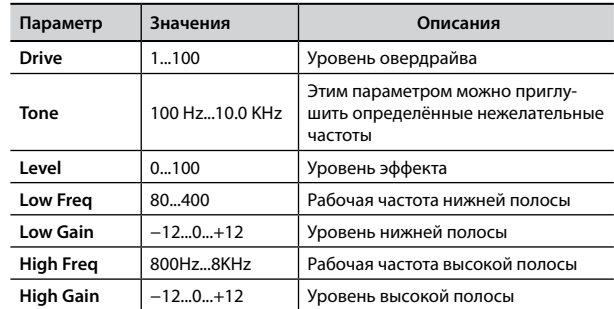

## <span id="page-50-1"></span><span id="page-50-0"></span>**Список звуков S1**

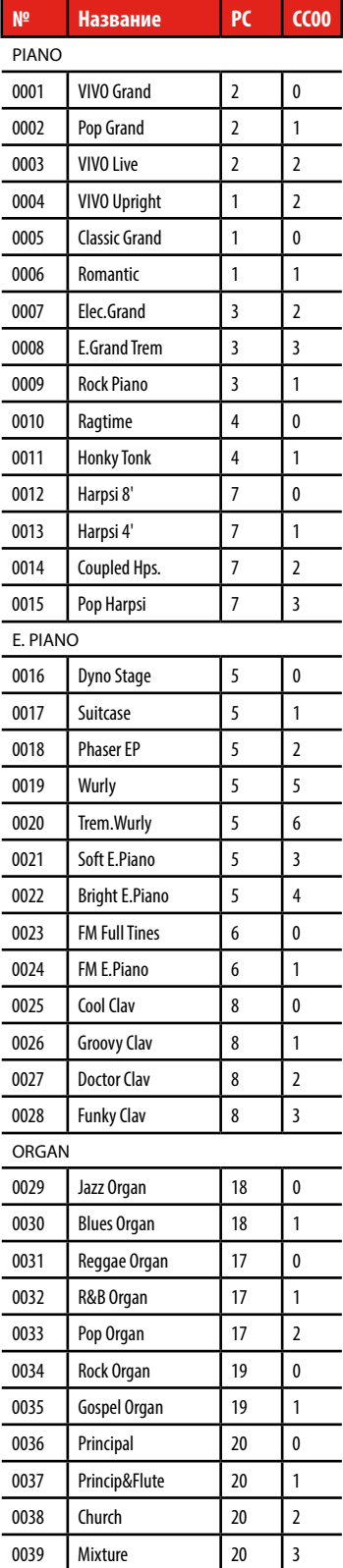

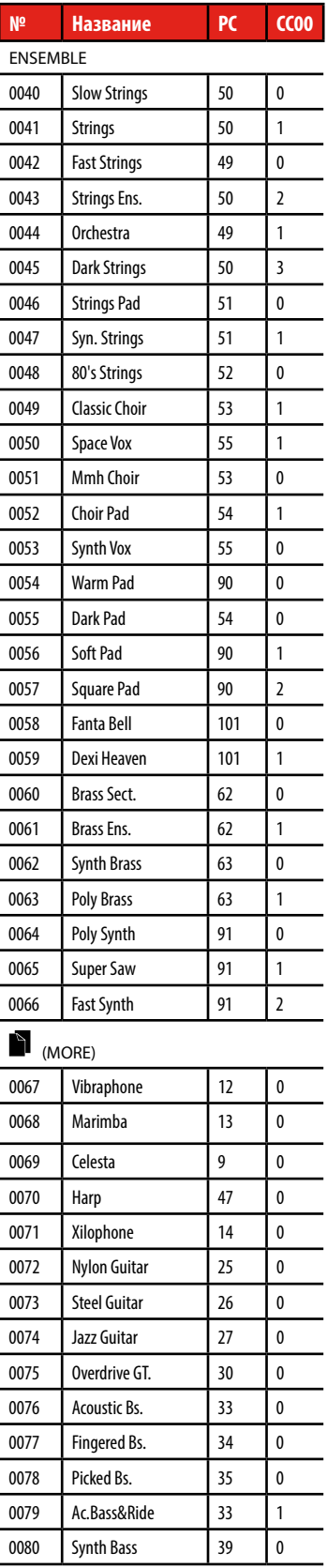

0080 Synth Bass 39 0

<span id="page-51-0"></span>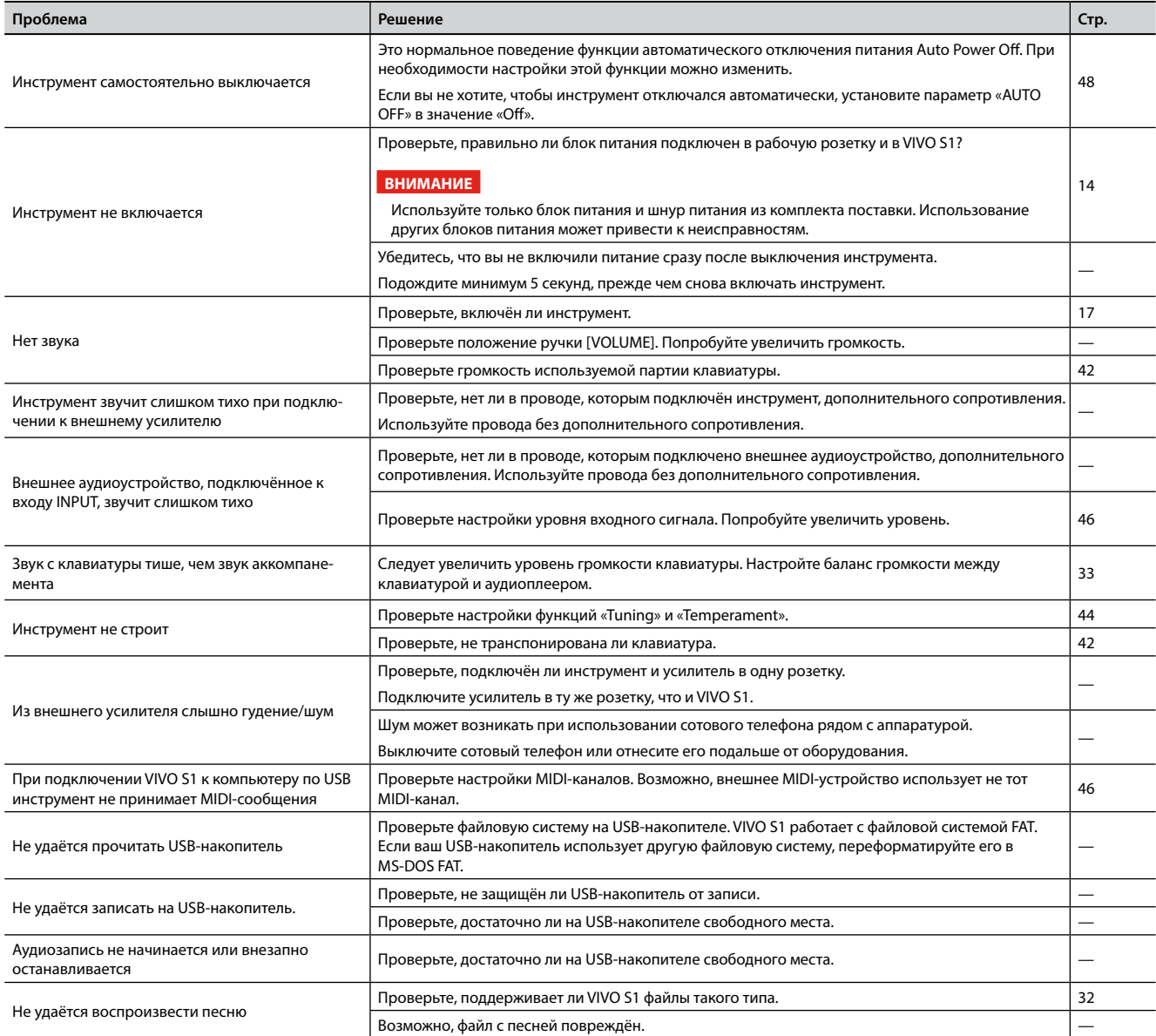

# <span id="page-52-0"></span>**21 Спецификации**

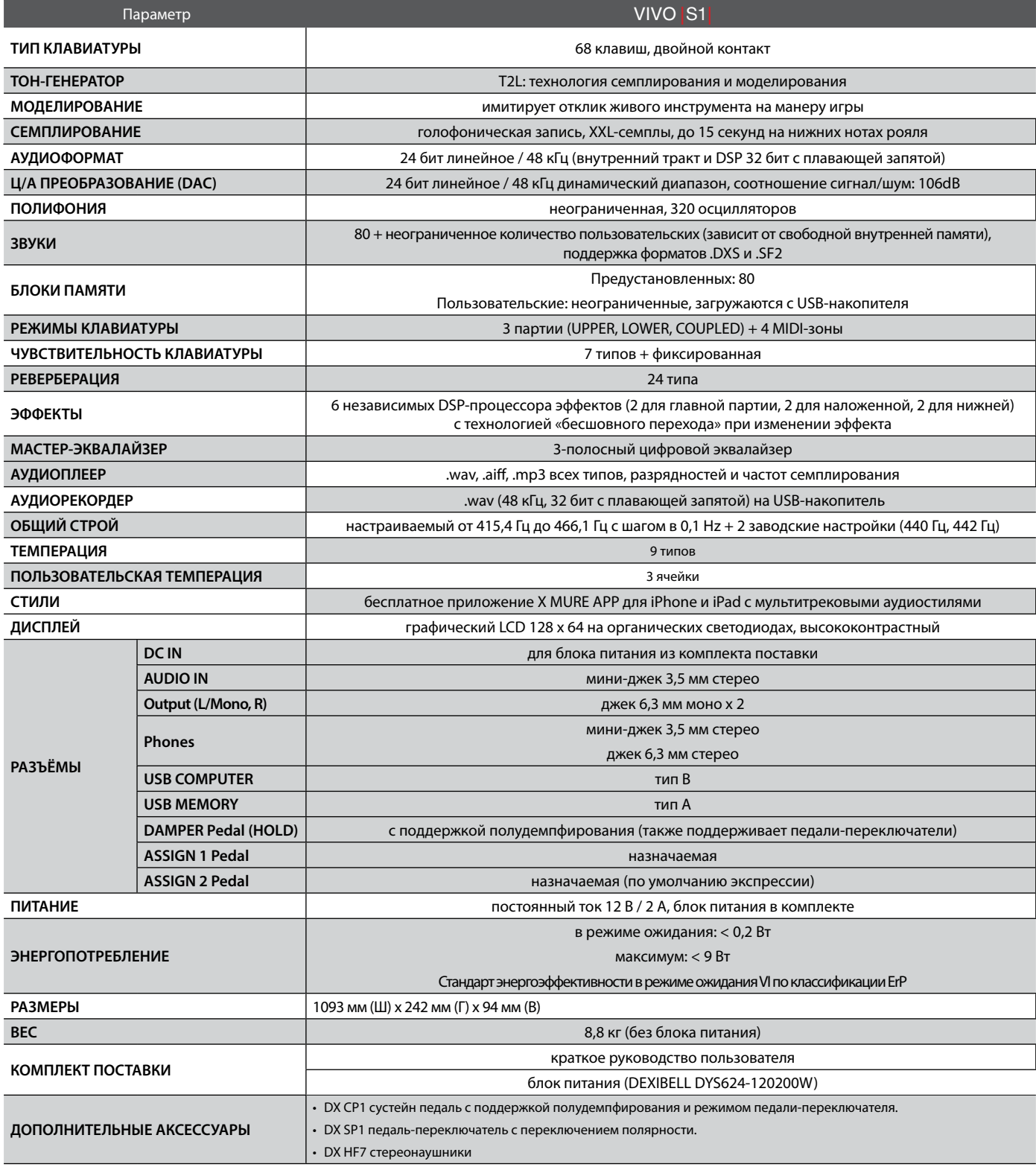

#### **ВНИМАНИЕ**

В целях улучшения продукта спецификации могут быть изменены без уведомления.

# <span id="page-53-0"></span>**22 Алфавитный указатель**

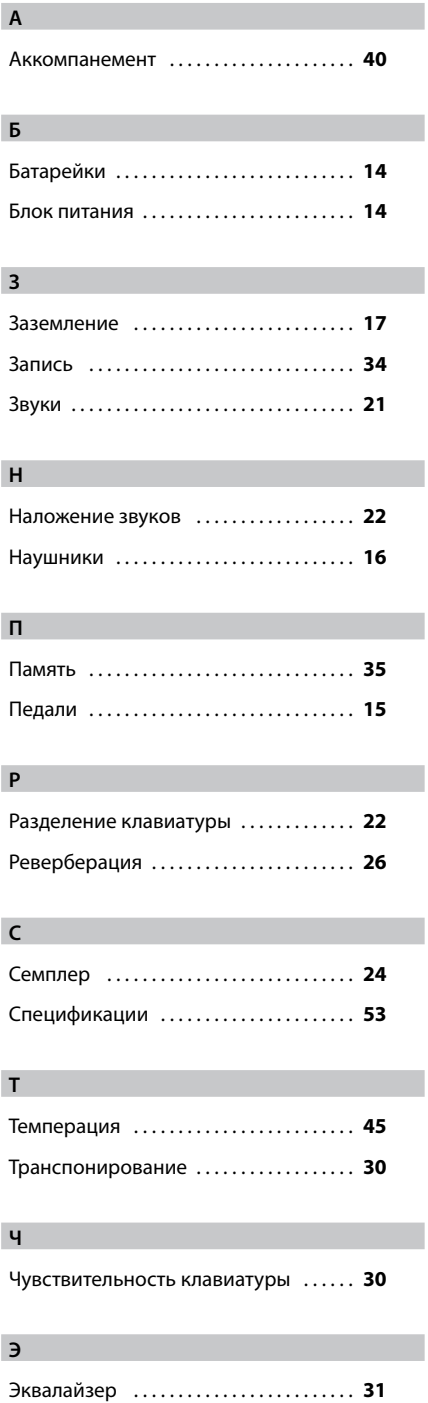

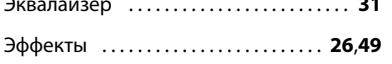

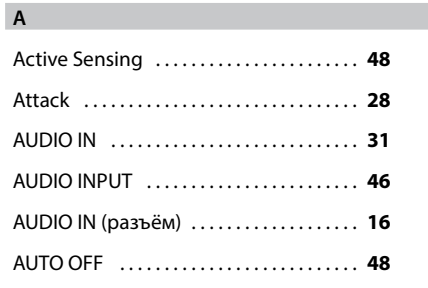

### **B**

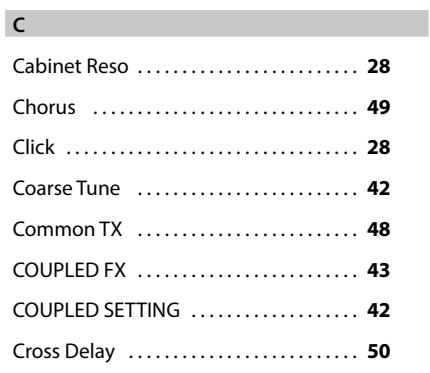

Bell . . **[28](#page-27-0)**

### **D**

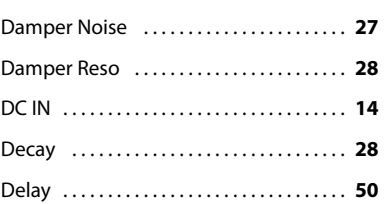

### **E**

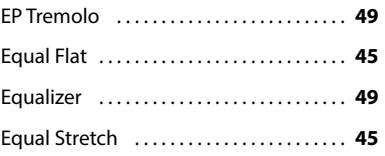

### **F**

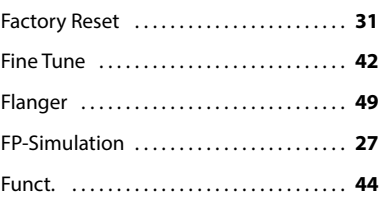

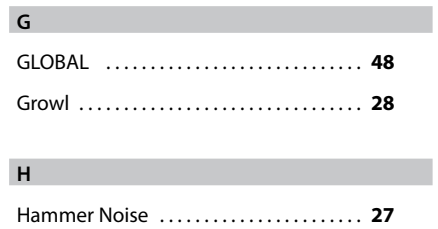

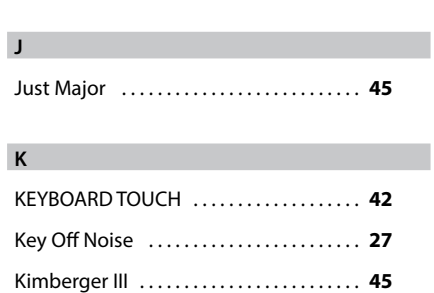

Hold . . **[28](#page-27-0)**

#### **L**

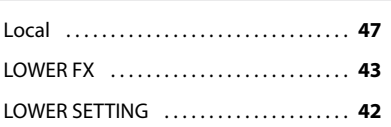

### **M**

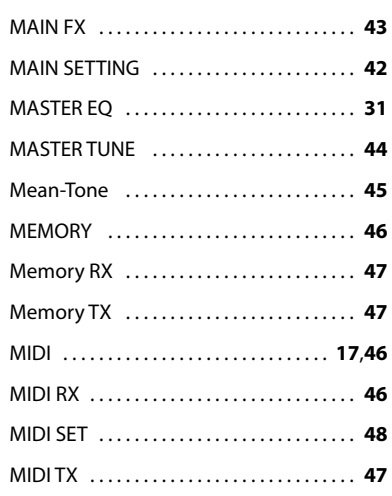

### **N**

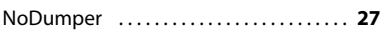

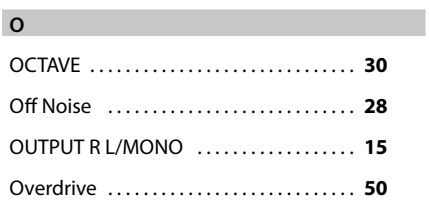

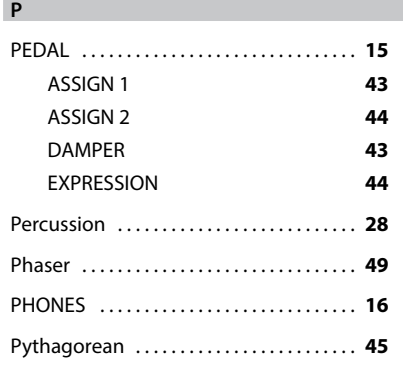

### **R**

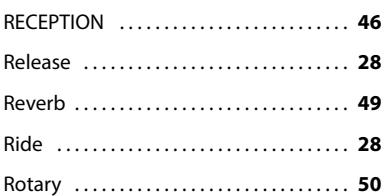

### **S**

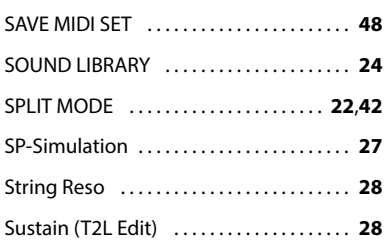

### **T**

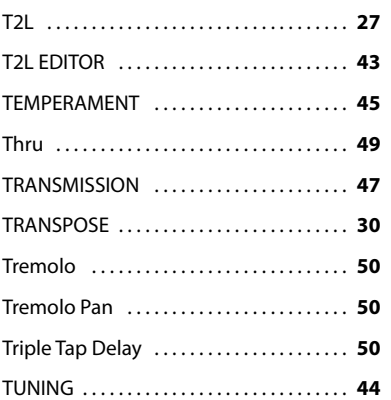

### **U**

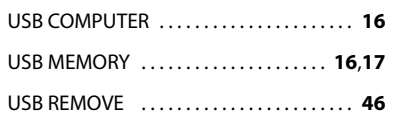

#### **V**

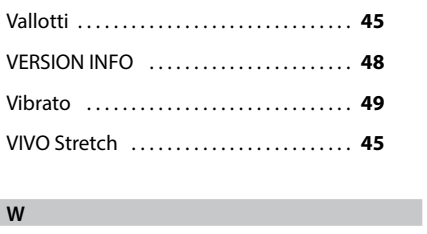

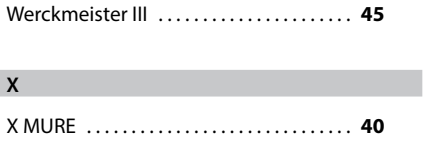

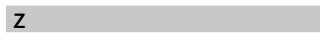

ZONE . . **[39](#page-38-0)**

 $\mathcal{L}_{\mathcal{A}}$ 

### DEXTBELL

# **DEXIBELL**<br>is a brand of

PROEL SPA (Worldwide Headquarters) Via alla Ruenia, 37/43<br>64027 Sant'Omero (TE) - ITALY<br>Tel. +39 0861 81241 Fax +39 0861 887865 P.I. 00778590679<br>P.I. 00778590679<br>N.Reg.AEE IT 08020000002762

> info@dexibell.com www.dexibell.com